# <span id="page-0-0"></span>**Das LYX-Handbuch der Einfügungen: Abbildungen, Tabellen, Gleitobjekte, Notizen und Boxen**

vom LYX-Team<sup>∗</sup>

Version 2.4.x

28. Juni 2024

<sup>∗</sup>Übersetzung und Bearbeitung: Hartmut Haase (HHa, bis März 2010), Uwe Stöhr Wenn Sie Anmerkungen oder Korrekturvorschläge machen wollen, schreiben Sie bitte an: [lyx-docs@lists.lyx.org](mailto:lyx-docs@lists.lyx.org?subject=EmbeddedObjects%20manual)

# **Inhaltsverzeichnis**

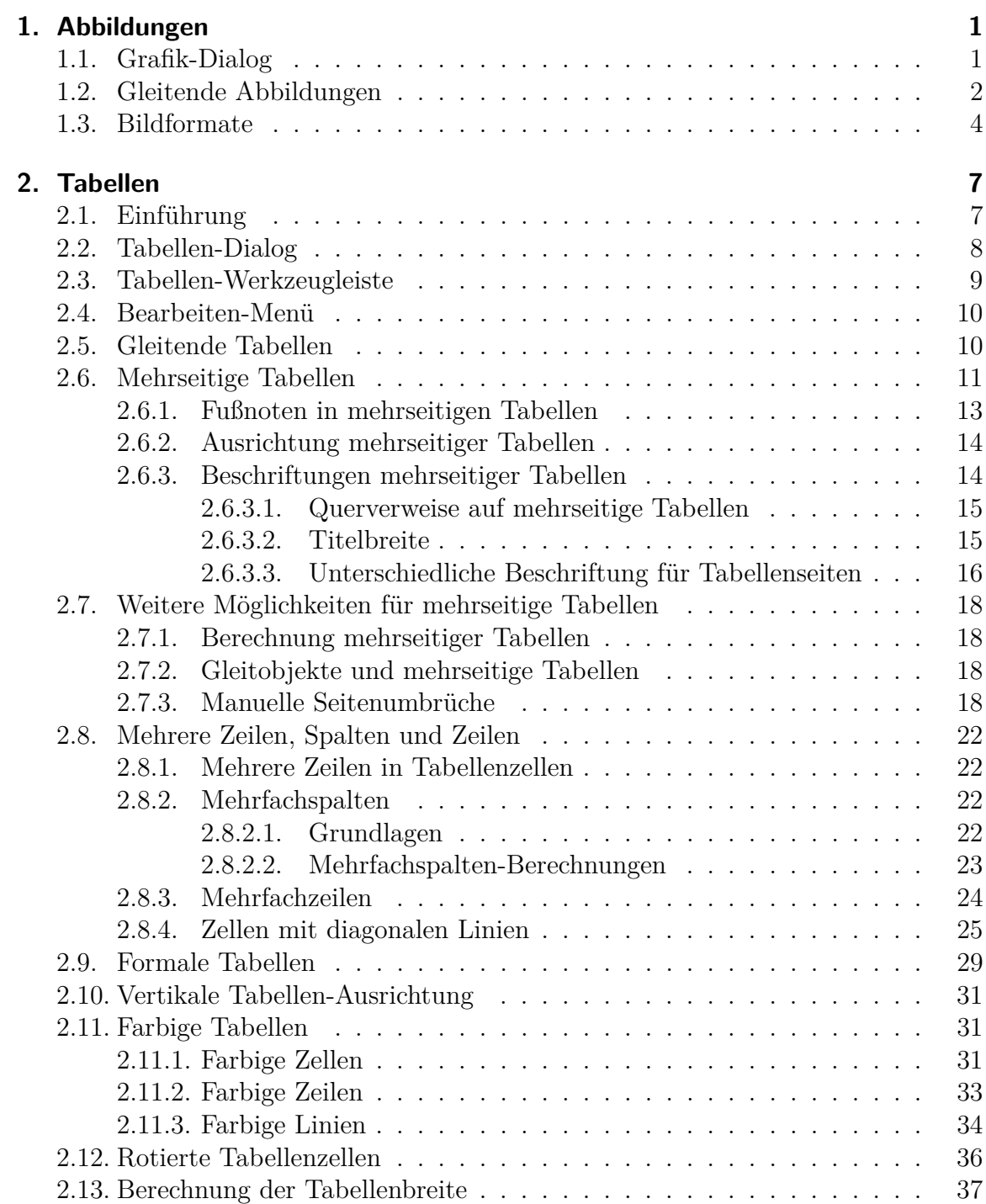

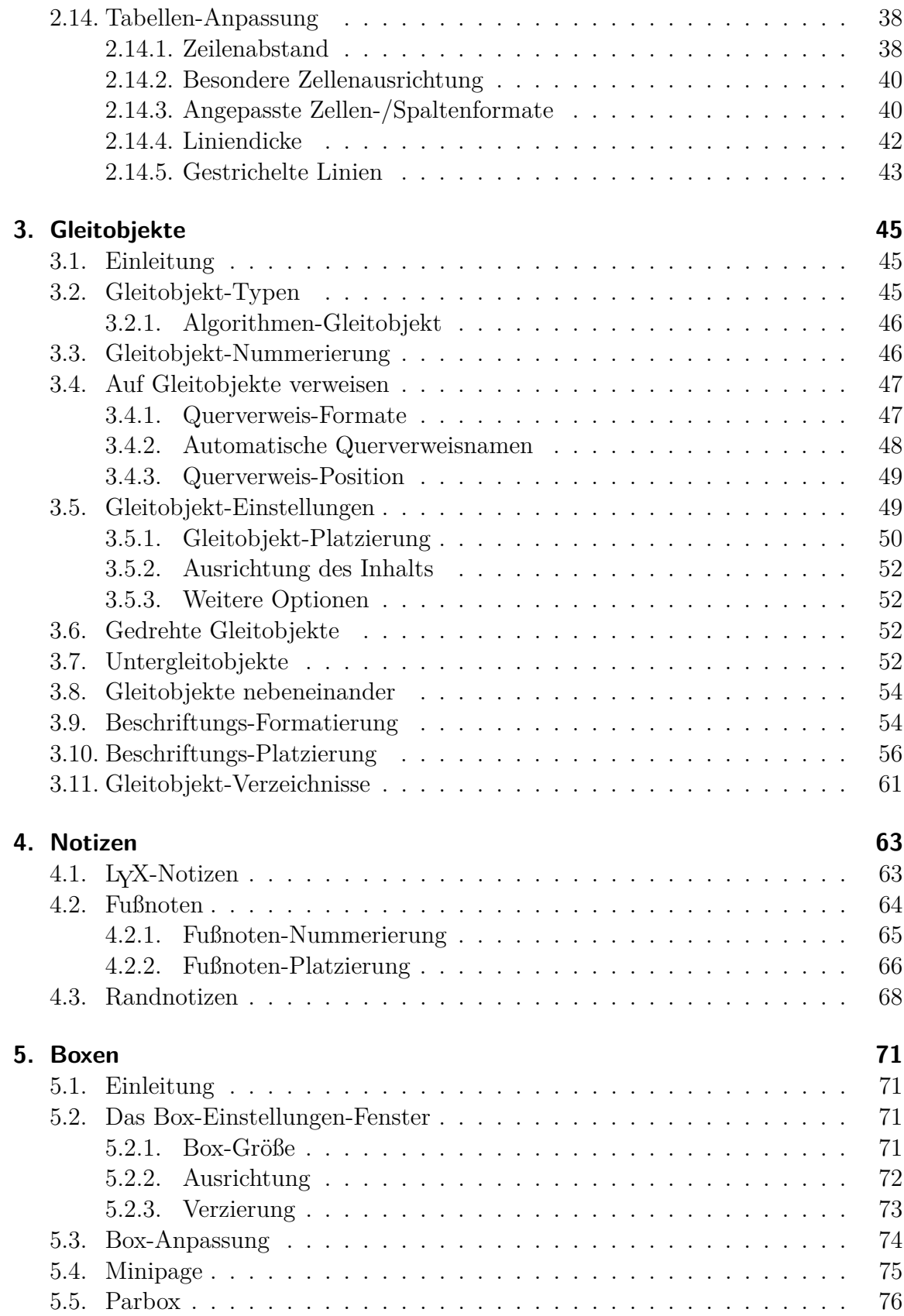

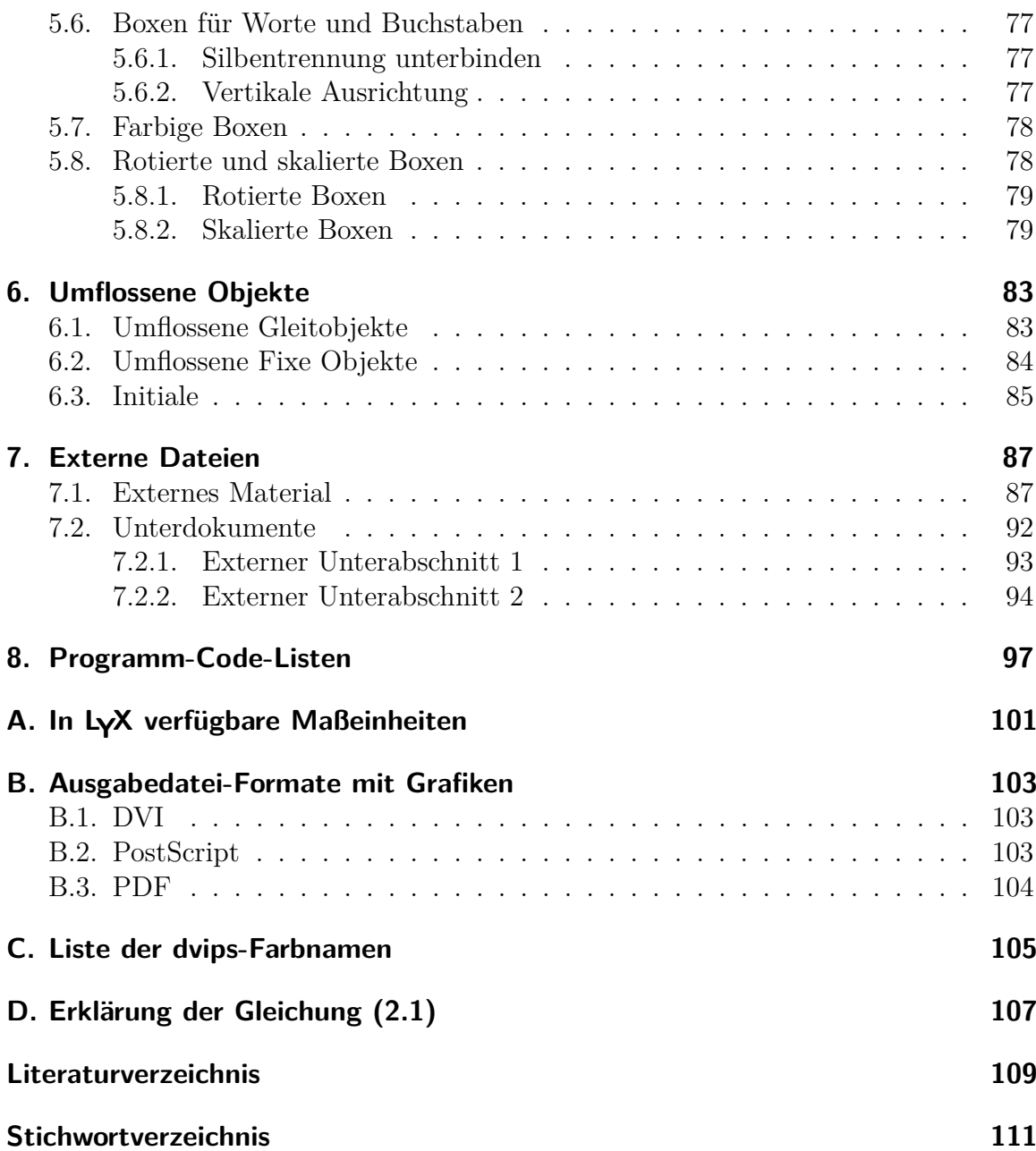

# <span id="page-6-0"></span>**1. Abbildungen**

# <span id="page-6-1"></span>**1.1. Grafik-Dialog**

Um eine Abbildung in Ihr Dokument einzufügen, klicken Sie auf das Symbol  $\blacktriangleright$  in der Werkzeugleiste oder wählen das Menü Einfügen *▷* Grafik. Ein Dialogfenster erscheint, in dem Sie einen Dateinamen direkt oder über Durchsuchen eingeben können. Die Abbildung wird in der druckfertigen Ausgabe genau dort erscheinen, an der Sie sie eingefügt haben.

Der Grafik-Dialog wird immer dann geöffnet, wenn Sie auf eine Abbildung klicken. Der Dialog hat drei Karteikarten:

**Grafik** Hier können Sie eine Grafik-Datei auswählen und ihr Aussehen in der druckbaren Version festlegen. Die für die Bildgröße verfügbaren Einheiten werden im Anhang [A](#page-106-0) erklärt.

Sie können Abbildungen durch Angabe eines Winkel (Grad) und Festlegung eines Drehpunktes drehen. Negative Winkel drehen im Uhrzeigersinn. Die Abbildung wird auch in L<sub>V</sub>X gedreht.

Abbildungen können in der Größe verändert werden, indem man Prozentwerte oder Höhe und Breite definiert. Wenn man nur einen Wert angibt, wird der andere automatisch berechnet. Wenn Sie beide Werte angeben, wird die Abbildung an die Größe angepasst, wobei sie möglicherweise verzerrt wird. Um das zu vermeiden, sollten Sie Seitenverhältnis beibehalten ankreuzen. Die Abbildung wird dann so angepasst, dass die vorgegebenen Werte für Höhe und Breite nicht überschritten werden.

Wenn Sie mit der rechten Maustaste auf eine Grafik klicken und dann im erscheinenden Kontext-Menü Datei extern bearbeiten auswählen, können Abbildungen mit einem Programm ihrer Wahl zum Bearbeiten öffnen. Das Programm kann für jedes Bildformat in den LYX-Einstellungen unter Datei-Handhabung *▷* Dateiformate festgelegt werden.

**Ausschnitt** Alternativ zur Verwendung von Skalierungen, kann man hier Koordinaten angeben, um Höhe und Breite der Abbildung für die Ausgabe festzulegen. Wenn Sie auf Lese aus Datei klicken, werden die Koordinaten automatisch berechnet. Die Option Auf Begrenzungsbox zuschneiden wird nur den Teil der Abbildung drucken, der innerhalb der vorgegebenen Koordinaten liegt. Normalerweise müssen Sie sich um Bildkoordinaten nicht kümmern und können diese Karteikarte ignorieren.

**LATEX- und LYX-Optionen** Hier können Sie das Aussehen einer Abbildung innerhalb von LYX ändern und LATEX-Experten können weitere LATEX-Optionen definieren.

Ist die Option Entwurfsmodus angekreuzt, wird nur ein Rahmen in der Größe der Abbildung mit dem Dateinamen darin gedruckt.

Im Abschnitt Grafikgruppe kann man eine Einstellungsgruppe definieren oder dem Bild eine solche zuzuordnen. Bilder innerhalb einer solchen Gruppe teilen ihre Einstellungen, so dass alle Bilder der Gruppe geändert werden, wenn die Einstellungen eines Bildes der Gruppe geändert werden. Damit kann man z.B. die Bildgröße für eine Reihe von Bildern ändern, ohne dies bei jedem einzelnen Bild tun zu müssen. Eine Einstellungsgruppe zuzuordnen kann auch über das Kontextmenü des Bildes geschehen, indem man den Namen der gewünschten Gruppe anklickt.

Hier ist eine zentrierte PDF-Abbildung<sup>[1](#page-7-1)</sup> in einem eigenen Absatz:

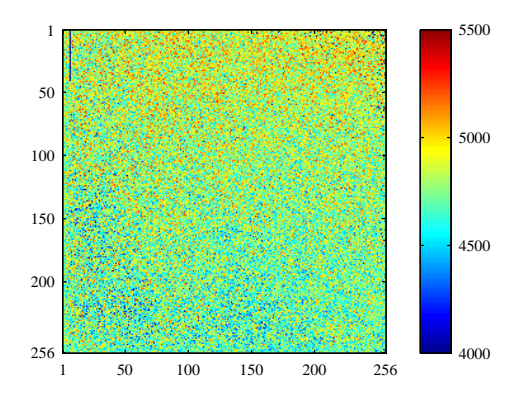

Hier ist dieselbe Abbildung, aber im Entwurfsmodus gedruckt:

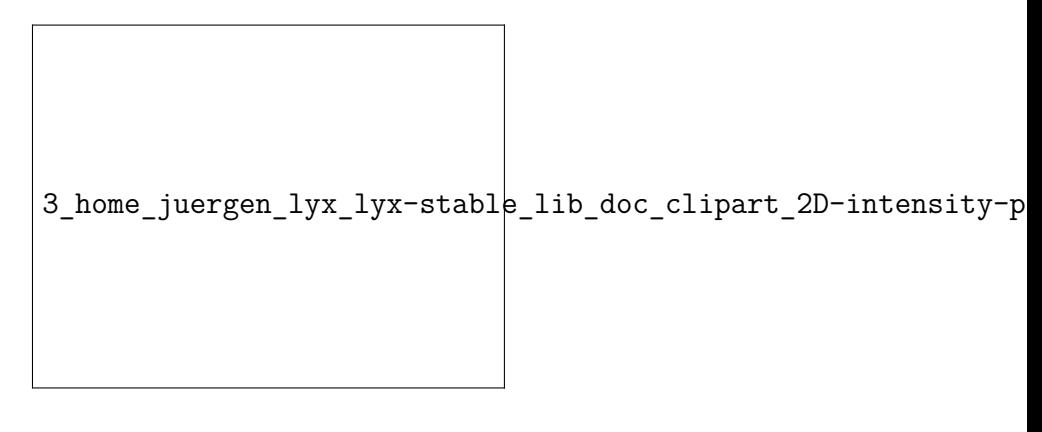

# <span id="page-7-0"></span>**1.2. Gleitende Abbildungen**

Allgemeine Erläuterungen zu Gleitobjekten finden Sie in Abschnitt [3.1.](#page-50-1)

<span id="page-7-1"></span><sup>1</sup>Abbildungsformate sind in Abschnitt [1.3](#page-9-0) beschrieben.

<span id="page-8-0"></span>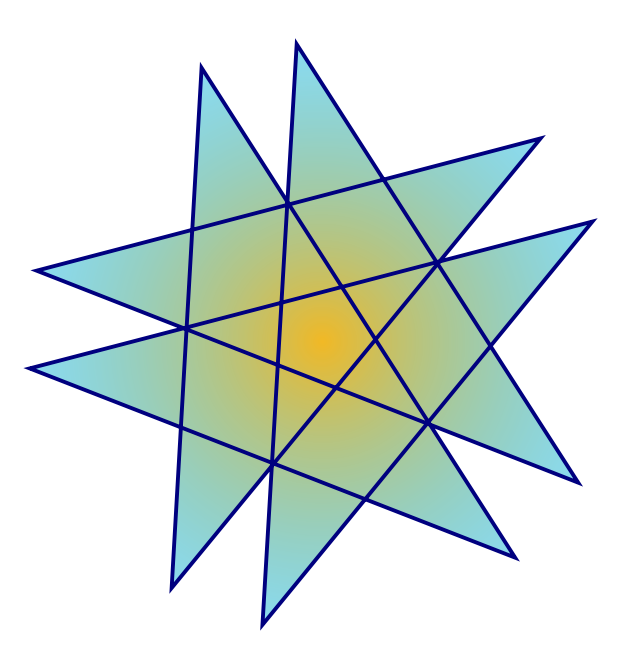

**Abbildung 1.1.:** Ein Stern in einem Gleitobjekt.

Wenn Sie auf das Werkzeugleisten-Symbol klicken oder Einfügen *⊳* Gleitobjekt *⊳* Abbildung wählen, erhalten Sie einen leeren roten Rahmen ohne Abbildung. In das rot umrahmte Feld rechts von *Abbildung Nr:* schreiben Sie die Bildbeschriftung. Nach einem Klick oberhalb oder unterhalb von *Abbildung Nr:* können Sie dann eine Abbildung wie [1.1](#page-8-0) oberhalb oder wie Abbildung [1.2](#page-8-1) unterhalb der Bildbeschriftung einfügen. Näheres über Bildbeschriftungen erfahren Sie in Abschnitt [3.10.](#page-61-0)

Abbildung [1.1](#page-8-0) und [1.2](#page-8-1) sind Beispiele für Abbildungen, auf die verwiesen werden kann. Dafür fügen Sie in der Beschriftung mit Einfügen *▷* Marke oder durch Klicken auf eine Marke ein. Auf diese können Sie dann wie gewohnt mit Einfügen *▷* Querverweis oder durch Klicken auf  $\geq$  verweisen. Das ist besser als eine vage Formulierung wie

#### **Abbildung 1.2.:** Ein 3D-Objekt.

<span id="page-8-1"></span>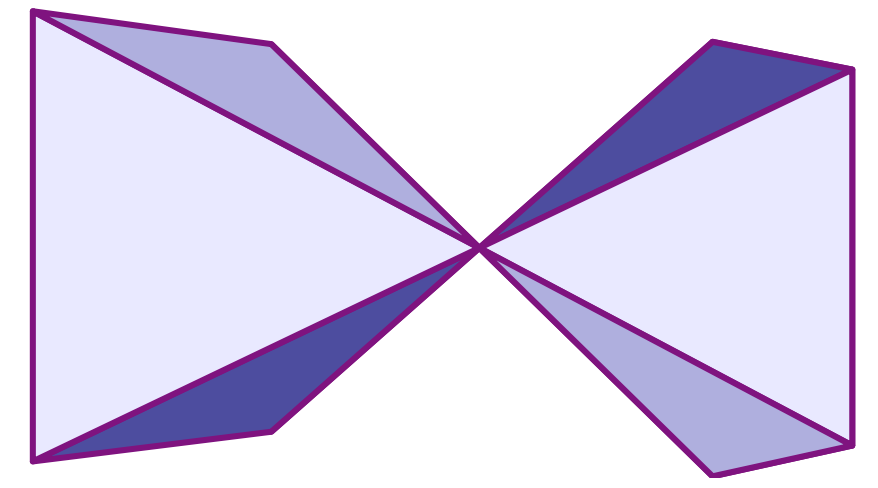

<span id="page-9-1"></span>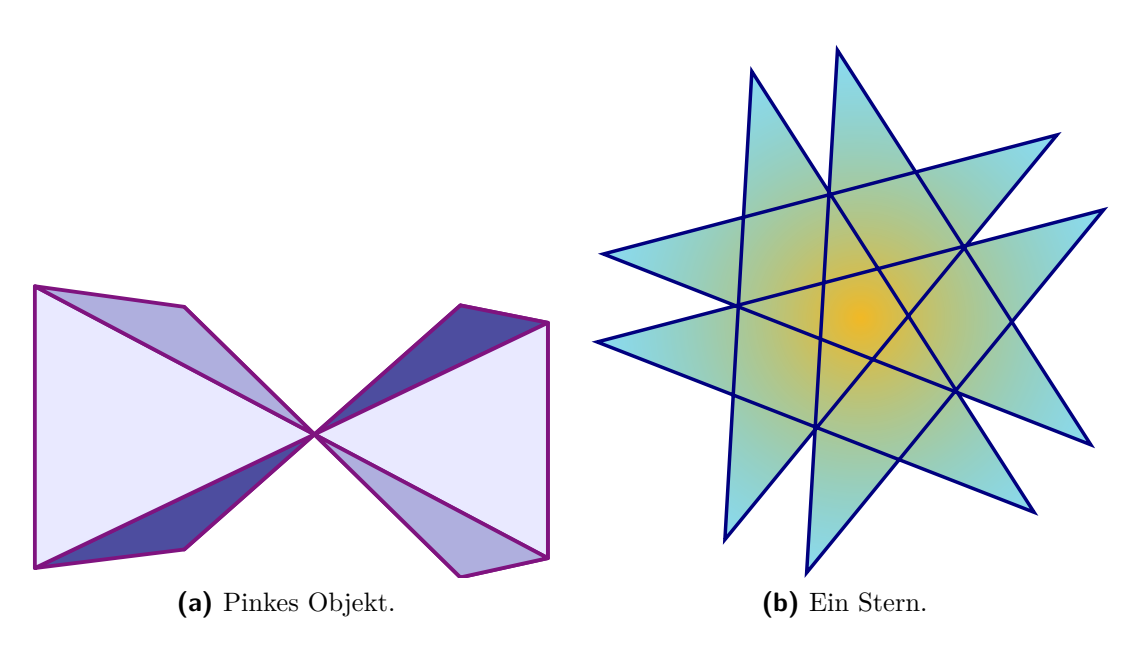

<span id="page-9-3"></span><span id="page-9-2"></span>**Abbildung 1.3.:** Zwei Teilabbildungen nebeneinander. Beide Bilder gehören der Einstellungsgruppe mit dem Namen "Teilabbildung" an.

"die obige Abbildung" zu benutzen, weil L<sup>AT</sup>EX die Abbildung dort platzieren wird, wo es sinnvoll erscheint, und das muss nicht *oben* sein. Verweise werden detailliert in Abschnitt [3.4](#page-52-0) beschrieben.

Normalerweise wird eine Gleitabbildung nur aus einem Bild bestehen, aber manchmal benötigt man mehrere Bilder mit unterschiedlichen Beschriftungen. Das erreicht man, indem man weitere Gleitabbildungen in eine bestehende Gleitabbildung einfügt. Beachten Sie, dass im Abbildungsverzeichnis nur die Hauptbeschriftung erscheint. Abbildung [1.3](#page-9-1) ist ein Beispiel für eine Gleitabbildung mit zwei Teilabbildungen nebeneinander. Sie können die Bilder auch untereinander setzen, indem Sie nach der ersten Gleitabbildung auf Eingabe drücken. Abbildung [1.3a](#page-9-2) und [1.3b](#page-9-3) sind die Teilabbildungen.

# <span id="page-9-0"></span>**1.3. Bildformate**

Sie können Bilder in jedem bekannten Dateiformat einfügen. Aber wie in Anhang [B](#page-108-0) beschrieben, erlaubt jedes Ausgabeformat nur ein paar Bildformate. LYX benutzt im Hintergrund das Programm ImageMagick, um Bilder ins richtige Ausgabeformat zu konvertieren. Sie beschleunigen Ihre Arbeit, wenn Sie solche Konvertierungen im Hintergrund vermeiden. Dazu sollten Sie nur Bildformate benutzen, die direkt in die Ausgabe eingefügt werden können. Diese Formate werden in Anhang [B](#page-108-0) beschrieben.

Ähnlich wie bei Fonts gibt es zwei Bildformate:

**Pixelbilder** bestehen aus Pixeln, meist in komprimierter Form. Sie sind deshalb nicht völlig skalierbar und sehen bei starken Vergrößerungen *pixelig* aus. Bekannte Pixel-Formate sind "Graphics Interchange Format" (GIF, Dateiendung ".gif"), "Portable Network Graphics" (PNG, Dateiendung ".png"), "Joint Photographic Experts Group" (JPEG, Dateiendung ".jpg" oder ".jpeg") und "Windows Bitmap" (BMP, Dateiendung ".bmp").

**Vektorbilder** bestehen aus Vektoren und können deshalb ohne Datenverlust auf jede beliebige Größe skaliert werden. Das ist wichtig bei Präsentationen und Online-Dokumenten, um in Diagramme zoomen zu können. Bekannte Formate sind "Scalable Vector Graphics" (SVG, Dateiendung ".svg"),

"Encapsulated PostScript" (EPS, Dateiendung ".eps"), "Portable Document" Format" (PDF, Dateiendung ".pdf") und "Windows Metafile" (WMF, Dateiendung  $\ldots$  wmf<sup>"</sup>).

Pixelbilder können auch ins PDF- oder EPS-Format konvertiert werden, und das Ergebnis ist immer noch ein Pixelbild. In diesem Fall wird ein Kopf mit den Bildeigenschaften zum Originalbild hinzugefügt.[2](#page-10-0) Die PDF-Dateien, die Adobe Photoshop erzeugt, sind zum Beispiel Pixelbilder.

Normalerweise kann man Pixelbilder nicht in Vektorbilder konvertieren oder umgekehrt. Nur die Bildformate PDF und EPS können direkt in PDF- und PostScript-Dateien eingefügt werden. SVG- und WMF-Bilder werden in Pixelbilder umgerechnet, wenn die Ausgabedatei erzeugt wird, weil es zur Zeit keine WMF/SVG→PDF/EPS Konverter gibt.

<span id="page-10-0"></span><sup>2</sup>Bei PDF wird das Originalbild auch noch komprimiert.

# <span id="page-12-0"></span>**2. Tabellen**

## <span id="page-12-1"></span>**2.1. Einführung**

Eine Tabelle können Sie mit dem Werkzeugleistenknopf **→** oder das Menü Einfügen *▷* Tabelle einfügen. Wenn Sie auf den Werkzeugleistenknopf klicken, sehen Sie eine 5×5 - Tabelle. Wenn Sie mit dem Mauszeiger darüberfahren, werden die Felder dunkelblau und die Größe der dunkelblauen Tabelle angezeigt. Ein weiterer Mausklick fügt die so definierte Tabelle an der Cursorposition ein. Wenn Sie das Menü benutzen, erscheint ein Fenster, in dem Sie Zeilen- und Spaltenanzahl festlegen können und einen Tabellenstils (der die Rahmengestaltung betrifft) auswählen können.

In der so erstellten Tabelle ist standardmäßig jede Zelle umrandet. Die erste Zeile ist vom Rest durch eine doppelte Linie abgetrennt. Das wird dadurch erreicht, dass die erste Zeile eine Linie unterhalb und die zweite Zeile eine Linie oberhalb haben. Hier ist ein Beispiel:

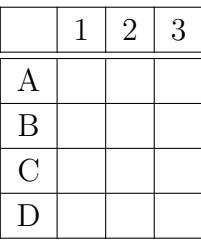

Das entspricht dem Stil "Gitter mit abgesetztem Kopf" in der Stilauswahl. Andere auswählbare Stile sind:

- Ein "einfaches Gitter", das so aussieht wie die Tabelle oben, aber ohne durch Doppellinien abgesetzten Tabellenkopf,
- eine rahmenlose Tabelle (ohne jegliche Linien)
- und eine so genannte "formale Tabelle", wie sie häufig im professionellem Textsatz verwendet wird (nur mit horizontalen Linien und fetten Linien am Kopf und Fuß der Tabelle; das Handbuch *Eingebettete Objekte* hat dazu einen eigenen Abschnitt).

Der Standardstil, der in diesem Dialog und auch vom Werkzeugleistenknopf verwendet wird, kann in Dokument *▷* Einstellungen *▷* Seitenlayout geändert werden. Wenn der Standardstil oben nicht Ihren Bedürfnissen entspricht, sollten Sie das tun.

# <span id="page-13-0"></span>**2.2. Tabellen-Dialog**

Sie können das Aussehen einer Tabelle ändern, indem Sie mit der rechten Maustaste darauf klicken. Dadurch wird ein Kontextmenü angezeigt, in dem Sie im Eintrag Mehr Eigenschaften der Zelle und Zeile/Spalte, in der der Mauszeiger gerade ist, geändert werden können. Das Kontextmenü Mehr *▷* Einstellungen öffnet den Tabellen-Dialog wo weitere Einstellungen vorgenommen werden können. Viele der Optionen im Dialog sind auch für eine Zellenauswahl wirksam. Das bedeutet, wenn Sie mehrere Zellen, Zeilen oder Spalten markiert haben – sie sind dann hellblau hinterlegt – gilt eine Aktion für die gesamte Auswahl. Beachten Sie, dass ein Unterschied besteht, ob Sie den *Inhalt* einer Zelle oder die Zelle selber ausgewählt haben.

Mit der Dialog-Option Direkt übernehmen wird jede Änderung, die Sie machen, direkt übernommen. Wenn Sie den Cursor in eine andere Tabellenzelle setzen, zeigt der Dialog dann auch die Parameter der neuen Zelle an. Wenn Sie Längenwerte im Dialog ändern, müssen Sie Enter drücken, um die Änderung zu übernehmen.

Der Tabellen-Dialog hat folgende Karteikarten:

**Tabellen-Einstellungen** Hier können Sie die Horizontale Ausrichtung der momentanen Spalte und die Spaltenbreite festlegen. Die Ausrichtung Am Dezimaltrenner ist in Abschnitt [2.14.2](#page-45-0) beschrieben. Wenn Sie eine Spaltenbreite festgelegt haben, können Sie auch eine Vertikale Ausrichtung der momentanen Zeile wählen. Bei einer festen Spaltenbreite können Zellen Zeilenumbrüche und mehrere Absätze haben, wie in Abschnitt [2.8.1](#page-27-1) beschrieben. Ohne feste Spaltenbreite ist die Spalte so breit wie ihre breiteste Zelle.

Außerdem können Sie mehrere Zellen einer Zeile markieren und die Auswahl als Mehrfachspalte oder Mehrfachzeile definieren, wie in Abschnitt [2.8.2](#page-27-2) und [2.8.3](#page-29-0) beschrieben.

Weiterhin können Sie eine Zelle, eine Auswahl oder die gesamte Tabelle gegen den Uhrzeigersinn um 90° drehen. LYX zeigt diese Drehung nur in der Ausgabe. Für weitere Informationen siehe Abschnitt [2.12.](#page-41-0)

**Achtung:** Nicht alle DVI-Betrachter können Rotationen anzeigen.

Die tabellenweite vertikale Ausrichtung wird für Tabellen innerhalb von Textzeilen verwendet:

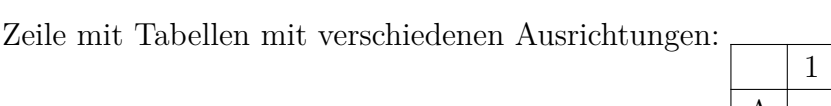

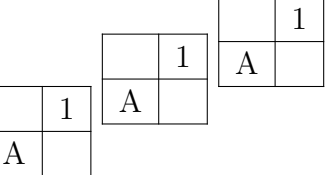

Man kann auch ein L<sup>A</sup>T<sub>E</sub>X-Argument für besondere Tabellen-Formatierungen einfügen, wie in den Abschnitten [2.8.2.2](#page-28-0) und [2.11](#page-36-1) beschrieben.

**Rahmen** Hier können Sie Begrenzungslinien für die momentane(n) Zeile(n) und Spalte(n) hinzufügen und löschen.

Wenn Sie die Stil-Option Formal benutzen, wird die Tabelle in eine formale Tabelle, wie in Abschnitt [2.9](#page-34-0) beschrieben, konvertiert.

Hier können Sie auch zusätzliche Abstände für Zeilen festlegen, wie in Abschnitt [2.14.1](#page-43-1) beschrieben.

**Mehrseitige Tabelle** Hier kann eine Tabelle definiert werden, die über mehrere Seiten reicht. Die Abschnitte [2.6](#page-16-0) und [2.7](#page-23-0) beschreiben diese Funktion genauer.

# <span id="page-14-0"></span>**2.3. Tabellen-Werkzeugleiste**

Die Tabellen-Werkzeugleiste ist eine Alternative zum Menü Tabellen-Einstellungen, wenn man Tabellen-Einstellungen schneller ändern möchte. Wenn der Cursor in einer Tabelle steht, erscheint sie am unteren Rand des LYX-Fensters.

Die Werkzeugleiste hat folgende Knöpfe:

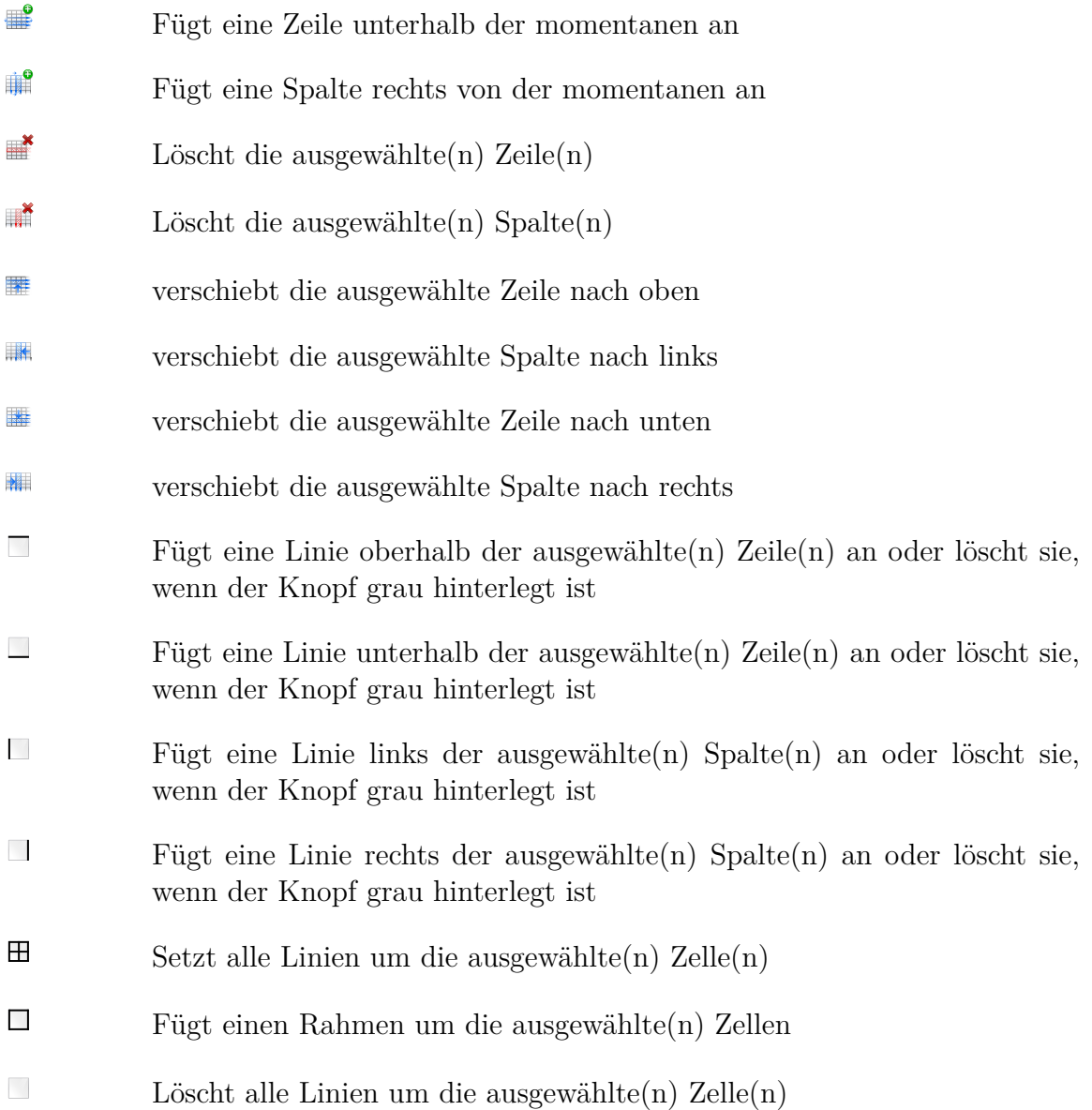

## 2. Tabellen

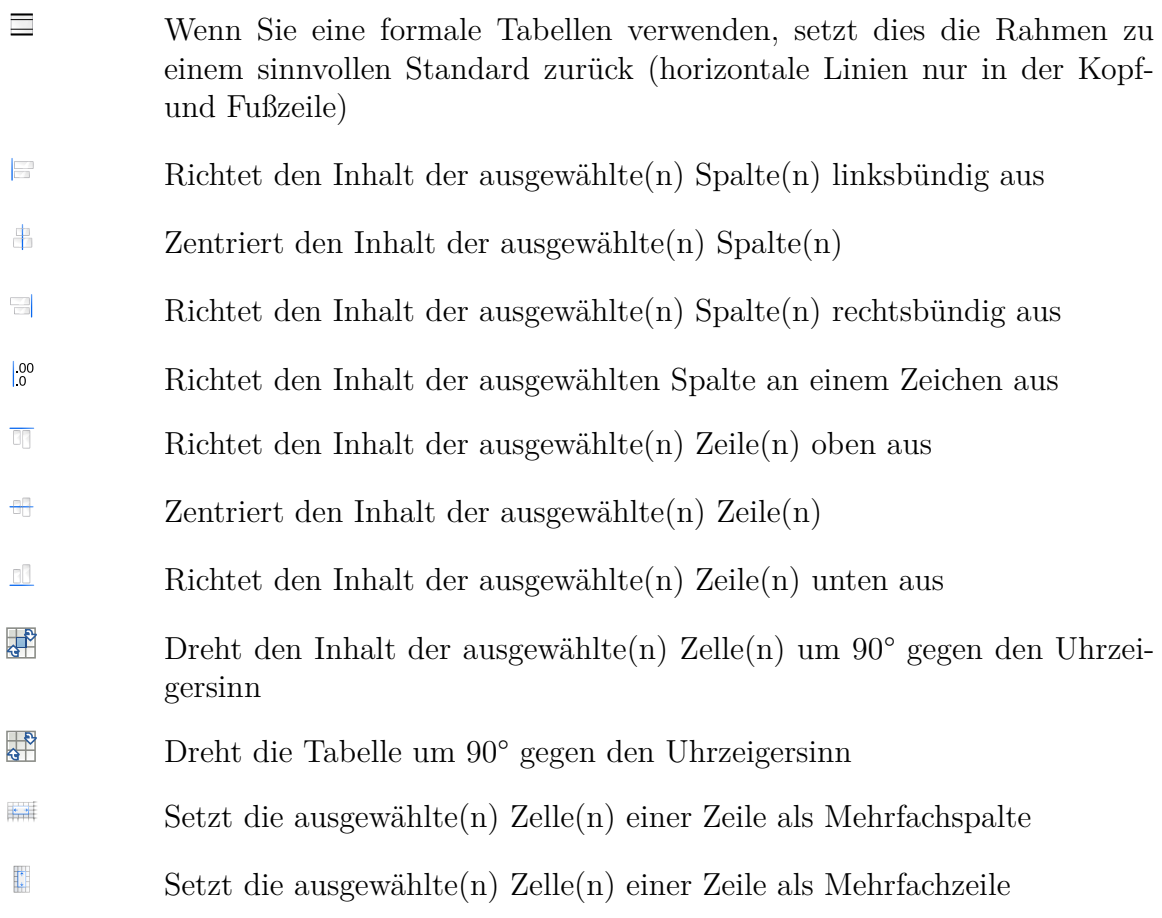

**Bemerkung:** Für die Ausgabe wird die vertikale Ausrichtung der ersten Zelle in einer Reihe für alle Zelle der Reihe verwendet.

# <span id="page-15-0"></span>**2.4. Bearbeiten-Menü**

Es gibt noch eine dritte Möglichkeit, Tabellen-Einstellungen zu ändern. Wenn der Cursor in einer Tabelle steht, sind im Bearbeiten-Menü folgende Punkte aktiviert: Tabelle, Zeilen & Spalten und Tabellen-Einstellungen. Unter den ersten beiden Punkten sind einige der bereits beschriebenen Einstellungsmöglichkeiten zu erreichen.

# <span id="page-15-1"></span>**2.5. Gleitende Tabellen**

Allgemeine Erklärungen über Gleitobjekte finden Sie in Abschnitt [3.1.](#page-50-1)

Gleitende Tabellen können über Einfügen *▷* Gleitobjekt *▷*Tabelle oder einen Klick auf den Werkzeugleistenknopf  $\Box$  erzeugt werden. Sie erhalten zunächst einen leeren roten Rahmen ohne Tabelle. In das rot umrahmte Feld rechts von *Tabelle Nr:* schreiben Sie die Tabellenbeschriftung. Nach einem Klick oberhalb oder unterhalb von *Tabelle Nr:* können Sie dann eine Tabelle einfügen.

Tabelle [2.1](#page-16-1) ist ein Beispiel für eine gleitende Tabelle.

| Martin        | Lena                                 | Alina   |  |
|---------------|--------------------------------------|---------|--|
| $\int x^2 dx$ | h<br>$\alpha$<br>d.<br>$\mathcal{C}$ | $1+1=2$ |  |

<span id="page-16-1"></span>**Tabelle 2.1.:** Eine gleitende Tabelle

Normalerweise steht die Tabellenbeschriftung über einer Tabelle, aber unglücklicherweise wird das von LATEX Standard-Klassen nicht unterstützt. Das bedeutet, dass bei den Klassen article, book, letter, und report kein Abstand zwischen dem Titel und der Tabelle sein wird. Um den einzufügen, können Sie zum Ladebefehl des LATEX-Paketes **caption** im LAT<sub>EX</sub>-Vorspann Ihres Dokuments folgende Option einfügen:<sup>[1](#page-16-2)</sup>

#### **tableposition=top**

Das Paket **caption**, das in Abschnitt [3.9](#page-59-1) beschrieben wird, wird zum Einstellen der Legende-Optionen benutzt.

Auf Tabellen kann über ihre Marke verwiesen werden. Dafür fügen Sie in der Beschriftung mit Einfügen ⊳Marke oder durch Klicken auf Øeine Marke ein. Auf diese können Sie dann wie gewohnt mit Einfügen *▷* Querverweis oder durch Klicken auf verweisen. Verweise werden detailliert in Abschnitt [3.4](#page-52-0) beschrieben.

## <span id="page-16-0"></span>**2.6. Mehrseitige Tabellen**

Wenn eine Tabelle zu lang ist, um auf eine Seite zu passen, können Sie in den Tabellen-Einstellungen auf der Karteikarte Mehrseitige Tabelle die Option Mehrseitige Tabelle verwenden auswählen, damit die Tabelle automatisch auf mehrere Seiten verteilt wird. Wird dies gemacht, werden folgende Optionen freigeschaltet:

- **Kopfzeile:** Die aktuelle Zeile wird als eine Überschrifts-Zeile aller Seiten festgelegt; mit Ausnahme der ersten, wenn Erste Kopfzeile aktiviert ist.
- **Erste Kopfzeile:** Die aktuelle Zeile wird als eine Überschrifts-Zeile der ersten Seite einer mehrseitigen Tabelle definiert.
- **Fußzeile:** Die aktuelle Zeile wird als eine Fußzeile aller Seiten festgelegt; mit Ausnahme der letzten, wenn Letzte Fußzeile aktiviert ist.
- **Letzte Fußzeile:** Die aktuelle Zeile wird als eine die Fußzeile der letzten Seite einer mehrseitigen Tabelle definiert.
- **Legende:** Die aktuelle Zeile enthält die Legende. Sie wird als einzelne Spalte zurückgesetzt und eine Beschriftung wird eingefügt. Mehr über Beschriftungen mehrseitiger Tabellen ist in Abschnitt [2.6.3](#page-19-1) erklärt.

<span id="page-16-2"></span><sup>1</sup>Näheres finden Sie im Abschnitt [3.10.](#page-61-0)

## 2. Tabellen

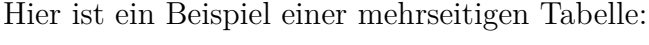

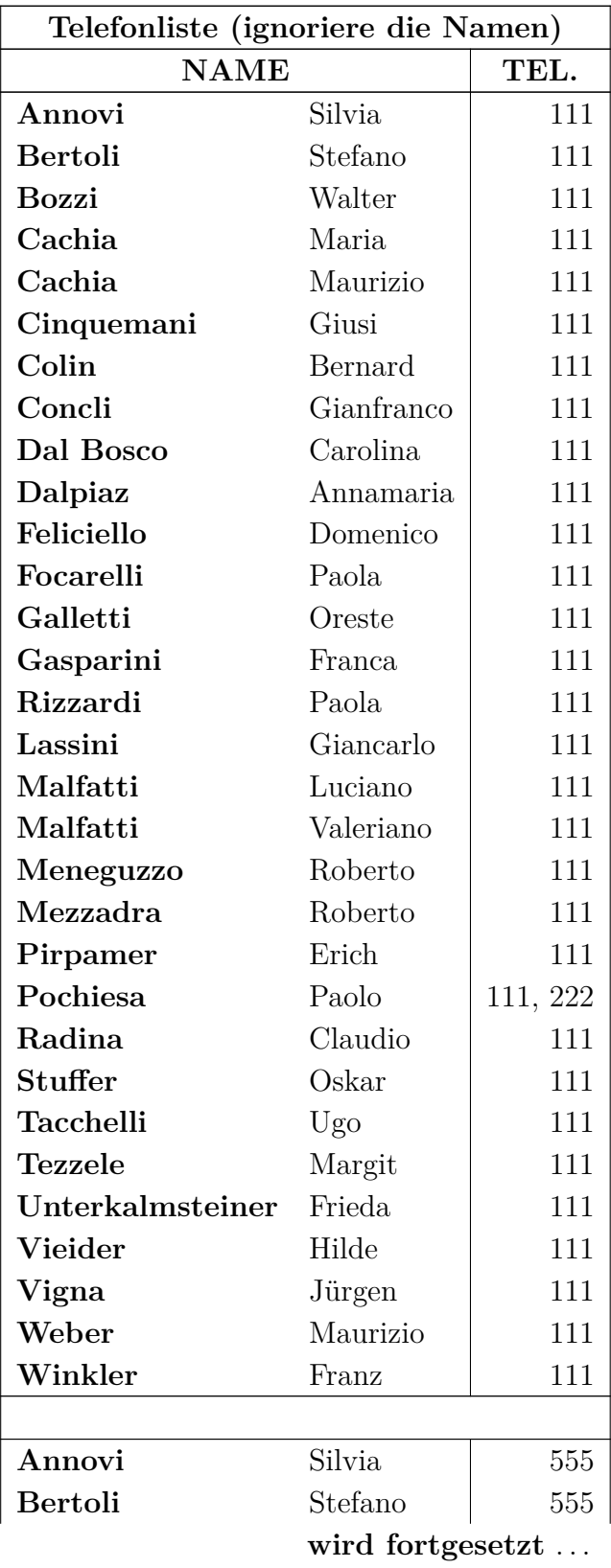

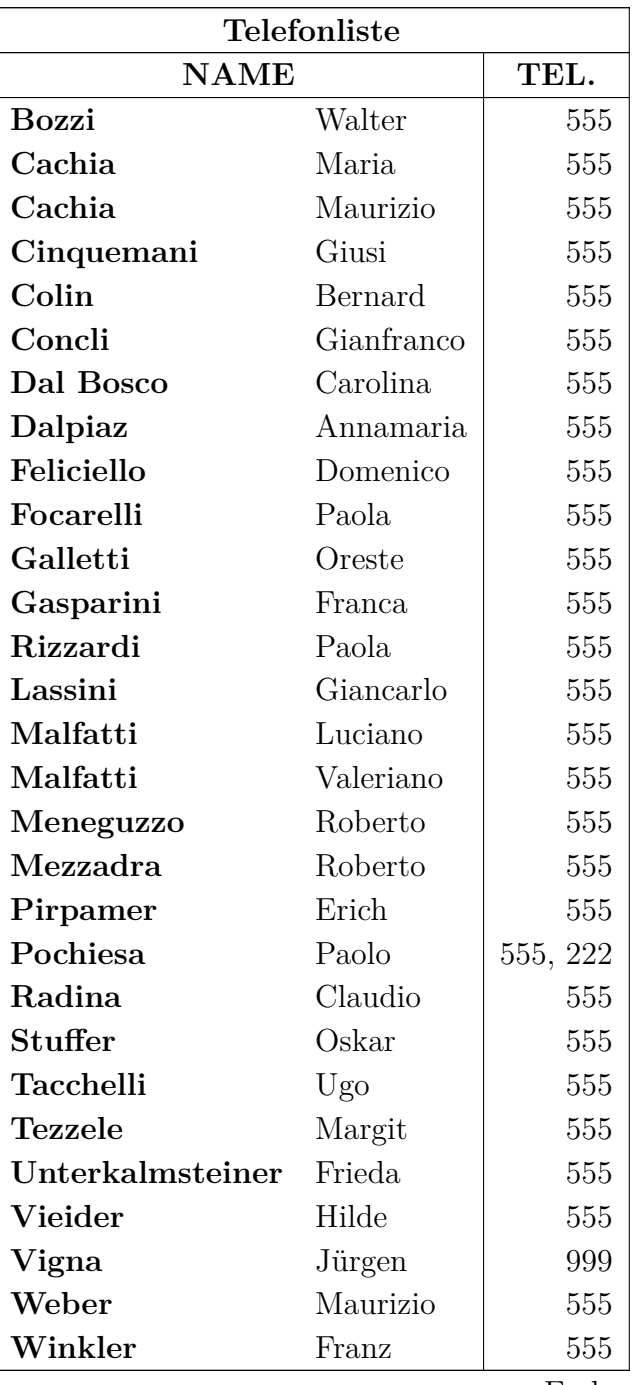

Ende

## <span id="page-18-0"></span>**2.6.1. Fußnoten in mehrseitigen Tabellen**

Fußnoten kann man in jede Zelle einer mehrseitigen Tabelle einfügen. Sie werden auf der Seite erscheinen, auf der auch die Zelle gedruckt wird. Tabelle [2.6](#page-0-0) hat zum Beispiel eine Fußnote.

## <span id="page-19-0"></span>**2.6.2. Ausrichtung mehrseitiger Tabellen**

Die horizontale Ausrichtung von mehrseitigen Tabellen kann in den Tabelleneinstellungen festgelegt werden. Bei linker und rechter Ausrichtung befindet sich die Tabelle direkt am Seitenrand. Um Platz zwischen Seitenrand und Tabelle einzufügen, muss die Tabelle zentriert ausgerichtet werden und die Werte der Längen **\LTleft** und **\LTright** geändert werden, indem diese Zeile als TEX-Code vor die mehrseitige Tabelle eingefügt wird:

#### **\setlength{\LTleft}{Wert}**

Der Wert kann eine der in Tabelle [A.1](#page-106-1) aufgelisteten Einheiten haben. **\LTleft** legt den horizontalen Abstand vom linken Seitenrand bis zur Tabelle fest, **\LTright** den Abstand von rechts. Die Voreinstellung für beide Werte ist **\fill**, was in diesem Fall gleichbedeutend mit einem variablen horizontalen Abstand in LYX ist.

Die folgende mehrseitige Tabelle wurde zentriert und **\LTleft** auf den Wert 0.1\columnwidth gesetzt:

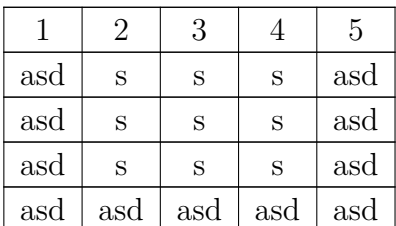

## <span id="page-19-1"></span>**2.6.3. Beschriftungen mehrseitiger Tabellen**

Eine mehrseitige Tabelle kann man nicht in ein Gleitobjekt packen, weil Gleitobjekte nur auf eine Seite gedruckt werden können. Daher wird die Beschriftung in eine Tabellenzeile eingegeben, wie in Abschnitt [2.6](#page-16-0) erklärt. Nur eine Tabellenzeile kann eine Beschriftung enthalten, entweder eine Kopf- oder eine Fußzeile.

Hier ist eine kurze mehrseitige Tabelle, die zeigt, wie das funktioniert:

**Tabelle 2.2.:** Eine mehrseitige Tabelle mit Titel

|     | 9   | 3   |     | 5   |
|-----|-----|-----|-----|-----|
| asd | S   | S   | S   | asd |
| asd | S   | S   | S   | asd |
| asd | S   | S   | S   | asd |
| asd | asd | asd | asd | asd |

**Bemerkung 1:** Die Tabellennummer wird für jede mehrseitige Tabelle erhöht, auch wenn Sie keinen Titel vergeben. Deshalb könnte es passieren, dass zum Beispiel Tabelle 2.4 auf Tabelle 2.1 im Tabellenverzeichnis folgt, wenn dazwischen zwei mehrseitige Tabellen ohne Beschriftung sind. Um das zu vermeiden, können Sie hinter jede mehrseitige Tabelle ohne Titel folgenden LATEX-Befehl als TEX-Code einfügen:

## **\addtocounter{table}{-1}**

Das ist nicht notwendig, wenn keine der mehrseitigen Tabellen im Dokument eine Beschriftung hat und Sie diesen Code zum L<sup>AT</sup>EX-Vorspann hinzufügen:

**\let\myEnd\endlongtable**

**\renewcommand{\endlongtable}{\myEnd\addtocounter{table}{-1}}**

**Bemerkung 2:** Wenn Sie **hyperref** in den PDF-Eigenschaften im Dokument-Einstellungen Dialog für Querverweise benutzen, wird der Verweis auf eine mehrseitige Tabelle immer auf den Anfang des Dokuments zeigen.

### <span id="page-20-0"></span>**2.6.3.1. Querverweise auf mehrseitige Tabellen**

|     | 2   | 3   |     | 5   |
|-----|-----|-----|-----|-----|
| asd | S   | S   | S   | asd |
| asd | S   | S   | S   | asd |
| asd | S   | S   | S   | asd |
| asd | sad | asd | asd | asd |

**Tabelle 2.3.:** Mehrseitige Tabelle mit Marke

Damit auf eine mehrseitige Tabelle verwiesen werden kann, müssen Sie eine Marke im Titel einfügen.

Dies ist ein Verweis auf Tabelle [2.3.](#page-0-0)

Mit dem LATEX-Paket **caption**, siehe Abschnitt [3.9,](#page-59-1) können Sie alle anderen Beschriftungsoptionen benutzen.

### <span id="page-20-1"></span>**2.6.3.2. Titelbreite**

Die maximale Titelbreite wird durch die Variable **\LTcapwidth** definiert. Ihr Standardwert ist 4 Zoll ( $\approx 10 \,\mathrm{cm}$ ). Um das zu ändern, können Sie entweder im LATEX-Vorspann oder als TEX-Code vor der betreffenden mehrseitigen Tabelle folgenden Befehl einsetzen:

### **\setlength{\LTcapwidth}{Breite}**

wobei die Breite eine der in Anhang [A](#page-106-0) aufgelisteten Einheiten haben kann. Die beiden folgenden Tabellen zeigen den Unterschied:

**Tabelle 2.4.:** Langer Titel mit Standardbreite, Langer Titel mit Standardbreite

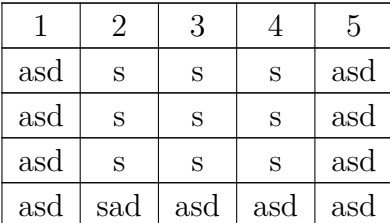

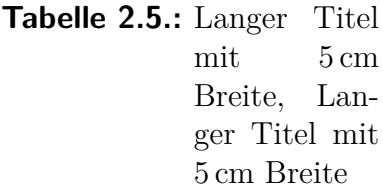

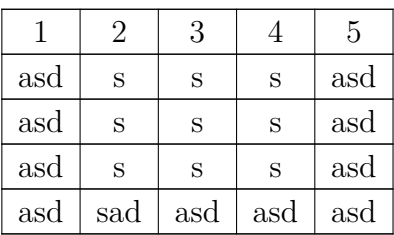

Achtung: Wenn das L<sup>AT</sup>EX-Paket caption verwendet wird, so wie in diesem Dokument, wird die ganze Seitenbreite für die Beschriftung verwendet, wenn Sie den voreingestellten Wert von 4 Zoll für **\LTcapwidth** benutzen. Um in diesem Fall eine genau 4 Zoll breite Beschriftung zu erhalten, können Sie entweder einen leicht von 4 Zoll veränderten Wert wie z. B. 3.99 Zoll verwenden oder den LATEX-Befehl **\captionsetup{width=Wert}** benutzen, der vom **caption**-Paket bereitgestellt wird.

## <span id="page-21-0"></span>**2.6.3.3. Unterschiedliche Beschriftung für Tabellenseiten**

Wenn die Tabellenbeschriftung der folgenden Seiten anders sein soll, als die der ersten Seite, markieren Sie eine leere Zeile als Kopfzeile, die eine Beschriftung enthält. Dann klicken Sie mit rechts auf die Beschriftung und wählen im Kontext-Menü Legende (Unnummeriert) aus. Tabelle [2.6](#page-0-0) ist ein Beispiel für eine mehrseitige Tabelle mit unterschiedlichen Titeln und ohne Tabellennummer auf der zweiten Seite.

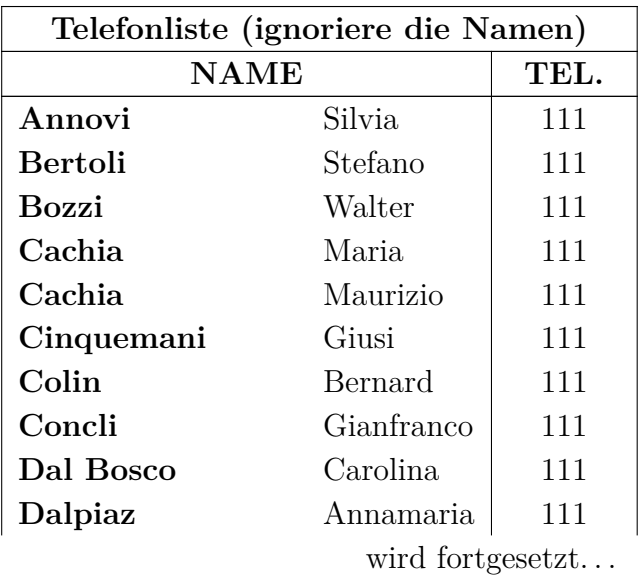

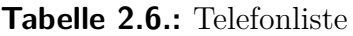

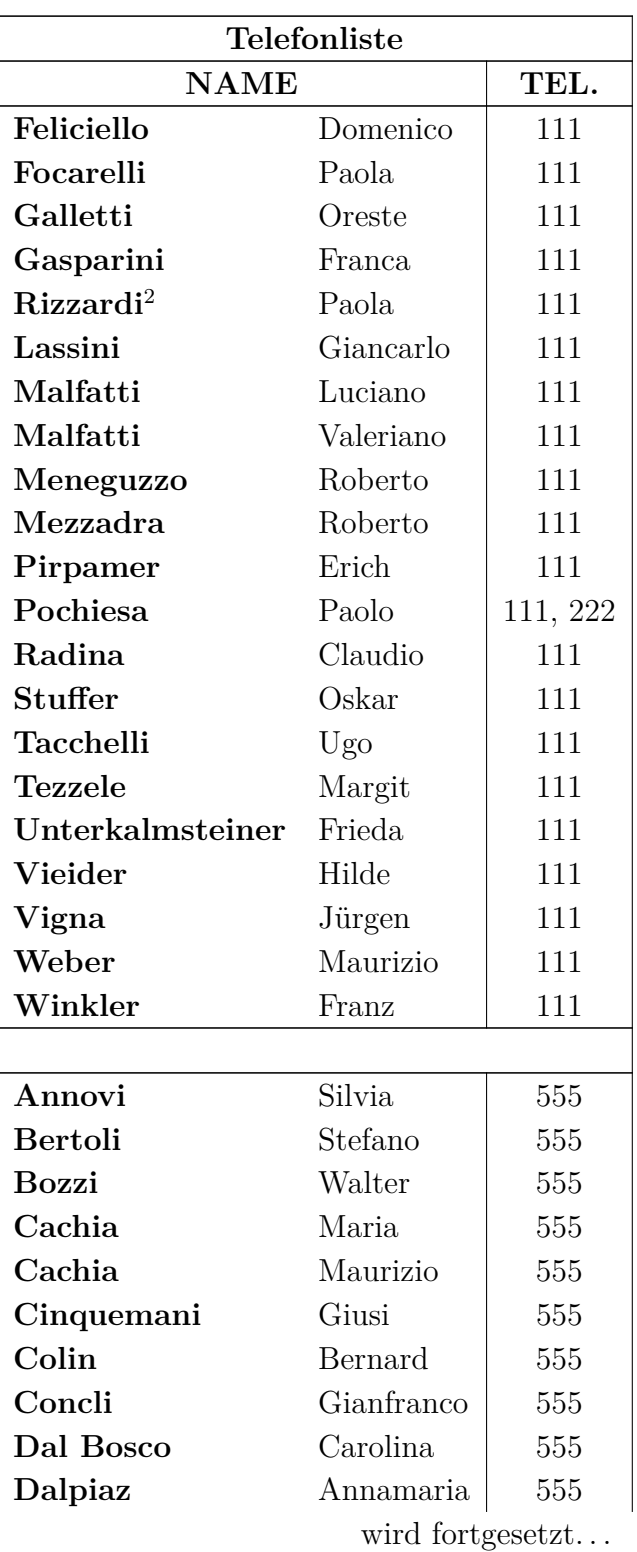

Fortsetzung der Telefonliste

<span id="page-22-0"></span> $^2\mbox{Beispiel}$ 

## 2. Tabellen

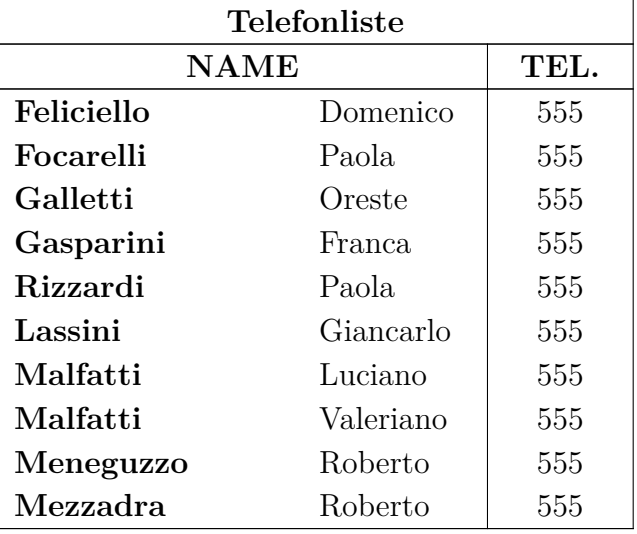

Fortsetzung der Telefonliste

wird fortgesetzt. . .

# <span id="page-23-0"></span>**2.7. Weitere Möglichkeiten für mehrseitige Tabellen**

## <span id="page-23-1"></span>**2.7.1. Berechnung mehrseitiger Tabellen**

LATEX berechnet die Länge von Tabellenseiten und die Seitenumbrüche mit so genannten *chunks* (Brocken). Chunks sind Tabellenteile, die L<sup>AT</sup>FX gleichzeitig im Speicher hält. Aus historischen Gründen wurde der Standardwert auf 20 Tabellenzeilen gesetzt. Wenn Sie Tabellen benutzen, die über mehrere Seiten gehen, verlangsamt das die Druckausgabe. Sie können also die Chunkgröße ohne Gefahr auf Werte zwischen 100 -- 1000 setzen, indem Sie in den LATEX-Vorspann Ihres Dokumentes folgende Zeile einfügen:

**\setcounter{LTchunksize}{100}**

## <span id="page-23-2"></span>**2.7.2. Gleitobjekte und mehrseitige Tabellen**

Es kann Probleme geben, wenn sich auf derselben Seite, auf der eine mehrseitige Tabelle beginnt, ein Gleitobjekt befindet. Um das zu vermeiden, können Sie vor der mehrseitigen Tabelle einen manuellen Seitenumbruch Einfügen *▷* Formatierung *▷* [Doppel]Seite leeren einfügen, siehe *Benutzerhandbuch*.

## <span id="page-23-3"></span>**2.7.3. Manuelle Seitenumbrüche**

Standardmäßig werden Tabellen nur zwischen Zeilen umgebrochen. Wenn Sie aber eine Zelle mit mehreren Zeilen haben und die Seite innerhalb der Zelle umbrechen wollen, fügen Sie den Befehl "\\" für eine neue Zeile als T<sub>E</sub>X-Code an der Stelle in der Zelle ein, wo umgebrochen werden kann. Vor dem "\\"-Befehl müssen Sie so viele " $\&$ " als T<sub>E</sub>X-Code einfügen wie noch Spalten in der Zeile folgen. Mit " $\&$ " werden in LATEX Tabellenzellen getrennt. Hinter jedes "**&**" schreiben Sie ebenfalls in TEX-Code den Inhalt der entsprechenden Zelle und löschen den Inhalt dieser Zellen.

Hinter dem "\\"-Befehl müssen Sie so viele " $\&$ " als T<sub>E</sub>X-Code einfügen wie Spalten vor der momentanen Spalte sind. In Tabelle [2.7](#page-0-0) soll eine Zelle in der zweiten Spalte umgebrochen werden. Es folgt noch eine weitere Spalte. Deshalb wurde hinter dem Wort *Castelchiodato,* folgendes eingefügt:

## **& 111\\ \newpage**

**&**

Die "111" in der dritten Spalte wurde gelöscht. **\newpage** ist nur erforderlich, wenn ein Seitenumbruch an der Stelle unbedingt erfolgen soll, ansonsten ist es nur eine Möglichkeit zum Umbruch. Wenn die Fußzeile Ihrer mehrseitigen Tabelle keine obere Linie besitzt, Sie aber eine wünschen, sollten Sie folgende Befehle benutzen:

**& 111\\**

#### **\hline &**

Wenn die Zelle, die umgebrochen werden soll, in der letzten Spalte steht, muss folgender Befehl als TFX-Code am Anfang der Zelle eingefügt werden:

### **\setlength{\parfillskip}{0pt}**

Damit wird sichergestellt, dass der Teil auf der neuen Seite in voller Breite erscheint.

| Telefonliste (ignoriere die Namen) |            |     |  |
|------------------------------------|------------|-----|--|
| <b>NAME</b>                        | TEL.       |     |  |
| Annovi                             | Silvia     | 111 |  |
| <b>Bertoli</b>                     | Stefano    | 111 |  |
| Bozzi                              | Walter     | 111 |  |
| Cachia                             | Maria      | 111 |  |
| Cachia                             | Maurizio   | 111 |  |
| Cinquemani                         | Giusi      | 111 |  |
| Colin                              | Bernard    | 111 |  |
| Concli                             | Gianfranco | 111 |  |
| Dal Bosco                          | Carolina   | 111 |  |
| Dalpiaz                            | Annamaria  | 111 |  |
| Feliciello                         | Domenico   | 111 |  |
| Focarelli                          | Paola      | 111 |  |
| Galletti                           | Oreste     | 111 |  |
| Gasparini                          | Franca     | 111 |  |
| Lassini                            | Giancarlo  | 111 |  |
| wird fortgesetzt                   |            |     |  |

**Tabelle 2.7.:** Tabelle mit manuellem Seitenumbruch in einer Zelle

## 2. Tabellen

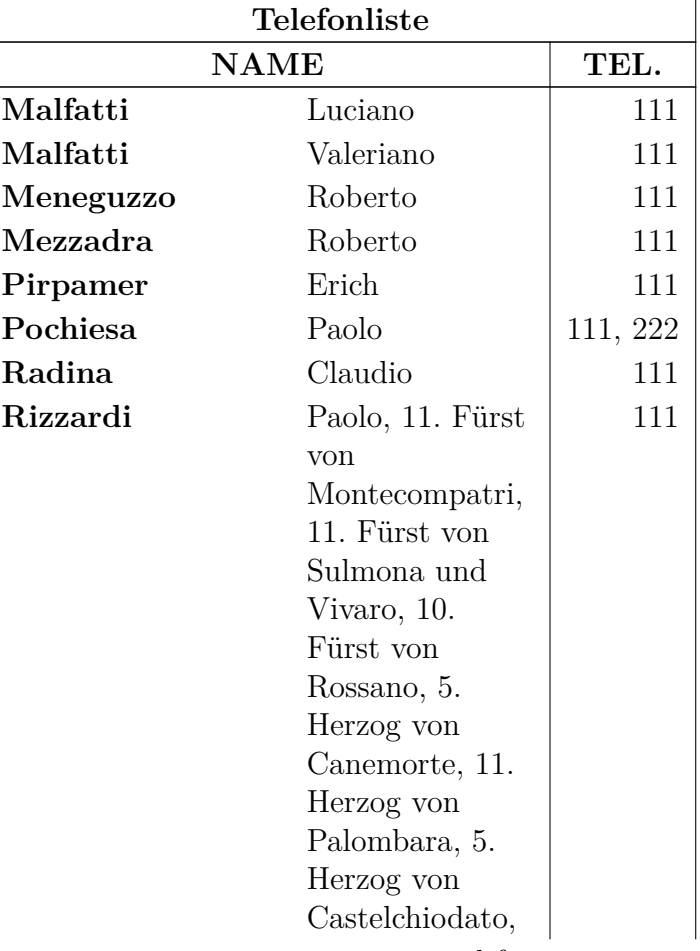

Fortsetzung der Tabelle

wird fortgesetzt. . .

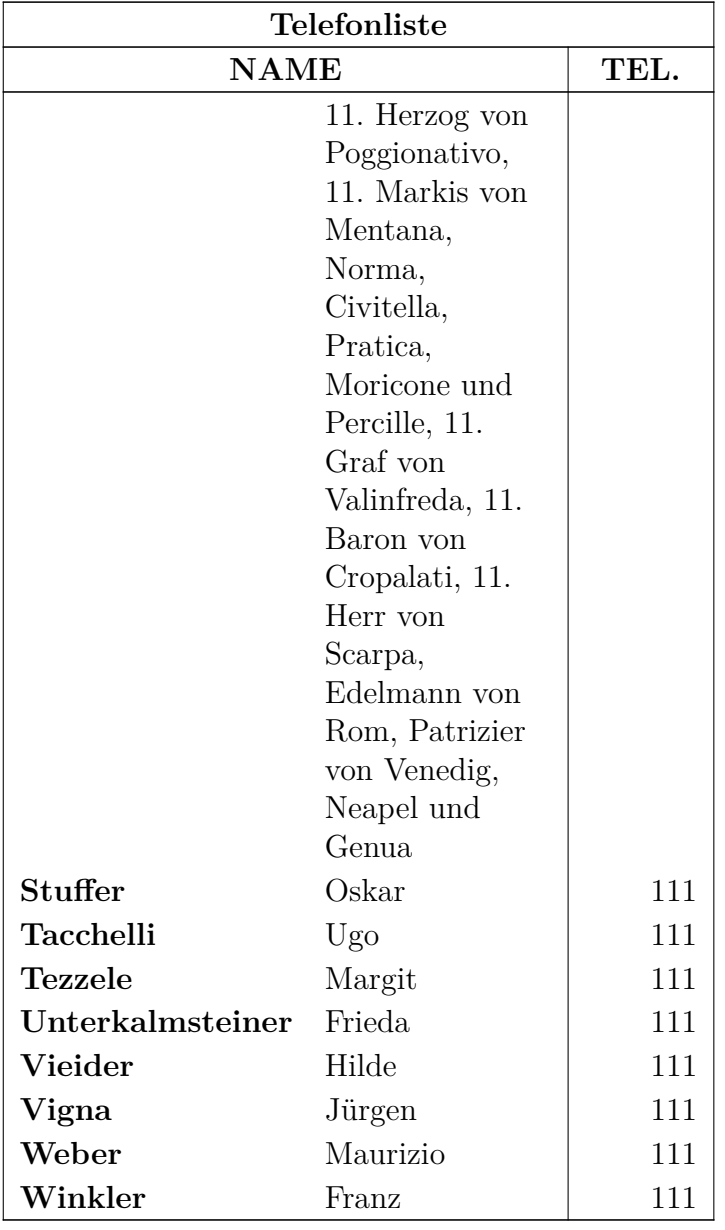

Fortsetzung der Tabelle

wird fortgesetzt...

# <span id="page-27-0"></span>**2.8. Mehrere Zeilen, Spalten und Zeilen**

## <span id="page-27-4"></span><span id="page-27-1"></span>**2.8.1. Mehrere Zeilen in Tabellenzellen**

**Tabelle 2.8.:** Tabelle mit mehrfachen Zeilen in einer Zelle

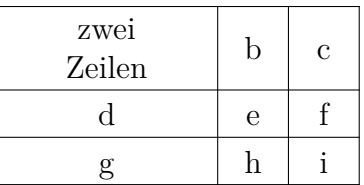

Wenn Sie für eine Spalte eine feste Breite definieren, können Sie Text als Absätze mit mehrfachen Zeilen und Silbentrennung eingeben. Tabelle [2.8](#page-27-4) wurde als 3×3-Tabelle erstellt, dann die Breite der ersten Spalte im Tabellen-Einstellungen-Dialog auf 2.5 cm gesetzt und die vertikalen und horizontalen Ausrichtungen zentriert. Weil unser Text schmaler als 2.5 cm ist, würde er in einer Zeile gedruckt werden. Um zwei Zeilen zu bekommen, wurde ein rechtsbündiger Zeilenumbruch (Tastenkürzel Strg+Shift+Enter) eingefügt. Wenn der Text länger ist, wird er automatisch umgebrochen.

Um den Text der beiden anderen Zellen der ersten Zeile vertikal auszurichten, setzen Sie die Breite der beiden Spalten im Tabellen-Einstellungen-Dialog auf 0.5 cm und die vertikale Ausrichtung auf zentriert.

Wenn Sie in einer Zelle mit fester Breite als erstes ein sehr langes Wort haben, kann LATEX es ohne Trennhilfen nicht trennen. Wenn Sie LATEX trotzdem die Trennung überlassen wollen, müssen Sie vor dem Wort etwas einfügen, damit es nicht wie der erste Eintrag aussieht. Fügen sie daher 0 pt horizontalen Abstand vor dem Wort ein. Weil er keinen Platz belegt, ändert er die Druckausgabe nicht. Tabelle [2.9](#page-27-5) zeigt die Wirkungen.

**Tabelle 2.9.:** Tabelle ohne und mit Silbentrennung

<span id="page-27-5"></span>

| $e$ insehrlangesZ $\phi$ llenword |                     |  |
|-----------------------------------|---------------------|--|
|                                   | $\boldsymbol{\rho}$ |  |
|                                   |                     |  |

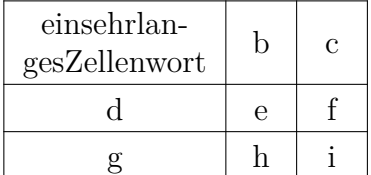

## <span id="page-27-2"></span>**2.8.2. Mehrfachspalten**

### <span id="page-27-3"></span>**2.8.2.1. Grundlagen**

Um mehrere Zellen einer Zeile zu einer zu verbinden, markieren Sie diese und verwenden dann den Knopf in der Werkzeugleiste, das Menü Bearbeiten *▷*Tabelle *▷* Mehrfachspalte, oder klicken Sie rechts auf die markierten Zellen und wählen im Kontextmenü Mehrfachspalte.

Mehrfachspalten haben ihre eigenen Einstellungen. Das bedeutet, dass sie sich nur auf die Mehrfachspalte auswirken. Hier ist ein Beispiel mit einer Mehrfachspalte in der ersten Zeile und einer in der letzten Zeile, bei der die obere Linie weggelassen wurde:

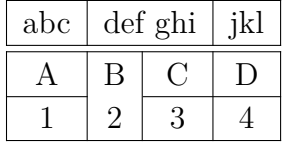

#### <span id="page-28-0"></span>**2.8.2.2. Mehrfachspalten-Berechnungen**

LYX unterstützt Mehrfachspalten direkt, aber wir müssen die Breite der neuen Zellen beachten.

<span id="page-28-1"></span>**Tabelle 2.10.:** Tabelle mit zentriertem Mehrfachspalten-Text über zwei Spalten, die genau die halbe Breite der Mehrfachspalten-Zelle haben

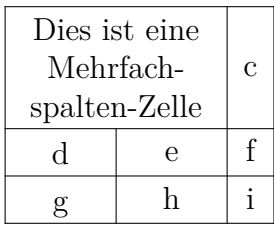

Um Tabelle [2.10](#page-28-1) zu erhalten, markieren Sie die ersten beiden Zellen der ersten Zeile einer 3×3-Tabelle, kreuzen im Tabellen-Einstellungen-Dialog Mehrfachspalte an, setzen die Horizontale Ausrichtung auf Zentriert und die Breite auf 2.5 cm. Die überspannten Spalten werden dann auf die halbe Breite gesetzt, indem Sie die Breite der ersten Spalte auf 1.25 cm setzen. Die zweite Spalte wird dann automatisch 1.25 cm breit (Breite der Mehrfachspalte − Breite der ersten Spalte). Dies wurde so für Tabelle [2.11](#page-28-2) gemacht.

In der druckfertigen Version sehen Sie, dass die erste Spalte etwas breiter als die zweite ist. Das liegt daran, dass die Zellenbreite  $W_{\text{tot}}$  nicht ihre definierte Breite  $W_g$ ist, sondern ein wenig mehr. Anhang [D](#page-112-0) erklärt das genauer.

<span id="page-28-2"></span>**Tabelle 2.11.:** Tabelle, in der die überspannten Spalten nicht genau halb so breit sind wie die Mehrfachspalte

| Dies ist auch |   | С |
|---------------|---|---|
| eine          |   |   |
| Mehrfach-     |   |   |
| spalten-Zelle |   |   |
| d             | е |   |
|               |   |   |

Wenn *n* Spalten zu einer Mehrfachspalte zusammengefasst werden, errechnet sich die definierte Breite  $W_{gn}$  einer Spalte, deren totale Breite =  $W_{\text{tot multicolumn}}/n$  sein soll, wie folgt:

<span id="page-29-1"></span>
$$
W_{g\,n} = (W_{g\,\text{multicolumn}} + (1 - n) \cdot (12.4\,\text{pt}))/n\tag{2.1}
$$

In unserem Falls ist  $n = 2$ ,  $W_{q}$  multicolumn = 2.5 cm, und damit wird aus Gleichung [2.1](#page-29-1)

$$
W_{g2} = 1.25 \,\mathrm{cm} - 6.2 \,\mathrm{pt} \tag{2.2}
$$

Damit L<sup>AT</sup>EX rechnen kann, muss das Paket calc im Vorspann geladen werden. **\usepackage{calc}**

LYX erlaubt im Breite-Feld des Tabellen-Einstellungen-Dialogs keine Berechnungen. Deshalb müssen Sie die Formel für die Breite im Feld LaTeX-Argument eingeben. Hier iss ein Überblick über die Argumente:

- **p{Breite}** die Zelle bekommt eine feste **Breite**, und die vertikale Ausrichtung ist Oben
- **m{Breite}** die Zelle bekommt eine feste **Breite**, und die vertikale Ausrichtung ist Mitte
- **b{Breite}** die Zelle bekommt eine feste **Breite**, und die vertikale Ausrichtung ist Unten

Wenn Sie ein L<sup>AT</sup>EX-Argument eingeben, werden alle anderen Einstellungen für diese Zelle überschrieben.

**Bemerkung:** Wegen eines Fehlers in LYX werden die überschriebenen Einstellungen dennoch angezeigt.

Weil der Text horizontal zentriert sein soll, wurde in den Einstellungen der Zelle mit dem Inhalt "d" der Tabelle [2.10](#page-28-1) auch noch der Befehl **\centering** hinzugefügt. Das Ganze sieht dann so aus:

**|>{\centering}m{1.25cm-6.2pt}**

Der vertikale Strich "<sup>|"</sup> am Anfang zeichnet die linke Linie, und der Befehl ">{ **}"** bedeutet, dass die Befehle in der geschweiften Klammer vor dem Erstellen der Zelle benutzt werden sollen.

Obwohl wir eine zentrierte Ausrichtung für die Mehrfachspalte festgelegt haben, ist der Text noch immer linksbündig, weil LYX Ausrichtungen nur für einzelne Spalten anwendet. Deswegen musste für die Mehrfachspalte folgendes L<sup>AT</sup>EX-Argument benutzt werden:

**|>{\centering}m{2.5cm}|**

## <span id="page-29-0"></span>**2.8.3. Mehrfachzeilen**

Um mehrere Zellen einer Zeile zu einer zu verbinden, markieren Sie diese und verwenden dann den Knopf in der Werkzeugleiste, das Menü Bearbeiten *▷*Tabelle *▷* Mehrfachzeile, oder klicken Sie rechts auf die markierten Zellen und wählen im Kontextmenü Mehrfachzeile.

Hier ist eine Beispieltabelle mit einer Mehrfachzeile in der ersten Spalte:

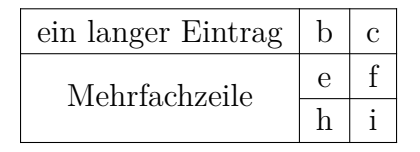

Die Breite einer Mehrfachzeile wird durch Setzen der Breite für die komplette Spalte festgelegt. Der Vertikale Versatz verschiebt den Inhalt der Mehrfachzeile nach oben/unten wenn der Versatz positiv/negativ ist.

Wenn die Spalte der Mehrfachzeile keine explizite Breite hat, übernimmt die Mehrfachzeile die Ausrichtung der Spalte. Ansonsten ist sie standardmäßig links ausgerichtet. Um die Ausrichtung zu ändern, erneuern Sie den Befehl **\multirowsetup** mit dem Befehl

#### \renewcommand{\multirowsetup}{\centering}

im LATEX-Vorspann. Es werden dann die Inhalte aller Mehrfachzeilen-Zellen des Dokuments zentriert. Wenn diese Ausrichtung nur für einige Tabellen gelten soll, kann der Befehl auch mittels TFX-Code vor der jeweiligen Tabelle, statt im L<sup>AT</sup>EX-Vorspann, erneuert werden. Für rechtsbündigen Text ersetzt man **\centering** durch **\raggedleft**. Um zur linksbündigen Ausrichtung zurückzukehren, wird **\raggedright** verwendet.

Dies ist eine Beispieltabelle mit einer rechts ausgerichteten Mehrfachzeile die -4 mm vertikalen Versatz hat und sich in einer 3 cm breiten Spalte befindet:

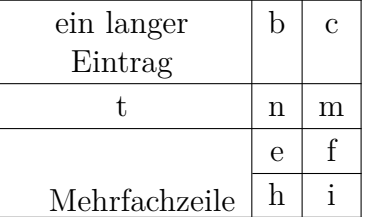

Um eine neue Zeile zu beginnen, können Sie einen erzwungenen Zeilenumbruch (Tastenkürzel Strg+Enter) verwenden. Dieser respektiert jedoch nicht die Tabellenlinien, wie diese Tabelle zeigt:

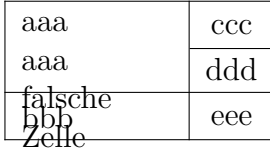

Seien Sie daher vorsichtig mit erzwungenen Zeilenumbrüchen.

## <span id="page-30-0"></span>**2.8.4. Zellen mit diagonalen Linien**

Um dem Leser mitzuteilen, was die Spalten und Zeilenüberschriften in einer Tabelle bedeuten, ist es hilfreich, die erste Zelle der Tabelle mit einer oder zwei diagonalen Linien zu teilen. Dies kann erreicht werden, indem man das LATEX-Paket **diagbox**

## 2. Tabellen

im LATEX-Vorspann lädt. Das Paket stellt den Befehl **\diagbox** zur Verfügung, der als TEX-Code eingefügt wird und 2 oder 3 Argumente hat:

## **\diagbox[Optionen]{links unten}{rechts oben}**

## **\diagbox[Optionen]{links unten}{links oben}{rechts oben}**

Das erste Schema teilt die Zelle mit einer einzigen diagonalen Linie und die Argumente werden unter und über diese Linie platziert. Das zweite Schema teilt die Zelle mit 2 Linien.

Hier ist eine Beispieltabelle in der **\diagbox** im 2-Argument Schema in der ersten Zelle verwendet wird:

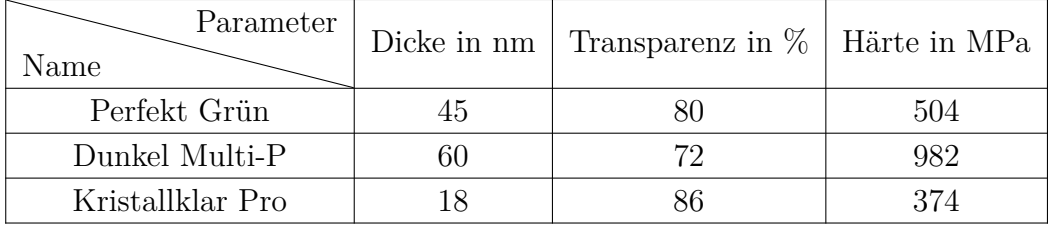

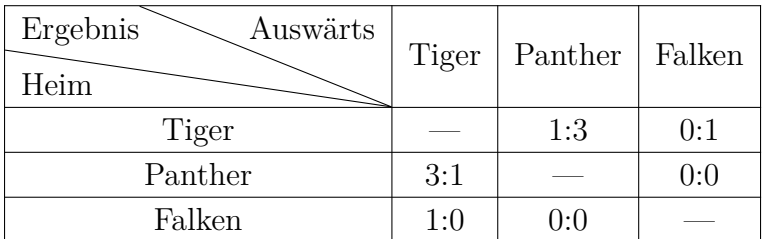

Das 3-Argument Schema ist z. B: für Kreuztabellen von Sportligen oder Entfernungen nützlich:

Für größere Kreuztabellen möchte man vielleicht geteilte Zellen in 2 oder jeder Ecke der Tabelle verwenden, wie in diesem Beispiel:

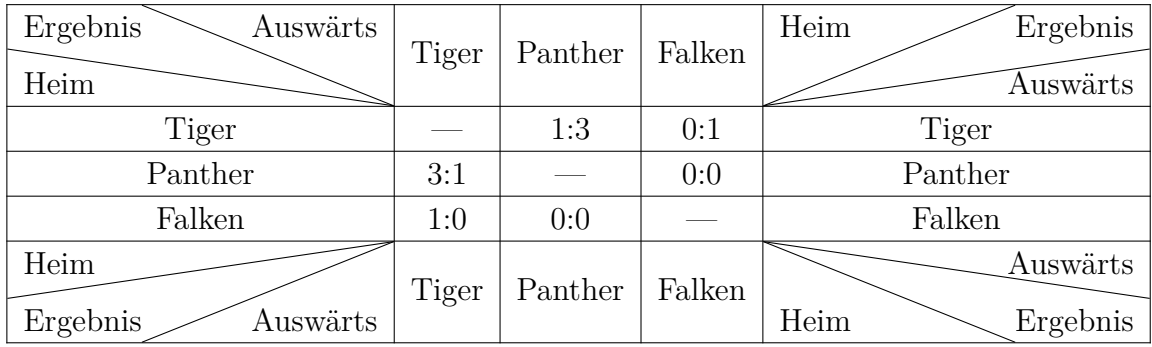

Um die diagonalen Linien zu drehen, wird die Befehlsoption **dir=Richtung** verwendet. *Richtung* ist entweder **NE**, **SE**, **SW** oder **NW** und stellt eine Himmelsrichtung dar. **SW** ist z. B. die Südwestecke. Daher wird in der unteren, linken Zelle der obigen Tabelle der Befehl

#### **\diagbox[dir=SW]{Heim}{Ergebnis}{Auswärts}**

verwendet. Wenn keine Richtung angegeben ist, wird NW verwendet.

Die benötigte Breite von geteilten Zellen wird automatisch berechnet. Wenn Sie eine feste Breite für die Spalte setzen, die kleiner als die berechnete ist, ragt der Inhalt über die Zelle hinaus:

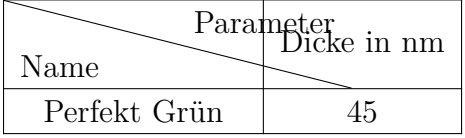

Wenn man eine bestimmte Breite für Spalten mit einer geteilten Zelle braucht, verwendet man die Befehlsoption **width=3cm** (ersetzen Sie '3cm' durch die benötigte Breite). In der folgenden Tabelle ist die Breite der ersten Spalte auf 4 cm gesetzt. Für **\diagbox** wird eine Breite von 4 cm + 2 \tabcolsep benötigt, denn die Gesamtbreite ist die Breite für den Text (in diesem Fall 4 cm) plus zweimal den Abstand zwischen Text und Zellrand. Die Berechnung der Breite kann nicht in der Befehlsoption von **\diagbox** durchgeführt werden, so dass man eine neue Länge erstellen muss, die man später verwenden kann. Dies wird mit den T<sub>E</sub>X-Code Befehlen

```
\newlength{\diagtest}
\setlength{\diagtest}{4cm+2\tabcolsep}
 erreicht.
```
Um Berechnungen in L<sup>AT</sup>EX zu aktivieren, muss das Paket calc im L<sup>AT</sup>EX-Vorspann geladen werden.

In der Tabelle kann man nun den Befehl **\diagbox[width=\diagtest]{A}{B}**

in der ersten Zelle verwenden:

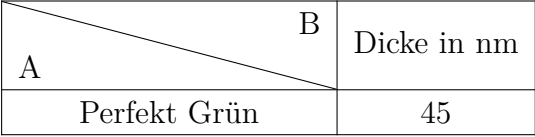

Man beachte, dass die geteilte Zelle die breiteste Zelle in der Spalte sein muss. Ansonsten kann die Länge der diagonalen Linie nicht richtig berechnet werden, wie in in dieser Tabelle:

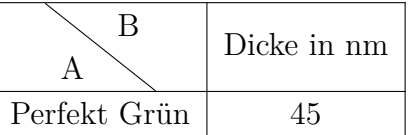

Verwenden Sie in diesem Fall die Option **width** des Befehls **\diagbox**. Es ist dabei nicht notwendig, 2\tabcolsep hinzu zu addieren, da die Zellbreite nun die Breite der Spalte ist. In dieser Tabelle wird eine Breite von 3 cm verwendet:

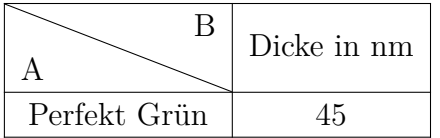

Für mehrere Textzeilen in geteilten Zellen braucht man mehr Höhe um den Text in der Zelle unterzubringen. Dies wird mit der **\diagbox**-Option **height=3cm** erreicht (ersetzen Sie '3cm' durch die benötigte Höhe). In der folgenden Tabelle wird der Befehl

**\diagbox[width=3cm,height=1.4cm]{A\\B}{C\\D}**

in der ersten Zelle verwendet. Der Befehl **\\** erzeugt hierbei den Zeilenumbruch.[3](#page-33-0)

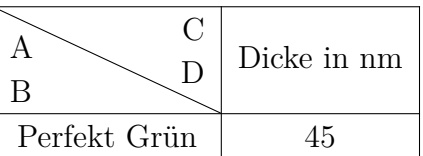

Für mehr Informationen über das L<sup>A</sup>TEX-Paket diagbox, siehe dessen Dokumentation, [\[8\]](#page-114-1).

<span id="page-33-0"></span><sup>3</sup>Zeilen mit Strg+Enter umzubrechen ist nur möglich, wenn die Spalte eine feste Breite hat.

## <span id="page-34-0"></span>**2.9. Formale Tabellen**

Tabellen werden in Büchern oft wie Tabelle [2.12](#page-34-1) gesetzt. Diese Tabellen werden *formal* genannt. Formale Tabellen bekommen Sie, wenn Sie den Stil "Formale Tabelle" im Dialog Einfügen *▷*Tabelle wählen oder im Tabellen-Einstellungen-Dialog auf der Karteikarte Rahmen den Stil Formal ankreuzen (wenn Sie zusätzlich noch dort Formalen Standardstil verwenden ankreuzen, werden die Linien für formale Tabellen sinnvoll voreingestellt).

<span id="page-34-1"></span>

| System                    | Chip1 | Chip2 |       |
|---------------------------|-------|-------|-------|
| Detektordicke in µm       | 300   | 300   | 700   |
| Kantenwinkel in °         | 3.55  | 2.71  | 7.99  |
| räumliche Auflösung in um | 4.26  | 10.17 | 10.56 |
| MTF bei $f_{\text{max}}$  | 0.53  | 0.37  | 0.39  |
| LSF räumliche Auflösung   |       |       |       |
| in µm                     | 129.7 | 52.75 | 50.78 |
| in % der Pixelgröße       | 76.3  | 95.9  | 92.3  |

**Tabelle 2.12.:** Formale Tabelle

Abstände zu Tabellenzeilen können auf der Karteikarte Rahmen des Tabellen-Einstellungen-Dialogs hinzugefügt werden, wie in Abschnitt [2.14.1](#page-43-1) beschrieben.

Im Gegensatz zu normalen Tabellen haben formale keine vertikalen Linien. Die horizontalen können wie für normale Tabellen gesetzt werden, sehen gedruckt aber anders aus. Die erste und letzte Linie ist 0.08 em dick, während die anderen 0.05 em dick sind.

Die Standarddicken können im LATEX-Vorspann geändert werden:

**\let\mytoprule\toprule**

#### **\renewcommand{\toprule}{\mytoprule[Breite]}**

Dies Beispiel gilt für die oberste Linie, genannt **toprule**. Für die letzte müssen Sie **toprule** durch **bottomrule** ersetzen. Die Linien dazwischen heißen **midrule**. Für Breite können Sie alle Einheiten benutzen, die in Anhang [A](#page-106-0) aufgelistet sind.

Bei formalen Tabellen ist es üblich, die Gruppierung von Spalten durch unterbrochene Mittellinien anzuzeigen (wie in Tabelle [2.12\)](#page-34-1). Dies können Sie über den Tabellendialog machen. Wenn Sie eine formale Tabelle bearbeiten, zeigt das Rahmenwerkzeug bei den oberen uns unteren Rahmenlinien kurze abgetrennte Linien links und rechts an. Wenn Sie diese anklicken, wird die Linie entsprechend zurechtgestutzt.

Wenn Sie die Dicke der Mittellinien oder die Kürzungslänge verändern wollen, müssen Sie TEX-Code benutzen. Der entsprechende Befehl, der auch für die gestutzten Mittellinien intern verwendet wird, sieht so aus:

### **\cmidrule[Höhe](trim){Anfangsspalte-Endspalte}**

Der Standardwert der optionalen **Höhe** ist 0.03 em. Die Linie reicht von **Anfangsspalte** bis **Endspalte**. Wenn die Linie nur über eine Spalte reicht, sind beide Werte gleich. Die **Endspalte** muss immer angegeben werden, auch wenn die Linie nur über eine Spalte geht. Der optionale Parameter **trim** kann die Werte *r*, *r{Breite}*, *l* oder *l{Breite}* annehmen, wobei die *Breite* optional ist. *l{2pt}* zum Beispiel bedeutet, dass die Linie links um 2 pt gekürzt wird. Ohne Breitenangabe wird die Linie um 0.5 em gekürzt.

Die *Höhen*-Optionen und die *Breiten*-Parameter von *l* und *r* werden (noch) nicht von LYX unterstützt. Wenn Sie dies brauchen, können Sie manuell im TEX-Modus einen entsprechenden **\cmidrule**-Befehl einfügen. Fügen Sie dies als erstes in die erste Zelle einer Zeile ein, dann wird die entsprechende Linie über dieser Zeile gedruckt. Tabelle [2.13](#page-35-0) exemplifiziert dies (in der sechsten Zeile).

Sie können mit **\cmidrule** auch überlappende Linien, wie ebenfalls in Tabelle [2.13](#page-35-0) demonstriert, definieren. Beachten Sie aber, dass dies als schlechter Stil gilt (verwenden Sie es also nur, wenn Sie es unbedingt brauchen). Der Befehl ist:

#### **\morecmidrules**

In Zeile zwei der Tabelle [2.13](#page-35-0) wurde folgender Befehl benutzt: **\morecmidrules\cmidrule{2-4}** und in Zeile sechs:

```
\morecmidrules\cmidrule{3-4}
```
Wenn Sie trotzdem mit den Linien nicht zufrieden sind, können Sie mit folgendem Befehl eine Linie zeichnen, die alle Spalten überspannt:

#### **\specialrule{Dicke}{Abstand davor}{Abstand danach}**

<span id="page-35-0"></span>Weitere Informationen finden Sie im Handbuch des L<sup>AT</sup>FX-Pakets **booktabs** [\[6\]](#page-114-2).

| System                    | Chip1 | Chip2 |       |
|---------------------------|-------|-------|-------|
| Detektordicke in µm       | 300   | 300   | 700   |
| Kantenwinkel in °         | 3,55  | 2,71  | 7,99  |
| räumliche Auflösung in um | 4,26  | 10,17 | 10,56 |
| MTF bei $f_{\text{max}}$  | 0,53  | 0,37  | 0,39  |
| LSF-räumliche Auflösung   |       |       |       |
| in µm                     | 129,7 | 52,75 | 50,78 |
| in $%$ der Pixelgröße     | 76,3  | 95,9  | 92,3  |

**Tabelle 2.13.:** Eine spezielle (hässliche) formale Tabelle
# **2.10. Vertikale Tabellen-Ausrichtung**

Damit Tabellen vertikal im Text ausgerichtet werden können, müssen sie in einer Box sein. Die Box kann dann vertikal ausgerichtet werden, wie in Abschnitt [5.2](#page-76-0) beschrieben.

Im folgenden sind die Tabellen jeweils in einer Minipage-Box[4](#page-36-0) mit 15 col%-Breite:

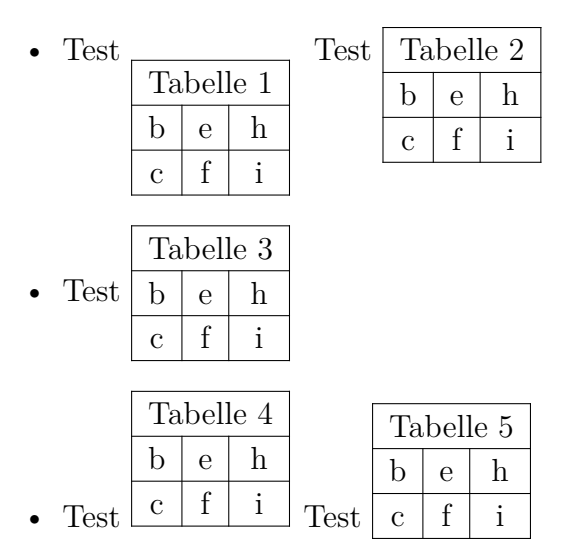

Wie Sie sehen können, ist der Text der ersten Zeile von Tabelle 1 und letzten Zeile von Tabelle 4 bezüglich dem Wort "Test" nicht richtig ausgerichtet. Um das zu erreichen, müssen Sie die Minipage-Box in eine "Raisebox"<sup>[5](#page-36-1)</sup> setzen. In Tabelle 2 wurde der Text mit dem Befehl

```
\raisebox{0.85\baselineskip}{
```
vor der Box ausgerichtet. Hinter der Box wurde auch noch **}** als T<sub>E</sub>X-Code eingefügt, weil der obige Befehl mit **{** aufhörte. Für Tabelle 5 wurde der Befehl

**\raisebox{-0.32\baselineskip}{**

benutzt.

**Bemerkung:** Die Ausrichtung ist nicht ganz genau, weil sie von der Dokumentschrift, der Schriftgröße und der Dicke der Tabellenlinien abhängt. Der Faktor im **\raisebox**-Befehl muss deshalb an Ihre Verhältnisse angepasst werden.

# <span id="page-36-2"></span>**2.11. Farbige Tabellen**

## **2.11.1. Farbige Zellen**

Wenn Sie nur farbigen Text benötigen, markieren Sie diesen und ändern die Farbe mit dem Textstil-Dialog (Werkzeugleistenknopf  $\hat{T}$ ) wie es in Tabelle [2.14](#page-37-0) gemacht wurde. In anderen Fällen müssen Sie das LATEX-Paket **colortbl** benutzen.

<span id="page-36-0"></span><sup>4</sup>Minipages werden in Abschnitt [5.4](#page-80-0) beschrieben.

<span id="page-36-1"></span><sup>5</sup>Raiseboxen werden in Abschnitt [5.6.2](#page-82-0) beschrieben.

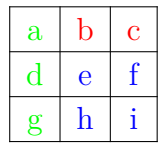

<span id="page-37-0"></span>**Tabelle 2.14.:** Farbige Tabelle, ohne Paket **colortbl**

Um farbige Tabellen zu erzeugen, muss **colortbl** im L<sup>AT</sup>FX-Vorspann geladen werden:

### **\usepackage{colortbl}**

Die Farbe einer Spalte ändert man dann mit dem Befehl

### **\columncolor{Farbname}**

innerhalb des Befehls **>{}**. Mehr über den Befehl **>{}** finden Sie im Abschnitt [2.8.2.2.](#page-28-0) Folgende Farbnamen sind vordefiniert:

red, green, yellow, blue, cyan, magenta, black und white

(rot, grün, gelb, blau, türkis, purpurrot, schwarz und weiß)

Wenn Sie die Option

#### **dvipsnames**

zu den Dokumentklassenoptionen in den Dokumenteinstellungen hinzufügen, können Sie zusätzlich weitere 61 Farben verwenden. Diese Farben sind in Anhang [C](#page-110-0) aufgelistet. Eine dieser Farben, Maroon, wird als Beispiel in Tabelle [2.15](#page-38-0) verwendet.

# Sie können auch eigene Farben definieren:

**\definecolor{Farbname}{Farbmodell}{Farbwerte}**

Das Farbmodell kann eins der folgenden sein:

cmyk: cyan, magenta, yellow, black

rgb: red, green blue

gray: gray

und die Farbwerte sind durch Kommata getrennte Zahlen zwischen 0 und 1, die die entsprechende Farbe für das Farbmodell beschreiben.

Im L<sup>AT</sup>EX-Vorspann können Sie zum Beispiel die Farbe "dunkelgruen" und "hell*grau*" folgendermaßen definieren:

```
\definecolor{dunkelgruen}{cmyk}{0.5, 0, 1, 0.5}
\definecolor{hellgrau}{gray}{0.8}
```
Linien werden mit dem Befehl

**\rowcolor{Farbname}**

gefärbt, Zellen mit dem Befehl

### **\cellcolor{Farbname}**

Beide Befehle werden am Anfang einer Zelle als TEX-Code eingegeben.

Um nur Text zu färben, verwenden Sie den Textstil-Dialog. Wenn die Zelle aber TEX-Code zum Färben enthält, *markieren Sie nur den Text*, sonst werden Sie LATEX-Fehler erzeugen.

**Achtung:** Nicht alle DVI-Betrachter können alle selbst definierten Farben anzeigen.

Die Tabelle [2.15](#page-38-0) wurde folgendermaßen erstellt: die erste Spalte soll "*dunkelgruen"* werden, also müssen Sie ins LaTeX-Argument der Zellen der ersten Spalte den Befehl

#### **>{\columncolor{dunkelgruen}\centering}c**

schreiben. Die erste Zeile soll türkis hinterlegt sein, deshalb wurde der TFX-Code-Befehl

#### **\rowcolor{cyan}**

in die erste Zelle der ersten Zeile eingefügt. Diese Farbe ersetzt die Spaltenfarbe. Die letzte Zelle der letzten Zeile soll kastanienbraun hinterlegt werden, Das wird mit folgendem Befehl erreicht:

#### **\cellcolor{Maroon}**

<span id="page-38-0"></span>Die Buchstaben färben Sie wie oben beschrieben mit dem Textstil-Dialog.

**Tabelle 2.15.:** Eine mit dem Paket **colortbl** gefärbte Tabelle

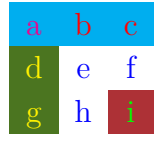

# **2.11.2. Farbige Zeilen**

Für den Fall dass jede zweite Tabellenzeile gefärbt werden soll, gibt es eine Alternative zur im vorhergehenden Abschnitt beschriebenen Methode: Man lädt das L<sup>AT</sup>EX-Paket **xcolor** im LATEX-Vorspann mit dem Befehl

#### **\usepackage[table]{xcolor}**

**xcolor** lädt automatisch auch das LATEX-Paket **colortbl**, so dass **colortbl** in Ihrer LATEX-Distribution installiert sein muss, ansonsten bekommt man LATEX-Fehler.

Die Tabellenzeilen werden mit dem Befehl

#### **\rowcolors[Befehle]{Zeilennummer}{ungerade Zeilenfarbe}{gerade Zeilenfarbe}**

eingefärbt, der entweder in den L<sup>A</sup>T<sub>E</sub>X-Vorspann oder als T<sub>E</sub>X-Code vor der ersten zu färbenden Tabelle eingefügt wird. Zeilennummer ist die Nummer der ersten Zeile, die entsprechend der ungeraden Zeilenfarbe gefärbt werden soll. Befehle können zusätzliche Befehle sein, die vor jeder Tabellenzeile ausgeführt werden. So führt zum Beispiel der Befehl

#### **\rowcolors{1}{white}{lightgray}**

zum Farbschema von Tabelle [2.16.](#page-39-0) Der Befehl

**\rowcolors[\hline]{1}{lightgray}{cyan}**

führt zum Farbschema von Tabelle [2.17.](#page-39-1) Wenn ungerade Zeilenfarbe und/oder gerade Zeilenfarbe nicht angegeben werden, wird keine Farbe verwendet, so dass der Befehl

#### 2. Tabellen

#### **\rowcolors{1}{}{}**

<span id="page-39-0"></span>alle Farben löscht. **\rowcolors** beeinflusst alle diesem Befehl folgenden Tabellen.

**Tabelle 2.16.:** Tabelle bei der jede zweite Zeile grau gefärbt ist.

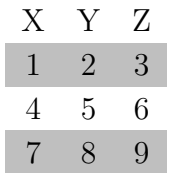

<span id="page-39-1"></span>**Tabelle 2.17.:** Tabelle bei der jede zweite Zeile cyan gefärbt ist und bei der sich eine Linie zwischen jeder Zeile befindet.

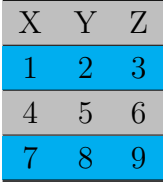

### **2.11.3. Farbige Linien**

Wie in Abschnitt [2.14.4](#page-47-0) beschrieben, kann die Dicke aller Tabellenlinien mit der Länge **\arrayrulewidth** definiert werden. Für alle Tabellenlinien in diesem Kapitel wird sie auf 1.5 pt gesetzt.

Um die vertikalen Linien für dieses Beispiel grün zu färben, wurde im LATEX-Vorspann folgendes Spaltenformat entsprechend der Beschreibung in Abschnitt [2.14.3](#page-45-0) definiert:

#### **\newcolumntype{W}{!{\color{green}\vline}}**

In Tabelle [2.18](#page-39-2) wurde das LATEX-Argument **WcW** für die letzte und **Wc** für die anderen Spalten benutzt.

<span id="page-39-2"></span>Wenn Sie mehrere Farben wollen, müssen Sie weitere Farbformate definieren.

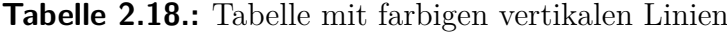

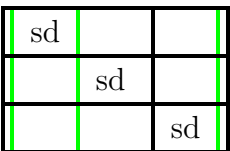

Um zum Beispiel horizontale Linien rot zu färben wie in Tabelle [2.19,](#page-40-0) müssen Sie folgenden Befehl als TFX-Code vor der (Gleitobjekt-)Tabelle einfügen:

| sd |    |    |
|----|----|----|
|    | sd |    |
|    |    | sd |

<span id="page-40-0"></span>**Tabelle 2.19.:** Tabelle mit farbigen horizontalen Linien

# **\let\myHlineC\hline \renewcommand{\hline}**

#### **{\arrayrulecolor{red}\myHlineC\arrayrulecolor{black}}**

Um die schwarze Linienfarbe zurückzubekommen, müssen Sie folgenden Befehl als TEX-Code hinter der Tabelle einfügen:

#### **\renewcommand{\hline}{\myHlineC}**

<span id="page-40-1"></span>Tabelle [2.20](#page-40-1) ist ein Beispiel mit farbigen vertikalen und horizontalen Linien.

**Tabelle 2.20.:** Tabelle mit farbigen Linien

| sd |    |    |
|----|----|----|
|    | sd |    |
|    |    | sd |

Um nur einige Linien einzufärben ist eine andere Strategie notwendig. Um alle folgenden horizontalen Linien zu färben, fügt man diesen Befehl als TEX-Code als letzte Sache in die Zeile ein, die über der ersten gefärbten Linie sein soll:

#### **\\\arrayrulecolor{blue}%**

Um wieder schwarze Linien zu erhalten, fügt man diesen Befehl als erste Sache in die Zeile ein, die über den schwarzen Linien liegt:

#### **\arrayrulecolor{black}**

Damit kann man Tabellenlinien wie in Tabelle [2.21](#page-40-2) färben. Es ist jedoch mit dieser Methode nicht möglich die Linie über der ersten Zeile einer Tabelle zu färben.

<span id="page-40-2"></span>Um die Farbe von vertikalen Linien innerhalb einer Zeile zu ändern, wie in Tabelle [2.22,](#page-41-0) benötigt man Mehrfachzeilen. Zuerst müssen alle vertikalen Linien entfernt

**Tabelle 2.21.:** Tabelle mit verschiedenen horizontalen Linienfarben.

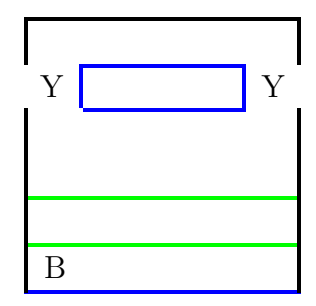

<span id="page-41-0"></span>**Tabelle 2.22.:** Tabelle mit verschiedenen vertikalen Linienfarben in einer Zeile.

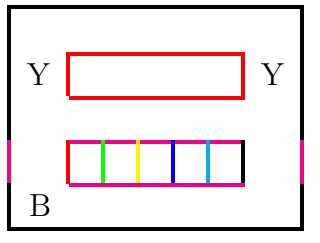

werden, die nicht entlang der kompletten Spalte laufen. Nun werden alle Linien mit dem Befehl

### **\\\arrayrulecolor{blue}%**

wie oben gefärbt. Zuletzt fügt man diesen Befehl als T<sub>EX</sub>-Code in jede Zelle ein, für die man eine vertikale Linie in einer anderen Farbe benötigt:

## **\multicolumn{1}{!{\color{green}\vline}c!{\color{red}\vline}}{**

Dies fügt eine vertikale Linie an beiden Seiten der Zelle ein. Die linke ist grün, die rechte rot. Wenn keine Farbänderung notwendig ist, kann man den Befehl **\color** in obigem Befehl weglassen. Um z. B. eine schwarze linke Linie und eine blaue rechte zu erhalten, kann man schreiben:

### $\mathcal{1}{\{\cdot\colon{\bf\}c|\}}$

Denn die Farbe blau ist bereits für alle Linien gesetzt. Das | erstellt dabei die vertikale Linie, während das ansonsten **\vline** tut, wenn **\color** verwendet wird. Um vertikale Linien einzufügen, ohne die Farbe zu ändern, verwendet man

#### **\multicolumn{1}{|c|}{**

Nach diesem Befehl fügt man den Zelleninhalt normal ein und beendet die Zelle mit einer schließenden Klammer **}** in T<sub>E</sub>X-Code.

# **2.12. Rotierte Tabellenzellen**

**Achtung:** Nicht alle DVI-Betrachter können Rotationen anzeigen.

<span id="page-41-1"></span>Tabelle [2.23](#page-41-1) ist ein Beispiel bei dem 3 Zellen um 45 ° rotiert wurden.

**Tabelle 2.23.:** Tabelle mit rotierten Zellen in der ersten Zeile.

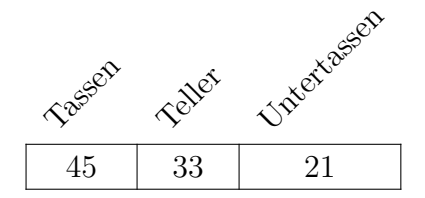

**Achtung:** Zeilenumbrüche (Tastenkürzel Strg+Enter) sind in rotierten Zellen nicht erlaubt.

<span id="page-42-1"></span>**Tabelle 2.24.:** Tabelle mit rotierter Zelle mit Zeilenumbruch.

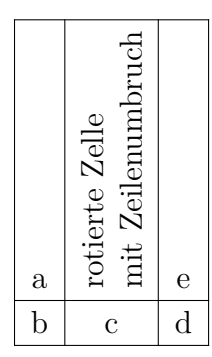

Wenn Sie Tabellenzellen mit Zeilenumbrüchen rotieren wollen, müssen Sie den Zelleninhalt in eine Minipage oder Parbox tun.[6](#page-42-0) Wenn Sie diese Zelle um 90 ° rotieren, ist die Breite der Box die Höhe der Zelle. Um zu vermeiden, dass man eine geeignete Breite abschätzen muss, kann man eine Minipage mit variabler Breite verwenden. So eine Box wird eingefügt, indem man das Modul Breitenvariable Minipages in den Dokumenteinstellungen lädt. Dann kann man das Menü Einfügen *▷* Benutzerdefinierte Einfügungen *▷* Minipage (var. Breite) vewenden. Tabelle [2.24](#page-42-1) ist ein Beispiel für eine rotierte Zelle mit Zeilenumbruch in der eine Minipage mit variabler Breite verwendet wurde.

# <span id="page-42-2"></span>**2.13. Berechnung der Tabellenbreite**

Für breite Tabellen ist es manchmal schwierig sicherzustellen, dass die Tabelle nicht über den Seitenrand hinausragt. Das Setzen einer festen Breite für jede Spalte der Tabelle ist die Lösung, aber wie viel Platz wird für jede Spalte benötigt?

Die Tabellenbreite *W*Tabelle kann berechnet werden: Jede Spalte hat die Breite der angegebenen Spaltenbreite  $W_{\text{Spalte}}$  (die der Inhalt der Spalte belegen kann) plus zweimal den Abstand zwischen Spalteninhalt und dem Rand der Spalte (LATEX-Länge **\tabcolsep**, Voreinstellung 6 pt) plus die Breite einer Tabellenlinie (LATEX-Länge **\arrayrulewidth**, Voreinstellung 0.4 pt): Wenn alle *n* Spalten dieselbe Breite haben, ist die Tabellenbreite also

 $W_{\text{Table}} = n (W_{\text{Table}} + 2 \tab{c}{\text{array}}$ 

Die verfügbare Breite für eine Tabelle ist der Raum zwischen den Seitenrändern oder die Breite einer Textspalte (für ein zweispaltiges Dokument) (LATEX-Länge **\columnwidth**). Wenn alle Tabellenspalten dieselbe Breite haben sollen und *W*Tabelle gleich 1 \columnwidth sein soll, kann  $W_{\text{spalte}}$  leicht berechnet werden.

Um Berechnungen ausführen zu können, muss das LATEX-Paket **calc** im LATEX-Vorspann geladen werden. Um die Breite im Tabellendialog anzugeben, muss das Feld LATEX-Argument verwendet werden. Das Befehlsschema für dieses Feld ist dasselbe, das

<span id="page-42-0"></span><sup>6</sup>Für mehr über diese Boxen siehe Abschnitt [5.4](#page-80-0) und [5.5.](#page-81-0)

in Abschnitt [2.8.2.2](#page-28-0) erklärt ist. Für eine Tabelle mit 5 Spalten mit einer einheitlichen Breite und zentriertem Text, gibt man dort für jede Spalte den Befehl

### $>\{\cent{center}p{(1\coloneq\substack{\text{of }1-\text{of }2.4pt)/5}\}$

an. Für eine Tabelle mit 5 Spalten bei der 2 das 0,75 fache der Breite der anderen 3 Spalten haben sollen, ist die Berechnung

\columnwidth = 
$$
3 W_{\text{spalte}} + 2 \cdot 0, 75 W_{\text{spalte}} + \arrayrulewidth\n+ 5 (2\tabclosep + \arrayrulewidth)\n= 4, 5 W_{\text{spalte}} + 62, 4 pt\n  
\nW_{\text{spalte}} = \columnwidth - 62, 4 pt\n(2.4)
$$

In der Tabelle wird daher der Befehl

 $>\{\setminus\{1\colon\}$   $\{4.5\}$ für die breiteren Spalten verwendet und  $>\{\setminus\{1\colon\text{odd}\}\times\{\setminus\}\}$ für die schmaleren:

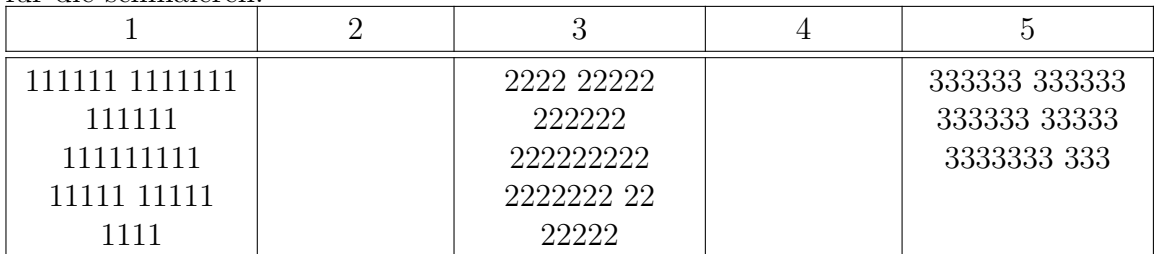

# **2.14. Tabellen-Anpassung**

# **2.14.1. Zeilenabstand**

Auf der Karteikarte Rahmen des Tabellen-Einstellungen-Dialogs können Sie zusätzliche Abstände einfügen. Dabei haben Sie drei Möglichkeiten:

**Oberhalb der Zeile** fügt oberhalb des Zeileninhalts zusätzlichen Leerraum ein. Bei einer formalen Tabelle<sup>[7](#page-43-0)</sup> fügt L<sub>Y</sub>X standardmäßig  $0.5\,\mathrm{em}$  Leerraum ein. Bei normalen Tabellen werden die vertikalen Linien leider nicht mit verlängert:

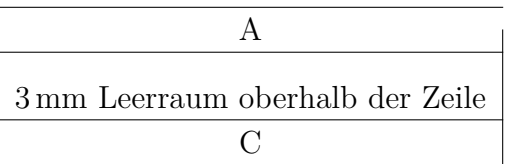

Deshalb macht das Einfügen oberhalb der Zeile nur Sinn, wenn Sie keine vertikalen Linien verwenden.

<span id="page-43-0"></span><sup>7</sup>Formale Tabellen wurden in Abschnitt [2.9](#page-34-0) beschrieben.

- **Unterhalb der Zeile** fügt unterhalb des Zeileninhalts zusätzlichen Leerraum ein. Bei einer formalen Tabelle fügt LYX standardmäßig 0.5 em Leerraum ein. Bei normalen Tabellen ist der Standardwert 2 pt.
- **Zwischen den Zeilen** fügt zwischen zwei Zeilen zusätzlichen Leerraum ein. Bei einer formalen Tabelle fügt LYX standardmäßig 0.5 em Leerraum ein. Bei normalen Tabellen werden die vertikalen Linien leider nicht mit verlängert:

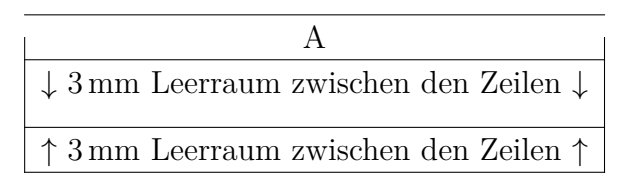

Deshalb macht das Einfügen oberhalb der Zeile nur Sinn, wenn Sie keine vertikalen Linien verwenden.

Wenn Sie die Höhe aller Zellen vergrößern wollen, können Sie das mit folgenden Befehlen im LATEX-Vorspann machen:

#### **\@ifundefined{extrarowheight}**

**{\usepackage{array}}{}**

### **\setlength{\extrarowheight}{Höhe}**

wobei die Höhe eine der in Anhang [A](#page-106-0) aufgelisteten Einheiten haben kann. Aber das hat den Nachteil, dass die Zelltexte nicht mehr genau vertikal ausgerichtet sind.

Bei der Verwendung von großen Schriftgrößen, sind die Tabellenlinien oftmals zu nah an den Buchstaben. Das kann korrigiert werden, indem man den Befehl **\strut** als TEX-Code am Anfang einer Tabellenzeile einfügt. Tabelle [2.25](#page-44-0) zeigt den Effekt.

<span id="page-44-0"></span>**Tabelle 2.25.:** Vertikale Ausrichtung von Text mit großen Schriftgrößen.

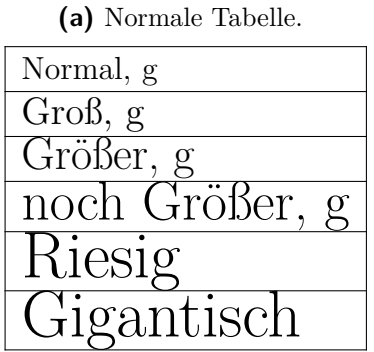

**(b)** Tabelle bei der der Befehl **\strut** verwendet wurde.

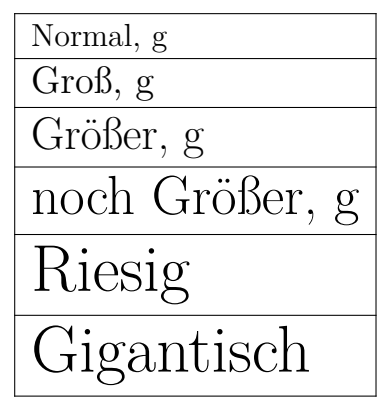

# **2.14.2. Besondere Zellenausrichtung**

Manchmal sieht es besser aus, wenn Spalten nach besonderen Zeichen ausgerichtet sind wie zum Beispiel dem Dezimalpunkt wie in Tabelle [2.26.](#page-45-1) Diese Ausrichtung erhält man, indem den Cursor in die Spalte setzt und dann entweder den Werkzeugleistenknopf  $\frac{100}{10}$  drückt oder in den Tabelleneinstellungen die Ausrichtung auf Am Dezimaltrenner setzt. Das Zeichen, auf das ausgerichtet wird, kann man in den Tabelleneinstellungen frei wählen.

<span id="page-45-1"></span>**Tabelle 2.26.:** Tabellenzellen sind auf den Dezimalpunkt ausgerichtet

| Überschrift |
|-------------|
| 12,6        |
| $0{,}68$    |
| -123,0      |

<span id="page-45-2"></span>**Tabelle 2.27.:** Tabellenzellen sind auf den Operator ausgerichtet

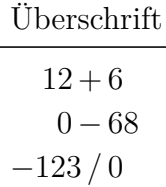

Bei Ausrichtungen bezüglich Zeichen in Formeln ist diese Methode nicht möglich, da das Feld für das Ausrichtungszeichen in den Tabelleneinstellungen keine Formeln erlaubt. In diesem Fall verwendet man die Methode von Tabelle [2.27.](#page-45-2) Diese Tabelle wurde als 4×2 Tabelle erstellt. Die Überschrift ist eine zentrierte Mehrfachspalte. Die erste Spalte ist rechtsbündig ausgerichtet und enthält den ersten Teil und den Operator. Die zweite Spalte ist linksbündig ausgerichtet und enthält den Rest. Ein kleiner Leerraum wurde zu Beginn jeder Zelle der zweiten Spalte eingefügt, um den üblichen Leerraum um einen Operator zu erhalten. Um den Raum zwischen den beiden Spalten zu löschen, wurde im LATEX-Argument für die zweite Spalte folgendes eingefügt:

**@{}l**

Tabelle [2.28](#page-46-0) zeigt einige Ausrichtungen. Für die Ausrichtung der Relationen wurde ein kleiner Leerraum eingefügt; wie in der zweiten Spalte von Tabelle [2.27.](#page-45-2)

# <span id="page-45-0"></span>**2.14.3. Angepasste Zellen-/Spaltenformate**

Wenn man wie in Abschnitt [2.13](#page-42-2) oder Abschnitt [2.8.2.2](#page-28-0) die gewünschte Breite von Spalten berechnen muss, ist das bei mehreren Tabellen sehr lästig. Um sich das Leben zu erleichtern, kann man im L<sup>AT</sup>EX-Vorspann ein Zellen/Spalten-Format definieren,

<span id="page-46-0"></span>

| Einheiten             | Exponenten           | Relationen                      |
|-----------------------|----------------------|---------------------------------|
| $12\times24$ Flaschen | $10.10^{-17}$        | $\Gamma(t) \propto \Upsilon(t)$ |
| $1024\times768$ Pixel | $5.78 \cdot 10^7$    | $A \neq B_{\text{red}}$         |
| $32\times6$ cm        | $-33.5 \cdot 10^{4}$ | $\sin(\alpha) \geq \sin(\beta)$ |

**Tabelle 2.28.:** Verschiedene Ausrichtungen

das dann in allen Tabellen des Dokuments verwendet werden kann. Das Format wird mit dem Befehl

#### **\newcolumntype{Formatname}[Zahl der Argumente]{Befehle}**

definiert. Der Formatname darf nur ein Buchstabe sein, aber nicht *b*, *c*, *l*, *m*, *p* oder *r*, weil diese vordefiniert sind. Aber alle Buchstaben sind als Großbuchstaben erlaubt.

Für vertikal und horizontal zentrierte Mehrfachspalten-Zellen mit fester Breite könnte das Format so aussehen:

### **\newcolumntype{M}[1]{>{\centering\hspace{0pt}}m{#1}}**

wobei **\hspace{0pt}** das Problem mit der Silbentrennung des ersten Wortes vermeidet, wie in Abschnitt [2.8.1](#page-27-0) beschrieben. Jetzt können Sie mit

#### **M{Breite}**

im LATEX-Argument im Tabellen-Einstellungen-Dialog eine Mehrfachspalte definieren.

Für Zellen, die von einer Mehrfachspalte überspannt werden, können Sie folgendes Format definieren:

#### **\newcolumntype{S}[2]{>{\centering\hspace{0pt}}**

#### $m\{(\#1+(2\ttabcolesep+\arrayrulewidth)*(1-\#2))/\#2\}$

Dieses Format benutzt Gleichung [2.1,](#page-29-0) um die nötige Breite zu berechnen, damit jede überspannte Spalte gleich breit ist.

Jetzt können Sie im LATEX-Argument im Tabellen-Einstellungen-Dialog folgendes einfügen:

#### **S{Mehrfachspalten-Breite}{Zahl der überspannten Spalten}**

Für farbige Spalten können Sie folgendes einfügen:

#### $\newcolumntype{K}{1}{>{\columncolor{#1}}hspace{0pt}{c}$

Das "c" am Ende erzeugt eine Spalte mit flexibler Breite, deren Text horizontal zentriert ist. Jetzt können Sie als KT<sub>F</sub>X-Argument folgendes einfügen:

#### **K{Farbname}**

Für Tabelle [2.29](#page-47-1) wurden folgende LATEX-Argumente benutzt:

#### **M{2.5cm}**

für die erste Spalte und die Mehrfachspalte,

#### **K{red}**

für die letzte Spalte und

#### **S{2.5cm}{2}**

für die Spalten in der zweiten Mehrfachspalte.

| einsehrlan-<br>gesWort |   | Mehrfach-<br>spalte mit<br>mehreren<br>Zeilen | $\mathcal{C}_{1}$ |
|------------------------|---|-----------------------------------------------|-------------------|
|                        | e |                                               |                   |
|                        |   |                                               |                   |

<span id="page-47-1"></span>**Tabelle 2.29.:** Tabelle mit benutzerdefinierten Formaten

# <span id="page-47-0"></span>**2.14.4. Liniendicke**

Die Liniendicke für alle Linien einer Tabelle kann mit **\arrayrulewidth** eingestellt werden. Um eine Liniendicke von 1.5 pt wie in Tabelle [2.30](#page-47-2) zu bekommen, geben Sie den Befehl

**\setlength{\arrayrulewidth}{1.5pt}**

als TEX-Code vor der (Gleitobjekt-)Tabelle ein. Die geänderte Liniendicke gilt für alle folgenden Tabellen. Mit

**\setlength{\arrayrulewidth}{0.4pt}**

<span id="page-47-2"></span>bekommen Sie wieder die Standarddicke.

**Tabelle 2.30.:** Tabelle mit 1.5 pt Liniendicke

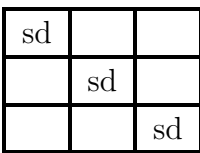

Um eine Liniendicke von 1.5 pt nur für horizontale Linien zu bekommen wie in Tabelle [2.31,](#page-48-0) müssen Sie folgende Befehle als TEX-Code vor der (Gleitobjekt-)Tabelle einfügen:

**\let\myHline\hline \renewcommand{\hline} {\noalign{\global\arrayrulewidth 1.5pt} \myHline\noalign{\global\arrayrulewidth 0.4pt}}**

Die Standarddicke erhalten Sie mit folgendem Befehl als TFX-Code hinter der (Gleitobjekt-)Tabelle zurück:

**\renewcommand{\hline}{\myHline}**

Um die Liniendicke von 1.5 pt nur für vertikale Linien zu bekommen, müssen Sie im LATEX-Vorspann folgendes Spaltenformat entsprechend der Beschreibung in Abschnitt [2.14.3](#page-45-0) definieren:

### $\text{newcolumntype}\{\lvert\{\v \}\$

In Tabelle [2.32](#page-48-1) wurde das LaTeX-Argument **VcV** für die letzte Spalte und **Vc** für die anderen benutzt.

| sd |    |    |
|----|----|----|
|    | sd |    |
|    |    | sd |

<span id="page-48-0"></span>**Tabelle 2.31.:** Tabelle mit 1.5 pt dicken horizontalen Linien

<span id="page-48-1"></span>**Tabelle 2.32.:** Tabelle mit 1.5 pt dicken vertikalen Linien

| sd |    |    |
|----|----|----|
|    | sd |    |
|    |    | sd |

### <span id="page-48-2"></span>**2.14.5. Gestrichelte Linien**

**Tabelle 2.33.:** Tabelle mit gestrichelten Linien

| $\mathbf a$ | b | C                         | d           | е       |
|-------------|---|---------------------------|-------------|---------|
| $\mathbf f$ | g | $\boldsymbol{\mathrm{h}}$ |             |         |
| k           |   | m                         | $\mathbf n$ | $\circ$ |
| р           | q | r                         | S           |         |
| t           | u |                           |             | Х       |

LYX unterstützt von sich aus keine gestrichelten Linien, also müssen Sie TEX-Code benutzen. Zunächst müssen Sie das LATEX-Paket **arydshln** im LATEX-Vorspann laden:

#### **\usepackage{arydshln}**

Um senkrechte Linien zu stricheln, müssen Sie im LaTeX-Argument des Tabellen-Einstellungen-Dialogs ":", zusammen mit dem Buchstaben für die horizontale Ausrichtung, eingeben.

Für eine gestrichelte horizontale Linie müssen Sie den Befehl

#### **\hdashline**

als TEX-Code als erstes in die erste Zelle einer Zeile einfügen.

Für gestrichelte horizontale Linien für Mehrfachspalten wird der Befehl

#### **\cdashline{Anfangsspalte-Endspalte}**

als TEX-Code als erstes in die erste Zelle einer Zeile eingefügt. Wenn Sie z. B. eine Mehrfachspalte über Spalte 2 bis 4 haben und Sie möchten darüber eine gestrichelte Linie haben, fügen Sie den Befehl

#### **\cdashline{2-4}**

als erstes Element der ersten Zelle in der Zeile der Mehrfachspalte ein.

In Tabelle [2.33](#page-48-2) wurde in der dritten Spalte der Befehl "**:c"** benutzt. Der Befehl **\hdashline** wurde in die erste Zelle der dritten Zeile eingefügt und der Befehl **\cdashline{4-5}** wurde in die erste Zelle der vierten Zeile eingefügt.

<span id="page-49-0"></span>Tabellen mit gestrichelten Linien können auch gefärbt werden, wie Tabelle [2.34](#page-49-0) verdeutlicht.

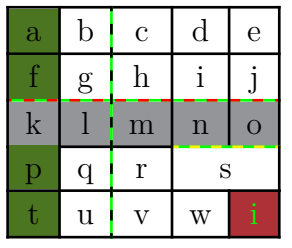

**Tabelle 2.34.:** Farbige Tabelle mit gestrichelten Linien

Das Färben von Zeilen, Spalten und Zeilen erfolgt wie in Abschnitt [2.11](#page-36-2) beschrieben. Das Färben von horizontalen Linien funktioniert analog wie dort ebenso beschrieben, man muss in den Befehlen nur **\myHlineC** durch **\myHdashline** und \**hline** durch **\hdashline** ersetzen; man verwendet also den Befehl

**\let\myHdashline\hdashline**

**\renewcommand{\hdashline}**

```
{\arrayrulecolor{red}\myHdashline\arrayrulecolor{black}}
```
Um **\cdashline** zu färben, lautet der Befehl

**\let\myCdashline\cdashline**

### **\renewcommand{\cdashline}[1]**

```
{\arrayrulecolor{red}\myCdashline{#1}\arrayrulecolor{black}}
```
Um die schwarze Linienfarbe zurückzubekommen, muss man folgende Befehle als TEX-Code hinter der Tabelle einfügen:

Für **\hdashline**

#### **\renewcommand{\hdashline}{\myHdashline}**

und für **\cdashline**

```
\renewcommand{\cdashline}{\myCdashline}
```
Um den Bereich zwischen den Strichen einer Linie zu färben, kann man den Befehl **\dashgapcolor{Farbe}**

als TEX-Code vor der Tabelle verwenden. Farbe ist hierbei der Name einer definierten Farbe. Der Befehl

#### **\nodashgapcolor**

hebt die Einstellung von **\dashgapcolor** auf.

**Achtung**: Befinden sich mehrere Befehle in einer Zelle, muss sich der Befehl von **arydshln** an erster Stelle in der Zelle befinden. Daher ist in in Zelle *k* der Tabelle [2.34](#page-49-0) der Befehl **\hdashline** vor **\rowcolor**.

**Achtung:** Das LATEX-Paket **arydshln** muss im LATEX-Vorspann nach dem LATEX-Paket **colortbl** geladen werden.

Für weitere Informationen über gestrichelte Linien, siehe die Dokumentation von **arydshln**, [\[5\]](#page-114-0).

# **3. Gleitobjekte**

# **3.1. Einleitung**

Ein Gleitobjekt ist ein Teil eines Dokumentes, das keinen festen Platz hat. Es kann eine oder zwei Seiten vorwärts oder rückwärts gleiten, wo immer der beste Platz ist. Fußnoten und Randnotizen sind auch Gleitobjekte, weil sie auf die nächste Seite verschoben werden, wenn auf ihrer Seite schon zu viele sind.

Gleitobjekte ermöglichen eine hochwertige Gestaltung. Abbildungen und Tabellen können gleichmäßig auf Seiten verteilt werden, um weiße Flächen und Seiten ohne Text zu vermeiden. Weil das Gleiten oft den Kontext zwischen Text und Abbildung/Tabelle auflöst, kann im Text auf ein Gleitobjekt verwiesen werden. Gleitobjekte sind deshalb nummeriert. Querverweise werden in Abschnitt [3.4](#page-52-0) beschrieben.

Ein Gleitobjekt wird mit Einfügen *▷* Gleitobjekt *▷* Algorithmus/Abbildung/Tabelle/Umflossenes Gleitobjekt eingefügt (Werkzeugleistenknopf  $\blacksquare$  oder  $\square$ ). Sie erhalten an der Stelle der Einfügung ein rot beschriftetes graues Kästchen, das Ihnen sagt, um was für ein Gleitobjekt es sich handelt, und ein rot umrandetes Kästchen mit einer nummerierten Marke (Algorithmus/Abbildung/Tabelle  $\#$ :). Statt  $\#$  sehen Sie die von LYX vergebene Nummer. In das schmale Feld nach der Marke können Sie den Titel schreiben. Algorithmus, Abbildung oder Tabelle werden ober- oder unterhalb des Titels eingefügt. In Abschnitt [3.10](#page-61-0) finden Sie mehr über die Platzierung des Titels. Wenn Sie auf das Gleitobjekt-Kästchen klicken, wird es geschlossen und auch wieder geöffnet. Ein geschlossenes Gleitobjekt-Kästchen sieht so aus: Gleitobjekt Figure – ein graues Kästchen mit roter Beschriftung.

Um mögliche LATEX-Fehler durch umgebenden Text zu vermeiden, wird empfohlen, Gleitobjekte in einem eigenen Absatz einzufügen.

Vorhandene Abbildungen oder Tabellen können Sie in ein Gleitobjekt packen, indem Sie sie markieren und dann auf den entsprechenden Werkzeugleistenknopf klicken.

# **3.2. Gleitobjekt-Typen**

Neben Gleitobjekt-Abbildungen und -Tabellen, die in Abschnitt [1.2](#page-7-0) und [2.5](#page-15-0) beschrieben sind, gibt es Gleitobjekt-Algorithmen und umflossene Gleitobjekte. Letztere sind in Abschnitt [6.1](#page-88-0) beschrieben.

### **3.2.1. Algorithmen-Gleitobjekt**

<span id="page-51-0"></span>**Algorithmus 3.1** Ein Gleitobjekt-Algorithmus

for I in 1..N loop Sum:= Sum +  $A(I)$ ; /\*Kommentar\*/ end loop

Dieser Typ wird mit Einfügen *▷* Gleitobjekt *▷* Algorithmus eingefügt. Er wird für Programm-Code und Algorithmen-Beschreibungen verwendet und stellt eine Alternative zu Programm-Code-Listen dar, die in Kapitel [8.](#page-102-0) Eine mögliche Absatz-Umgebung hier für ist LYX-Code, beschrieben im *Benutzerhandbuch*. In Algorithmus [3.1](#page-51-0) wurden am Ende -4 mm vertikaler Abstand eingefügt, damit die untere Linie direkt unter der letzten Zeile gedruckt wird.

Die Marke *Algorithmus* wird nicht automatisch in die druckbare Version übernommen, sondern das englische Wort *Algorithm* verwendet. Soll *Algorithmus* dort stehen, müssen Sie folgendes in den LATEX-Vorspann schreiben:

#### **\floatname{algorithm}{Algorithmus}**

Um das Algorithmenverzeichnis einzufügen, kann für Dokumente, die dieselbe Sprache wie die LYX Menünamen haben, das Menü Einfügen *▷* Liste / Inhaltsverzeichnis *▷* Algorithmenverzeichnis verwendet werden. Für Dokumente in anderen Sprachen muss stattdessen dieser Befehl als TFX-Code eingefügt werden:

#### **\listof{algorithm}{Algorithmenverzeichnis}**

Gleitobjekt-Algorithmen werden nicht wie Gleitobjekt-Abbildungen oder -Tabellen nach dem Schema "Kapitelnummer.Algorithmusnummer" nummeriert. Um das zu erreichen, müssen Sie folgenden Befehl in den LATEX-Vorspann einfügen:

#### **\numberwithin{algorithm}{chapter}**

Um **\numberwithin** benutzen zu können, muss in den Mathe Optionen der Dokument-Einstellungen AMS Mathe Paket verwenden angekreuzt sein.

# **3.3. Gleitobjekt-Nummerierung**

Gleitobjekte werden entweder unabhängig vom Abschnitt, in dem sie sind, nummeriert oder nach dem Schema "Kapitelnummer. Gleitobjektnummer" oder "Abschnittsnummer.Gleitobjektnummer". Das hängt von der Dokumentklasse ab.

Um das Aussehen der unabhängigen Nummer zu ändern, müssen Sie folgendes in den LATEX-Vorspann einfügen:

#### **\renewcommand{\thetable}{\roman{table}}**

**\thetable** ist der Befehl, der die Tabellennummer druckt. Für Abbildungen ist das **\thefigure**. Der Befehl **\roman** druckt die Tabellennummer als kleingeschriebene römische Zahlen.

Um das Nummerierungsschema zum Beispiel auf "Unterabschnittsnummer.Nummer" zu ändern, setzen Sie folgendes in den LATEX-Vorspann:

#### **\numberwithin{table}{subsection}**

Um den Befehl **\numberwithin** benutzen zu können, müssen Sie in den Mathe Optionen der Dokument-Einstellungen AMS Mathe Paket verwenden ankreuzen.

Sehen Sie sich bitte auch Abschnitt [4.2.1](#page-70-0) für Einzelheiten und wichtige Bemerkungen zu Nummerierung-Befehlen an.

# <span id="page-52-0"></span>**3.4. Auf Gleitobjekte verweisen**

Zunächst müssen Sie mit Einfügen *⊳* Marke oder einen Klick auf Ø eine Marke im Titel einfügen. Im Marke-Dialog schreiben Sie einen Text in das Feld Marke oder übernehmen den vorgeschlagenen. Die Marke sieht in LYX dann so aus:

#### enu:Zweiter-Eintrag

Die Marke wird als Anker und Name für den Querverweis benutzt. Mit Einfügen *▷* Querverweis oder einen Klick auf können Sie dann auf die Marke verweisen. Als Querverweis wird in LYX ein graues Kästchen wie zum Beispiel dieses angezeigt:

#### Ref: enu:Zweiter-Eintrag

Mehr zu Querverweisen finden Sie im *Benutzerhandbuch*.

Es empfiehlt sich, zwischen dem Querverweis-Namen (zum Beispiele Abschnitt) und dem Querverweis ein geschütztes Leerzeichen einfügen, damit beide nicht durch einen Zeilenumbruch getrennt werden können.

Marken können Sie jederzeit durch einen Klick auf ihr Kästchen ändern. LyX passt die Querverweise automatisch an.

Ein Klick auf den Schalter Gehe zur Marke im Querverweis-Fenster stellt den Cursor vor die entsprechende Marke. Der Text der Schaltfläche heißt jetzt Gehe zurück und ein Klick darauf macht genau dies.

### <span id="page-52-1"></span>**3.4.1. Querverweis-Formate**

Es gibt sechs verschiedene Querverweisstile:

- **<Querverweis>:** druckt die Nummer der Gleitumgebung, dies ist die Voreinstellung: [1.3](#page-9-0)
- **(<Querverweis>):** druckt die Nummer der Gleitumgebung umgeben von zwei runden Klammern, dies ist der Stil, wie er normalerweise für Verweise auf Formeln verwendet wird, speziell wenn der Name "Gleichung" weggelassen wird:  $(2.1)$
- **<Seite>:** druckt die Seitennummer: Seite [4](#page-9-0)

**auf Seite <Seite>:** druckt den Text "auf Seite" und die Seitennummer: auf Seite [4](#page-9-0)

**<Querverweis> auf Seite <Seite>:** druckt die Nummer der Gleitumgebung, den Text, "auf Seite", und die Seitennummer: [1.3 auf Seite 4](#page-9-0)

- 3. Gleitobjekte
- **Formatierter Querverweis:** druckt ein selbst definiertes Querverweisformat

**Bemerkung:** Dies ist nur möglich, wenn das LATEX-Paket **prettyref** oder **refstyle** installiert ist.

Sie können durch setzen der Option Verwende refstyle (nicht prettyref) für Querverweise im Menü Dokument *▷* Einstellungen *▷* Dokumentklasse wählen, welches LATEX-Paket für diesen Verweistyp verwendet wird. Das Format wird definiert, indem man den Befehl **\newrefformat** (prettyref) oder **\newref** (refstyle) in den LATEX-Vorspann einfügt. Z. B. kann das Format aller Referenzen auf Abbildungen (haben das Marken-Kürzel "abb") mit dem Befehle

**\newref{abb}{refcmd={Bild auf Seite \pageref{#1}}}**

geändert werden. Für weitere Informationen bezüglich des Formats sei auf die Paket-Dokumentationen verwiesen, [\[19,](#page-114-1) [21\]](#page-115-0).

Die Optionen Plural und Großschreibung sind nur verfügbar, wenn Sie das L<sup>AT</sup>FX-Paket **refstyle** verwenden. Beide Optionen sind für deutsche Text nicht nützlich, denn Plural fügt ein *s* an den Namen an, z. B. "Abbildungs" und Großschreibung gibt den Namen großgeschrieben aus, z. B. "Abbildung", was aber bereits die Voreinstellung ist.

- **Textverweis:** druckt die Beschriftung oder den Namen der Referenz: [Zwei Teilabbil](#page-9-0)[dungen nebeneinander. Beide Bilder gehören der Einstellungsgruppe mit dem](#page-9-0) [Namen "Teilabbildung" an](#page-9-0)
- Nur Marke: gibt nur die L<sup>AT</sup>FX-Marke der Referenz aus: fig:Zwei-Teilabbildungen Damit kann man die Marke für Befehle im TFX-Code verwenden. Mit der Option Ohne Präfix kann der Präfix des Markennamens weggelassen werden: Zwei-Teilabbildungen

<Seite> druckt nicht die Seitennummer, wenn sich die referenzierte Marke auf der vorherigen, der selben oder der nächsten Seite befindet. Stattdessen wird z. B. der Text "auf dieser Seite" gedruckt. Der Stil <Querverweis> auf Seite <Seite> druckt nichts über die Seite, wenn die referenzierte Marke auf der gleichen Seite ist.

Die Nummer und die aktuelle Seite des referenzierten Dokumentteils wird automatisch von LATEX berechnet. Die Stile können im Feld Format des Querverweis-Fensters eingestellt werden, das erscheint, wenn Sie auf einen Querverweis klicken.

**Bemerkung:** Es wird empfohlen, das LATEX-Paket **refstyle** zu verwenden, da **prettyref** nicht alle möglichen LyX-Marken-Kürzel<sup>[1](#page-53-0)</sup> kennt und auch nicht internationalisiert ist.

# **3.4.2. Automatische Querverweisnamen**

Das LATEX-Paket **hyperref**, das in den PDF-Eigenschaften im Dokument-Einstellungen Dialog aktiviert werden kann, besitzt eine sehr nützliche Funktion, dass Querverweise den Namen des Gleitobjekts automatisch enthalten (oder Textteile wie *Abschnitt*).

<span id="page-53-0"></span> $^1,$ abb:" ist z. B. LyX' Kürzel für Marken in Bildbeschriftungen.

Sie müssen damit z. B. nicht mehr den Namen "Abbildung" vor jeden Querverweis auf eine Abbildung schreiben. Um diese Funktion benutzen zu können, aktivieren Sie **hyperref** und fügen diese Zeile in den L<sup>AT</sup>EX-Vorspann ein:

 $\{\Lambda\}\$ 

Wenn Sie andere Querverweisnamen als die voreingestellten bevorzugen, z. B. statt "Abschnitt" den Namen "Kap.", können Sie den Namen umdefinieren, indem Sie dies zum Vorspann hinzufügen:

\addto\extrasngerman{\renewcommand{\sectionautorefname} **{Kap.\negthinspace}}**

Wenn Sie eine andere Dokumentsprache als Deutsch benutzen, ersetzen Sie **\extrasngerman** durch **\extras\*\*\***, wobei \*\*\* der Name der verwendeten Sprache ist.

Um automatische Namen zu bekommen, jedoch nicht für bestimmte Querverweistypen, z. B. nicht für Gleichungen, benutzen Sie diesen Vorspanncode:

**\addto\extrasngerman{\renewcommand\*{\equationautorefname}[1]{}}** Mehr über dieses Thema finden Sie in der **hyperref**-Dokumentation [\[12\]](#page-114-2).

**Bemerkung:** Automatische Querverweis-Namen können nicht verwendet werden, wenn Sie als Querverweisstil Formatierter Querverweis benutzen, wie in Abschnitt [3.4.1](#page-52-1) beschrieben.

Das *Mathe* Handbuch ist ein Beispiel wo automatische Querverweisnamen verwendet werden.

# <span id="page-54-0"></span>**3.4.3. Querverweis-Position**

Wenn Sie **hyperref** in den PDF-Eigenschaften im Dokument-Einstellungen Dialog benutzen, um in der Ausgabe Querverweise zu verlinken, springt ein Klick auf den Querverweis für eine Gleitobjekt-Abbildung zur Abbildungsmarke, und Sie werden das Bild ohne Scrollen nicht sehen. Das liegt daran, dass der Querverweis-Link an der Marken-Position verankert ist. Wenn Sie das LATEX-Paket **hypcap**, das Teil des LATEX-Pakets **oberdiek** ist, benutzen, wird der Anker am Anfang des Gleitobjekts gesetzt. Aber natürlich müssen Sie auch hier das LATEX-Paket **hypcap** zunächst in den LATEX-Vorspann laden:

### **\usepackage[figure]{hypcap}**

Sie können **hypcap** auch für alle Gleitobjekte benutzen, aber das wird aus Gründen der Stabilität nicht empfohlen. Weitere Informationen finden Sie im **hypcap**-Handbuch [\[11\]](#page-114-3).

**Bemerkung: hypcap** hat keinen Einfluss auf Querverweise zu Teilabbildungen.

# **3.5. Gleitobjekt-Einstellungen**

Gleitobjekt-Einstellungen können in LYX an zwei Orten vorgenommen werden: In Dokument *▷* Einstellungen *▷* Gleitobjekt-Einstellungen können Sie einige Einstellungen (bezüglich Platzierung auf der Seite und Ausrichtung der Inhalte) vornehmen, die per

Voreinstellung für alle Gleitobjekte des Dokuments gelten, so lange Sie nicht die lokalen Einstellungen eines Gleitobjekts modifizieren.

Dieses können Sie per Rechtsklick auf ein Gleitobjekt-Kästchen und Klicken auf Einstellungen. . . tun. Dies öffnet einen Dialog, in dem Sie – nun nur für dieses spezifische Gleitobjekt –, die globalen Einstellungen modifizieren können. Außerdem können Sie einige Einstellungen vornehmen, die es nur für einzelne Gleitobjekte gibt. All dies beschrieben wir in den folgenden Abschnitten.

# **3.5.1. Gleitobjekt-Platzierung**

Sowohl in Dokument *▷* Einstellungen als auch im lokalen Dialog Einstellungen. . . können Sie den Algorithmus anpassen, den LATEX verwendet, um Gleitobjekte möglichst gut auf der Seite zu platzieren. Im ersteren Fall geschieht dies für alle Gleitobjekte, im zweiten nur für das aktuelle. Hierfür gibt es die Option Platzierungseinstellungen. Per Voreinstellung übernimmt LYX hier die Einstellungen der Dokumentklasse (in Dokument *▷* Einstellungen ist die Voreinstellung entsprechend Klassenvoreinstellung, im lokalen Dialog Dokumentvoreinstellung, welches die Einstellung von Dokument *▷* Einstellungen übernimmt). Wenn Sie das ändern möchten, wählen Sie Platzierungseinstellungen: Benutzerdefiniert. Danach können Sie eine oder mehrere der folgenden Optionen auswählen:

- **Hier wenn möglich** versucht, das Gleitobjekt dort zu platzieren, wo es eingefügt wurde.
- **Anfang der Seite** versucht, das Gleitobjekt am Anfang der aktuellen Seite zu platzieren. Gleitobjekte, die maximal 70 % einer Seite benötigen, dürfen oben platziert werden. Dies kann durch die Variable **\topfraction** im LATEX-Vorspann überschrieben werden, zum Beispiel:

**\renewcommand{\topfraction}{0.9}**

**Ende der Seite** versucht, das Gleitobjekt am Ende der aktuellen Seite zu platzieren. Gleitobjekte, die maximal 30 % einer Seite benötigen, dürfen unten platziert werden. Dies kann durch die Variable **\bottomfraction** im L<sup>AT</sup>FX-Vorspann überschrieben werden, zum Beispiel setzt

### **\renewcommand{\bottomfraction}{0.5}**

die oftmals zu kleine untere Grenze auf 50 %.

**Seite mit Gleitobjekten** versucht, das Gleitobjekt auf einer eigenen Seite zu platzieren. Nur wenn mehr als 50 % einer Seite von Gleitobjekten belegt wird, wird eine neue Seite für weitere Gleitobjekte bereitgestellt. Dies kann durch die Variable **\floatpagefraction** im LATEX-Vorspann überschrieben werden.

Die Reihenfolge der obigen Optionen wird *immer* von L<sup>A</sup>T<sub>E</sub>X verwendet. Das heißt wenn Sie die Standard-Platzierung verwenden, wird LATEX zuerst versuchen Hier wenn möglich, dann Anfang der Seite und dann die anderen Optionen anzuwenden. Wenn Sie nicht die Standard-Platzierung verwenden, wird LATEX nur die von Ihnen gewählten Optionen versuchen anzuwenden, aber immer in derselben Reihenfolge. Wenn keine der 4 Platzierungen möglich sind, wird die Prozedur intern wiederholt, aber diesmal mit dem Ziel, das Gleitobjekt auf die nächste Seite zu setzen.

Die Option Hier, auf jeden Fall sollte nur sehr selten benutzt werden und auch nur dann, wenn das Dokument fast druckreif ist. Denn mit der Option kann das Objekt nicht mehr *gleiten*, wenn Sie das Dokument ändern, und die Gestaltung der Seite wird dadurch oftmals zerstört.

Es gibt keine Platzierungsoption für von Text umflossene [Gleit]Objekte, da diese immer vom Text eines bestimmten Absatzes umgeben sind.

Manchmal wird ein Gleitobjekt am Seitenanfang platziert, während sein zugehöriger Abschnitt erst auf der Seitenmitte beginnt, was den Eindruck erweckt, das Gleitobjekt sei Teil des vorherigen Abschnitts. Das kann mit dem L<sup>AT</sup>FX-Befehl **\suppressfloats** verhindert werden. Er unterdrückt eine Gleitobjekt-Platzierung für die Seite, auf der er steht, und sorgt so dafür, dass ein Gleitobjekt erst nach seiner Abschnitt-Überschrift gesetzt wird. Dazu müssen Sie im LATEX-Vorspann folgende Befehle einfügen:

#### **\let\meinAbschnitt\section**

#### **\renewcommand{\section}{\suppressfloats[t]\meinAbschnitt}**

Dasselbe können Sie für alle Überschriften von Kapiteln, Abschnitten und Unterabschnitten festlegen. Für kleinere Teile wie Unterunterabschnitte wird es nicht empfohlen, weil LATEX Probleme mit einem geeigneten Ort für das Gleitobjekt haben könnte.

Es gibt auch noch das LATEX-Paket **flafter** das dafür sorgt, dass prinzipiell kein Gleitobjekt vor seiner Definition gedruckt wird.

Manchmal möchte man alle Abbildungen und Tabellen am Dokumentende haben. Dafür gibt es das L<sup>AT</sup>EX-Paket **endfloat**. Es druckt alle Gleitobjekt-Abbildungen und -Tabellen in eigenen Abschnitten. An der ursprünglichen Gleitobjekt-Position werden Sie einen Hinweis wie "[Abbildung 3.2 ist ungefähr hier.]" finden. Das **endfloat**-Paket wird mit folgendem Befehl in den LAT<sub>E</sub>X-Vorspann eingefügt:

#### **\usepackage[Optionen]{endfloat}**

Es gibt verschiedene Optionen für die Formatierung der Abbildungen- und Tabellen-Abschnitte, die Sie in der **endfloat**-Dokumentation [\[9\]](#page-114-4) nachlesen können.

**Bemerkung 1: endfloat** übersetzt den Hinweistext nicht automatisch. Abschnitt 4 in [\[9\]](#page-114-4) beschreibt, wie es geht.

**Bemerkung 2:** Die aktuelle Version von **endfloat** hat einen Fehler, wenn die Überschrift ein "ß" enthält. Sie müssen stattdessen den Befehl **\ss** als TEX-Code benutzen.

Weitere Einzelheiten über Gleitobjekt-Platzierung finden Sie in L<sup>AT</sup>EX-Büchern wie [\[1,](#page-114-5) [2,](#page-114-6) [3,](#page-114-7) [4\]](#page-114-8).

# **3.5.2. Ausrichtung des Inhalts**

In dieser Liste von Optionen können Sie festlegen, wie die Inhalte eines Gleitobjekts (oder aller Gleitobjekte, wenn Sie das in Dokument *▷* Einstellungen festlegen), horizontal ausgerichtet werden. Klassenvoreinstellung bedeutet, dass die Ausrichtung, wie Sie in der Klasse (bzw. von L<sup>AT</sup>EX) für Gleitobjekte voreingestellt ist, übernommen wird. Dokumentvoreinstellung (nur im lokalen Dialog Gleitobjekt-Einstellungen sichtbar, nicht in Dokument *▷* Einstellungen) übernimmt die Einstellungen aus Dokument *▷* Einstellungen (standardmäßig sind das ebenfalls die Klassenvoreinstellungen). Die anderen drei Optionen, Links, Rechts und Zentriert, sind selbsterklärend. Wenn eine dieser drei in Dokument *▷* Einstellungen *▷* Gleitobjekt-Einstellungen gewählt wurde, werden alle Gleitobjekte standardmäßig so ausgerichtet (es ist also recht einfach, beispielsweise alle Gleitobjekte zentriert auszurichten).

## **3.5.3. Weitere Optionen**

Diese Optionen sind nur im lokalen Dialog Gleitobjekt-Einstellungen sichtbar, nicht in Dokument *▷* Einstellungen.

Die Option Spalten überspannen ist bei zweispaltigen Dokumenten sinnvoll. Wenn Sie sie wählen, wird das Gleitobjekt über beide Spalten gesetzt.

Die Option Seitwärts drehen ist in Abschnitt [3.6](#page-57-0) beschrieben.

# <span id="page-57-0"></span>**3.6. Gedrehte Gleitobjekte**

Wenn Bilder oder Tabellen breiter als die Seite sind, wollen Sie diese vielleicht drehen. Dafür müssen Sie das Gleitobjekt-Kästchen mit der rechten Maustaste anklicken und die Option Seitwärts drehen wählen.

Gedrehte Gleitobjekte werden immer auf einer neuen Seite (oder Spalte, wenn sie ein mehrspaltiges Dokument haben) gedruckt. Sie können mehrere Spalten überspannen, wenn die Option Spalten überspannen in den Gleitobjekt Einstellungen gewählt ist. Gleitobjekte werden immer so gedreht, dass sie vom äußeren Rand her gelesen werden können. Um eine Drehrichtung für alle Seiten zu erzwingen, fügen Sie entweder die Option **figuresleft** oder **figuresright** zu den Dokumentklassen-Optionen hinzu.

Alle anderen Dinge sind wie bei normalen Gleitobjekten. Tabelle [3.1](#page-58-0) ist ein Beispiel für eine gedrehte Gleitobjekt-Tabelle.

**Bemerkung:** Nicht alle DVI-Betrachter können gedrehte Gleitobjekte anzeigen.

# **3.7. Untergleitobjekte**

Untergleitobjekte werden z. B. verwendet, wenn eine Abbildung aus mehreren Bildern besteht. Sie werden erstellt, indem ein Gleitobjekt in ein bestehendes Gleitobjekt

<span id="page-58-0"></span>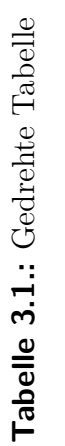

 $\hbox{Test} \mid \hbox{b} \mid \hbox{c} \mid \hbox{d} \mid \hbox{e}$ 

 $\boxed{\text{Test}}$ 

 $b \mid c \mid d \mid e$ 

<span id="page-59-2"></span><span id="page-59-0"></span>**(a)** Dies ist Untertabelle a. Test  $|b|c|d|e$ **(b)** Dies ist Untertabelle b.  $e \mid d \mid c \mid b \mid \text{Test}$ 

**Tabelle 3.2.:** Zwei Untertabellen nebeneinander.

<span id="page-59-1"></span>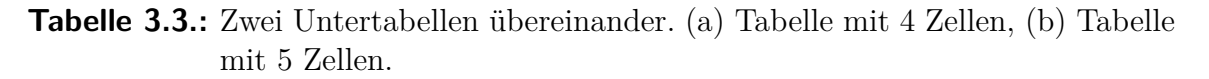

<span id="page-59-3"></span>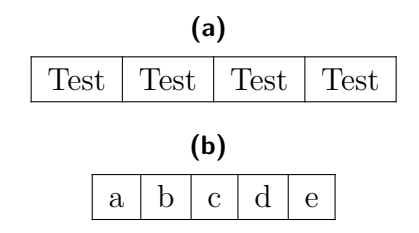

eingefügt wird. Die Gleitobjekt-Platzierung kann wie bei Absätzen eingestellt werden, siehe in Tabelle [3.2](#page-59-0) und [3.3.](#page-59-1)

Untergleitobjekte können wie normale Gleitobjekte referenziert werden: Tabelle [3.2a](#page-59-2) und [3.2b](#page-59-3) sind Untertabellen von Tabelle [3.2.](#page-59-0)

# **3.8. Gleitobjekte nebeneinander**

Um Gleitobjekte nebeneinander zu setzen wie bei Abbildung [3.1](#page-60-0) und [3.2](#page-60-0) wird nur *ein* Gleitobjekt verwendet. In dieses werden zwei Minipage Boxen eingefügt.[2](#page-59-4) Die Breite wird für jede Minipage auf 45 -50 Spalten% und die Box Ausrichtung auf Unten gesetzt. Die Minipage-Boxen enthalten das Bild und die Beschriftung wie in einem Gleitobjekt. Der einzige Unterschied ist, dass die Bildeinheit Spaltenbreite % nun bezüglich der Breite der Minipage-Boxen berechnet wird.

Eine alternative und einfachere Methode ist, das Modul Breitenvariable Minipages zu verwenden, siehe Abschnitt [5.4.](#page-80-0) Breitenvariable Minipages berücksichtigen die Breite der Abbildungen und Tabellen automatisch, so dass keine explizite Breite angegeben werden muss. Die LYX-Beispieldatei *varwidth-floats-side-by-side* zeigt ein paar Beispiele.

# <span id="page-59-5"></span>**3.9. Beschriftungs-Formatierung**

Legende ist die Standard-Paragraf-Umgebung für Gleitobjekt-Beschriftungen. In LYX sehen Titel so aus: "Abbildung xyz:", gefolgt vom Beschriftungstext, wobei xyz die

<span id="page-59-4"></span><sup>2</sup>Minipages sind in Abschnitt [5.4](#page-80-0) erklärt.

<span id="page-60-0"></span>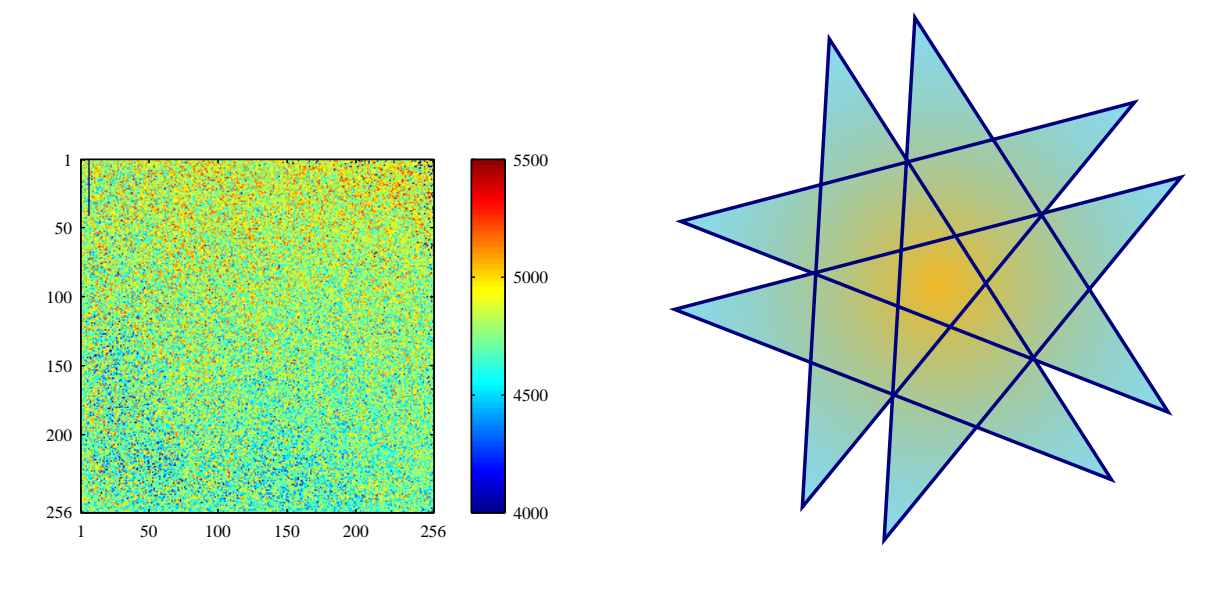

**Abbildung 3.1.:** Gleitobjekt auf der linken Seite.

**Abbildung 3.2.:** Gleitobjekt auf der rechten Seite.

von LYX vergebene Nummer ist. Standardmäßig werden die Marke und der Beschriftungstext im selben Font gedruckt. Dieses Format ist für die meisten aber nicht alle Dokumente geeignet.

Um das Standardformat für die Beschriftung zu ändern, müssen Sie das L<sup>AT</sup>EX-Paket **caption** in den LAT<sub>EX</sub>-Vorspann laden:

#### **\usepackage[Format-Definition]{caption}**

Soll zum Beispiel Name und Nummer serifenlos und fett gedruckt werden und die Beschriftung immer über der Tabelle stehen, müssen Sie folgenden Befehl verwenden:

### **\usepackage[labelfont={bf,sf}, tableposition=top]{caption}**

Sie können auch verschiedene Formate für verschiedene Gleitobjekt-Typen definieren. Dazu laden Sie das **caption**-Paket ohne Format-Optionen und definieren die verschiedenen Formate mit dem Befehl

#### **\captionsetup[Gleitobjekt-Typ]{Format-Definition}**

Für Abbildung [3.3](#page-62-0) und Tabelle [3.4](#page-62-1) können die Beschriftungen mit folgenden Befehlen im LATEX-Vorspann definiert werden:

**\usepackage[tableposition=top]{caption} \captionsetup[figure]{labelfont={tt}, textfont=it, indention=1cm,% labelsep=period}**

### **\captionsetup[table]{labelfont={bf,sf}}**

**Bemerkung:** Die Option **tableposition=top** hat keine Auswirkung, wenn eine **KOMA-Script**-Dokumentklasse verwendet wird. Hier muss die Option **captions=tableheading** benutzt werden.

Weitere Informationen über das Paket **caption** finden Sie in seiner Dokumentation [\[7\]](#page-114-9).

Wenn Sie den Namen von "Abbildung" auf "Bild" ändern wollen, können Sie das

mit folgendem Befehl im L<sup>AT</sup>FX-Vorspann machen:

**\renewcommand{\fnum@figure}{Bild~\thefigure}**

wobei **\thefigure** die Bildnummer einsetzt und  $\sim$  ein geschütztes Leerzeichen ist.

Wenn Sie eine **KOMA-Script**-Dokumentklasse (article (KOMA-Script), book (KOMA-Script), letter (KOMA-Script) oder report (KOMA-Script)) benutzen, können Sie anstatt des **caption**-Paketes den eingebauten Befehl **\setkomafont** von **KOMA-Script** benutzen. Der Befehl

**\setkomafont{captionlabel}{\bfseries}**

im LATEX-Vorspann druckt den Namen fett.

Weitere Informationen über **\setkomafont** finden Sie in der **KOMA-Script**-Dokumentation [\[13\]](#page-114-10).

# <span id="page-61-0"></span>**3.10. Beschriftungs-Platzierung**

Normalerweise werden die Beschriftungen wie folgt platziert:

**Abbildung:** darunter

**Tabelle:** darüber

LATEX-Standard-Klassen unterstützen diese Vereinbarung nicht für Tabellen. Das heißt wenn Sie eine der Dokument-Klassen article, book, letter oder report benutzen, wird zwischen Beschriftung und Tabelle kein Zwischenraum gedruckt. Um das zu erreichen, laden Sie das LATEX-Paket **caption** im LATEX-Vorspann mit der Option[3](#page-61-1)

**tableposition=top**

Wenn Sie eine **KOMA-Script**-Dokumentklasse (article (KOMA-Script), book (KOMA-Script), letter (KOMA-Script) oder report (KOMA-Script)) benutzen, können Sie alternativ zum **caption**-Paket die Dokumentklassen-Option

**captions=tableheading**

benutzen.[4](#page-61-2)

In Dokumenten, die eine KOMA-Script Klasse verwenden, können Sie auch mit rechts auf eine Beschriftung klicken und im Kontextmenü markieren, ob diese Beschriftung über oder unter der Tabelle/Abbildung sein soll. Auf diese Weise kann die dokumentweite Beschriftungs-Platzierung für bestimmte Beschriftungen überschrieben werden. Tabelle [3.5](#page-62-2) ist ein Beispiel, bei dem die Beschriftung als unterhalb der Tabelle markiert wurde, obwohl sie über der Tabelle steht. Zum Vergleich ist die Beschriftung von Tabelle [3.6](#page-62-3) nicht markiert.

Die Beschriftung kann auch neben der Abbildung oder Tabelle stehen. Das bewirkt das LATEX-Paket **sidecap**, das so in den LATEX-Vorspann geladen wird:

**\usepackage[Option]{sidecap}**

<span id="page-61-1"></span><sup>3</sup> In Abschnitt [3.9](#page-59-5) steht mehr über das Paket **caption**.

<span id="page-61-2"></span><sup>4</sup>Diese Option wird in diesem Dokument verwendet.

<span id="page-62-0"></span>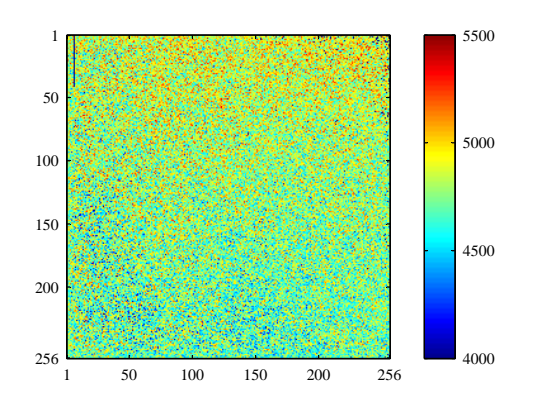

Abbildung 3.3.. *Dies ist ein Beispiel einer Beschriftung, die länger als eine Zeile lang ist, um das andere Beschriftungsformat zu zeigen. Hier wurde ein selbst definiertes Beschriftungsformat benutzt.*

<span id="page-62-1"></span>**Tabelle 3.4.:** Dies ist ein Beispiel einer Beschriftung, die länger als eine Zeile lang ist, um das andere Beschriftungsformat zu zeigen. Hier wurde das Standard-Beschriftungsformat dieses Dokuments für Tabellen benutzt.

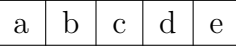

<span id="page-62-2"></span>**Tabelle 3.5.:** Eine Beschriftung, die als unterhalb der der Tabelle markiert wurde.

| Joe           | Mary                                       | Ted     |
|---------------|--------------------------------------------|---------|
| $\int x^2 dx$ | $\overline{a}$<br>h<br>đ.<br>$\mathcal{C}$ | $1+1=2$ |

<span id="page-62-3"></span>**Tabelle 3.6.:** Eine normale Tabellen-Beschriftung.

| $\mathrm{Joe}$ | Mary                                   | Ted     |
|----------------|----------------------------------------|---------|
| $\int x^2 dx$  | $\overline{a}$<br>d.<br>$\overline{c}$ | $1+1=2$ |

#### 3. Gleitobjekte

Wenn Sie keine Option setzen, wird die Beschriftung außen gesetzt. Mit **innercaption** wird die Beschriftung innen gedruckt. Um die Beschriftung immer rechts oder links zu erzwingen, benutzen Sie **rightcaption** oder **leftcaption**.

Um die Beschriftung mit LYX seitlich zu drucken, müssen Sie folgende Befehle in den LATEX-Vorspann schreiben:

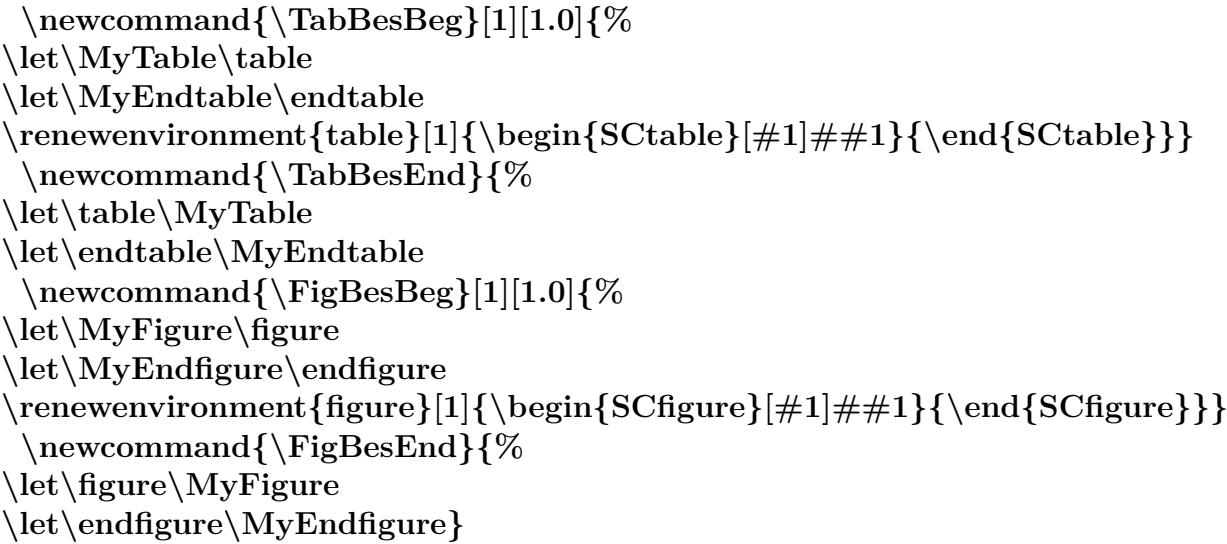

Mit den Befehlen können Sie die Gleitobjekte so umdefinieren, dass die Beschriftungen seitlich gedruckt werden. Für Gleitobjekt-Abbildungen schreiben Sie den Befehl

#### **\FigBesBeg**

als TEX-Code vor das Gleitobjekt und fügen Sie den Befehl

#### **\FigBesEnd**

als TEX-Code an der Stelle ein, wo Sie zur ursprünglichen Gleitobjekt-Definition zurückkehren wollen.

Bei Gleitobjekt-Tabellen heißen die Befehle

#### **\TabBesBeg** und **\TabBesEnd**.

Abbildung [3.4](#page-65-0) und Tabelle [3.7](#page-65-1) sind Beispiele für seitliche Beschriftungen.

Sie sehen, dass die Beschriftung bei Gleitobjekt-Tabellen am oberen Rand der Tabelle gedruckt wird und bei Gleitobjekt-Abbildungen am unteren Rand der Abbildung. Das kann man mit dem Befehl

#### **\sidecaptionvpos{Gleitobjekt-Typ}{Platzierung}**

im LATEX-Vorspann oder als TEX-Code vor dem Gleitobjekt ändern. Der Gleitobjekt-Typ ist entweder figure oder table, die Platzierung ist t für oben, c für zentriert oder b für unten. Um die Beschriftung einer Gleitobjekt-Abbildung vertikal zu zentrieren, lautet der Befehl

#### **\sidecaptionvpos{figure}{c}**

Das wurde in Abbildung [3.5](#page-65-2) benutzt.

Die Standard Beschriftungsbreite ist die Breite des Bildes/der Tabelle. Für schmale Bilder/Tabellen, wie in Tabelle [3.7,](#page-65-1) führt dies zu zu schmalen Beschriftungen. Die breite kann erhöht werden, indem man einen Faktor angibt mit dem die Breite des Bildes/der Tabelle multipliziert wird. Das Ergebnis ist die Beschriftungsbreite. Die Breite der Beschriftung wird automatisch neu berechnet, falls sie aufgrund der angegebenen Breite in den Seiten- oder Spaltenrand ragen würde. Der *Faktor* kann entweder als optionales Argument für **\FigBesBeg** angegeben werden:

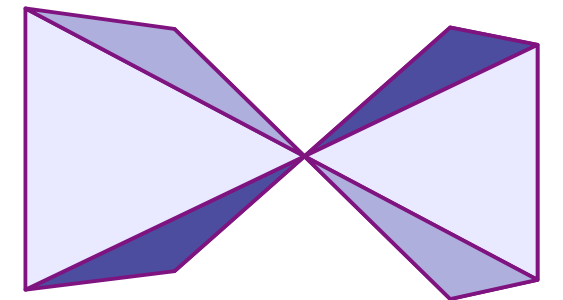

**Abbildung 3.4:** Dies ist eine Beschriftung neben einer Abbildung.

<span id="page-65-0"></span>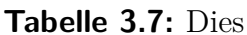

ist eine Be-

tung neben einer Tabelle.

<span id="page-65-1"></span>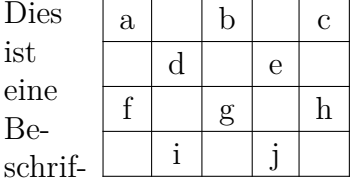

## **\FigBesBeg[Faktor]**

oder indem man in der Definition von **\FigBesBeg** die **1.0** mit einem anderen Wert ersetzt. Bei letzterem ist der angegebene Faktor der Standard wenn **\FigBes-Beg** ohne Argument verwendet wird. Für Tabelle [3.8](#page-66-0) wurde der Faktor 5 verwendet.

**Achtung:** Für Gleitobjekten mit Beschriftung neben dem Objekt kann die Gleitobjekt-Platzierungsoption Hier, auf jeden Fall nicht verwendet werden werden, da diese von **sidecap** nicht unterstützt wird.

Weitere Informationen über das Paket **sidecap** finden Sie in seiner Dokumentation [\[22\]](#page-115-1).

Bemerkung: Das L<sup>AT</sup>F<sub>X</sub>-Paket hypcap, das in Abschnitt [3.4.3](#page-54-0) beschrieben wurde, hat keine Auswirkungen auf Gleitobjekte mit seitlichen Beschriftungen.

<span id="page-65-2"></span>**Abbildung 3.5:** Dies ist eine vertikal zentrierte Beschriftung neben einer Abbildung.

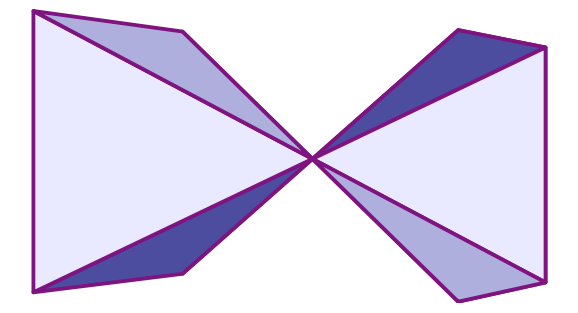

<span id="page-66-0"></span>**Tabelle 3.8:** Diese Beschriftung ist breiter als die in Tabelle [3.7.](#page-65-1)

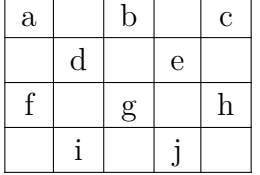

# **3.11. Gleitobjekt-Verzeichnisse**

Ähnlich wie das Inhaltsverzeichnis gibt es Gleitobjekt-Verzeichnisse. Sie können mit den Untermenüs von Einfügen *▷* Liste / Inhaltsverzeichnis eingefügt werden.

Die Einträge in diesen Verzeichnissen sind die Beschriftungen der Gleitobjekte oder ihre Kurztitel, die Gleitobjekt-Nummer und die Seitennummer.

In diesem Dokument finden Sie außer dem Inhaltsverzeichnis ein Abbildungs- und ein Tabellen-Verzeichnis.

# **4. Notizen**

# **4.1. LYX-Notizen**

Notizen werden mit einem Klick auf **∠** oder Einfügen **>**Notiz eingefügt. Es gibt drei Arten:

**LYX-Notiz:** Dieser Typ ist für interne Notizen und wird nicht gedruckt. Eine LYX-Notiz sieht so aus:

Dies ist Text in einem Notiz-Kästchen, der nicht gedruckt wird.

**Kommentar:** Diese Notiz wird auch nicht gedruckt, aber sie erscheint als LATEX-Kommentar, wenn Sie das Dokument nach LATEX exportieren (Datei *▷* Exportieren *▷* LaTeX (pdflatex) / (normal). Ein Kommentar sieht so aus:

Dies ist Text in einem Kommentar-Kästchen, der nur als Kommentar in der IATFX-Datei erscheint. Kommentar

**Grauschrift:** Diese Notiz wird grau gedruckt und sieht so aus:

Grauschrift Dies ist Text in einer Grauschrift-Notiz, der in der Ausgabe grau erscheint

Dies ist Text in einem Kommentar-Kästchen, der nur als Kommentar in der LATEX-Datei erscheint.

Das Beispiel zeigt, dass die erste Zeile von Grauschrift-Notizen eingerückt wird und dass Grauschrift-Notizen Fußnoten enthalten können.

Wenn Sie auf den Werkzeugleistenknopf **Z** klicken, wird zunächst eine L<sub>Y</sub>X-Notiz eingefügt. Mit einem Rechts-Klick auf das Notiz-Kästchen können Sie einen der drei Notiz-Typen auswählen. Wenn Sie einen vorhandenen Text in eine Notiz verwandeln wollen, markieren Sie ihn und klicken dann auf den Werkzeugleistenknopf. Um eine Notiz in Text zu verwandeln, drücken Sie die Backspace-Taste, wenn der Cursor am Beginn der Notiz ist oder die Entfernen-Taste, wenn der Cursor am Ende der Notiz ist.

Die Textfarbe von Grauschrift-Boxen kann im Menü Dokument *▷* Einstellungen *▷* Farben geändert werden.

# **4.2. Fußnoten**

Fußnoten werden über den Werkzeugleistenknopf **■** oder das Menü Einfügen **▷ Fußnote** eingefügt. Man sieht dann diese Fußnotenbox: Fußnote 1 in die der Fußnotentext eingegeben wird. Wenn existierender Text in eine Fußnote umgewandelt werden soll, markiert man ihn und klickt auf den Fußnoten-Werkzeugleistenknopf. Um eine Fußnote in Text zu konvertieren, drückt man die Taste Backspace wenn sich der Cursor am Anfang der Fußnote befindet oder die Taste Entf wenn der Cursor am Ende der Fußnote ist.

Hier ist eine Beispielfußnote:<sup>[1](#page-69-0)</sup>

In der druckfertigen Ausgabe erscheint an der Stelle, wo die Fußnote eingefügt wurde, eine hochgestellte Zahl. Der Fußnotentext wird am Seitenende gedruckt, wobei die Fußnotennummer hochgestellt dem Text vorangeht. Die Fußnotennummern werden von L<sup>A</sup>TEX berechnet und sind fortlaufend. Es hängt von der Dokumentklasse ab, ob sie in jedem Kapitel zurückgesetzt werden.

Auf Fußnoten kann wie auf andere Gleitobjekte verwiesen werden, wenn in der Fußnote eine Marke eingefügt wurde. Dies ist ein Querverweis auf Fußnote [1.](#page-69-0)

Fußnoten in Titel-Umgebungen werden üblicherweise mit Symbolen nummeriert und sie können nur einen Absatz enthalten. Siehe als Beispiel die Fußnote der Titelseite dieses Dokuments.

Fußnoten in langen Tabellen sind in Abschnitt [2.6.1](#page-18-0) beschrieben.

Fußnoten in Minipage-Boxen werden gedruckt, allerdings innerhalb der Box und mit einer anderen Nummerierung, da eine Minipage-Box wie eine Seite innerhalb einer Seite ist. (Mehr über Minipages ist in Abschnitt [5.4](#page-80-0) zu finden.) Um eine Fußnote in der Minipage zu erhalten, die am unteren Seitenrand wie normale Fußnoten gedruckt wird, verwenden Sie diese Methode: Anstatt einer Fußnote wird der Befehl **\footnotemark{}** als T<sub>EX</sub>-Code eingefügt. Der Text der Fußnote wird als Argument des TEX-Code-Befehls **\footnotetext** nach der Minipage-Box eingegeben. Hinter folgender Minipage-Box wurde als Beispiel dieser Befehl eingegeben:

**\footnotetext{**Fußnote außerhalb der Minipage.**}** Dies ist ein Beispieltext.in einer Minipage.*[a](#page-69-1)* Dies ist ein Beispieltext. in einer Minipage.[2](#page-69-2)

<span id="page-69-1"></span>*<sup>a</sup>*Fußnote in einer Minipage.

Um auf eine Fußnote mehrere Male zu verweisen, ohne dabei jedes Mal den Fußnotentext zu drucken, verwenden Sie den TEX-Code-Befehl **\footnotemark[Nummer]**. Weil Sie die Nummer der Fußnote nicht im Voraus wissen können, müssen Sie sie speichern, nachdem Sie die Fußnote eingefügt haben. Hinter Fußnote [1](#page-69-0) wurde das mit folgenden TEX-Code-Befehlen gemacht:

<span id="page-69-0"></span><sup>1</sup>Dies ist eine Fußnote.

<span id="page-69-2"></span><sup>2</sup>Fußnote außerhalb der Minipage.

#### **\newcounter{MyRepeatFoot}**

#### **\setcounter{MyRepeatFoot}{\thefootnote}**

Die Fußnotenmarke wurde dann mit diesem TFX-Code-Befehl definiert;

**\footnotemark[\theMyRepeatFoot]**

Hier ist eine wiederholte Fußnote:<sup>1</sup>

Wenn Sie die letzte Fußnote wiederholen wollen, können Sie die Speicherung der Fußnotennummer weglassen und stattdessen diesen Befehl verwenden:

#### **\footnotemark[\thefootnote]**

Hier ist eine weitere wiederholte Fußnote:<sup>2</sup>

## <span id="page-70-0"></span>**4.2.1. Fußnoten-Nummerierung**

Um Fußnoten nach jedem Abschnitt auf 1 zurückzusetzen, müssen Sie folgenden Befehl in den L<sup>AT</sup>EX-Vorspann schreiben:

#### **\@addtoreset{footnote}{section}**

Der folgende Befehl ändert die Fußnoten-Nummerierung auf kleine römische Zahlen:

#### **\renewcommand{\thefootnote}{\roman{footnote}}**

Hier ist ein Beispiel für solch eine Fußnote:

Um den Nummerierungsstil auf große römische Zahlen zu ändern, ersetzen Sie in obigem Befehl **\roman** durch **\Roman**. Um Fußnoten mit großen oder kleinen Buchstaben zu "nummerieren", verwenden Sie die Befehle **\Alph** oder **\alph**. Für die "Nummerierung" mit Symbolen steht der Befehl **\fnsymbol** zur Verfügung.

**Bemerkung 1:** Mit Buchstaben können höchstens 26 Fußnoten nummeriert werden, weil nur *ein* Buchstabe verwendet wird.

**Bemerkung 2:** Mit Symbolen können höchstens 9 Fußnoten nummeriert werden.

Um zur Standard-Nummerierung zurückzukehren, verwenden Sie **\arabic** anstelle von **\roman** in obigem Befehl.

Wenn Sie wollen, dass Fußnoten nach dem Schema "Kapitel.Fußnote" nummeriert werden, müssen Sie folgenden Befehl in den L<sup>AT</sup>EX-Vorspann schreiben:

**\numberwithin{footnote}{chapter}**

Um **\numberwithin** benutzen zu können, muss in den Mathe Optionen der Dokument-Einstellungen AMS Mathe Paket verwenden angekreuzt sein. Hier ist ein Beispiel für solch eine Fußnote.**[4.4](#page-70-2)**

**Bemerkung: \numberwithin** verwendet ausschließlich arabische Ziffern für Fußnoten; vorherige Definitionen werden überschrieben.

Um also z. B. das Schema "Kapitel.\Roman{footnote}" zu erhalten, muss dieser Befehl anstelle von **\numberwithin** verwendet werden:

#### **\renewcommand{\thefootnote}{\thechapter.\Roman{footnote}}**

<span id="page-70-1"></span>iiiDies ist eine Fußnote mit kleinen römischen Zahlen

<span id="page-70-2"></span> $4.4$ Dies ist eine Fußnote nach dem Schema "Kapitel.Fußnote".

# **4.2.2. Fußnoten-Platzierung**

Wenn Sie auf einer Seite mehrere Fußnoten haben, werden sie untereinander ohne Zwischenraum am Ende der Seite gedruckt. Damit sie besser zu unterscheiden sind, kann man mit folgendem Befehl im LATEX-Vorspann 1.5 mm Zwischenraum einfügen:

**\let\myFoot\footnote**

### **\renewcommand{\footnote}[1]{\myFoot{#1\vspace{1.5mm}}}**

In einem zweispaltigen Dokument werden die Fußnoten am unteren Rand jeder Spalte gedruckt, Abbildung [4.1.](#page-71-0) Wenn die Fußnoten nur unter der rechten Spalte gedruckt werden sollen wie in Abbildung [4.2,](#page-72-0) müssen Sie das LATEX-Paket **ftnright** mit folgendem Befehl im LATEX-Vorspann einfügen:

#### **\usepackage{ftnright}**

<span id="page-71-0"></span>

| Sei nun S unser normiertes Ausgangssignal<br>und $P$ die Phasenverteilungsfunktion, so<br>ergibt sich die Beziehung<br>$S(t) = S_0(t) \int_{-\infty}^{\infty} P(\phi, t) e^{i\phi} d\phi \qquad (2)$<br>Signal ohne Gradient | Das Spektrum wird touriertransformiert.<br>Die Fouriertransformation wird verwendet,<br>um die überlagerten Signale (Netzwerk,<br>Lösungsmittel) zu trennen. Nachdem wir<br>die Phasenverschiebung bestimmen konn-<br>ten, interessiert uns nun das Aussehen des<br>Ausgangssignals. Im Experiment haben wir |  |
|----------------------------------------------------------------------------------------------------|----------------------------------------------------------------------------------------------------|--|
| wobei $S_0$<br>das                                                                                                    |                                                                                                    |  |
| Normierungsbedingung<br>ist<br>die<br>und                                                                                                    | es mit sehr vielen Teilchen zu tun, so dass                                                                                                    |  |
| <sup>1</sup> Fourier transformation                                                                                                    | <sup>3</sup> Fourier transformation                                                                                                    |  |
| <sup>2</sup> Phase distribution function                                                                                                    | <sup>4</sup> Phase distribution function                                                                                                    |  |
|                                                                                                    |                                                                                                    |  |
|                                                                                                    |                                                                                                    |  |

**Abbildung 4.1.:** Standard-Fußnoten-Platzierung in einem zweispaltigen Dokument

In einigen wissenschaftlichen Veröffentlichungen werden alle Fußnoten am Ende eines Abschnitts in einem eigenen Absatz wie in Abbildung [4.3](#page-72-1) gedruckt. Man nennt sie dann "Endnoten". Um das zu erreichen, laden Sie im Menü Dokument *▷* Einstellungen *▷* Module das Modul Fußnote als Endnote. Um die gesammelten Fußnoten zu drucken, fügen Sie den Befehl

#### **\theendnotes**

als TEX-Code am Ende des Abschnitts oder Kapitels ein.

Die Absatzüberschrift für die Endnoten wird nicht automatisch in die Dokumentsprache übersetzt. Der folgende Befehl im LATEX-Vorspann übersetzt den englischen Namen "Notes" in "Anmerkungen":

#### **\renewcommand{\notesname}{Anmerkungen}**

Wenn Sie in den Befehlen von Abschnitt [4.2.1](#page-70-0) **\thefootnote** durch **\theendnote** ersetzen, können Sie die Nummerierung von Endnoten ändern. Um die Endnoten-
man über alle Phasen integrieren muss. Sei nun S unser normiertes Ausgangssignal und P die Phasenverteilungsfunktion, so ergibt sich die Beziehung

$$
S(t) = S_0(t) \int_{-\infty}^{\infty} P(\phi, t) e^{i\phi} d\phi \qquad (2)
$$

wobei  $S_0$  das Signal ohne Gradient ist und die Normierungsbedingung  $\int_{-\infty}^{\infty} P(\phi, t) d\phi = 1$  gilt. Nun dürfen

Das Spektrum wird fouriertransformiert. Die Fouriertransformation wird verwendet, um die überlagerten Signale (Netzwerk, Lösungsmittel) zu trennen. Nachdem wir die Phasenverschiebung bestimmen konnten, interessiert uns nun das Aussehen des

1. Fourier transformation

- 2. Phase distribution function
- 3. Fourier transformation
- 4. Phase distribution function

1

**Abbildung 4.2.:** Fußnoten-Platzierung in einem zweispaltigen Dokument mit dem LATEX-Paket **ftnright**.

Nummern zurückzusetzen, benutzen Sie den Befehl **\@addtoreset** wie in Abschnitt [4.2.1](#page-70-0) beschrieben und ersetzen **footnote** durch **endnote**.

Für Endnoten gibt es den Befehl **\endnotemark[Nummer]** analog zum Befehl **\footnotemark** der in Abschnitt [4.2](#page-69-0) beschrieben ist.

Mit dem LATEX-Paket **footmisc** ([\[10\]](#page-114-0)) können Sie Fußnoten am Seitenrand drucken und die Textausrichtung ändern.

In LATEX-Büchern, [\[1,](#page-114-1) [2,](#page-114-2) [3,](#page-114-3) [4\]](#page-114-4), finden Sie weiteres zu Fußnoten. Wenn Sie eine **KOMA-Script** Dokumentklasse verwenden, können Sie alle Fußnoteneinstellungen über klassenspezifische Befehle anpassen, siehe [\[13\]](#page-114-5).

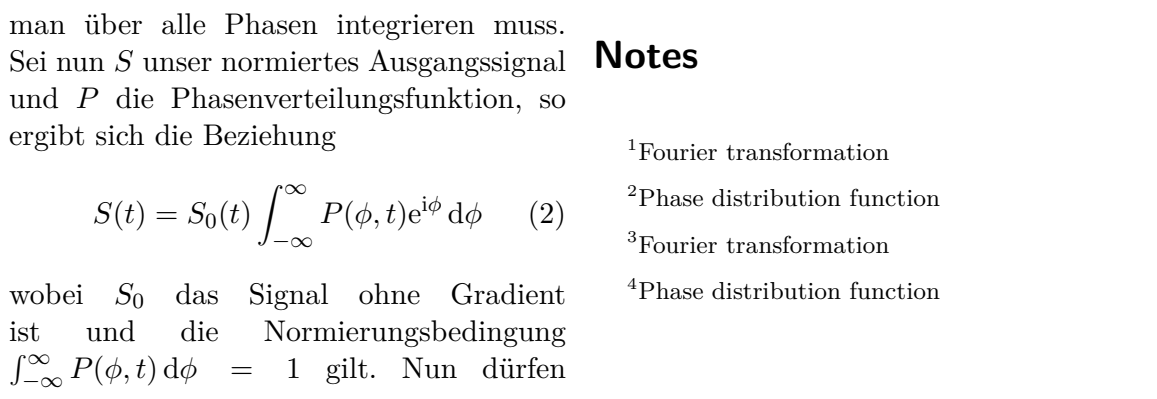

**Abbildung 4.3.: endnotes** – Die Fußnoten werden am Ende eines Abschnitts in einem eigenen Paragraphen gedruckt.

## **4.3. Randnotizen**

Randnotizen sehen in LYX wie Fußnoten aus und verhalten sich auch so. Sie fügen sie mit einem Klick auf den Schalter **inder über Einfügen ⊳ Randnotiz** ein. Ein graues Kästchen mit der Aufschrift "Rand" erscheint, und dort, wo der Cursor steht, können Sie Text eingeben.

Dies ist eine Hier am Rand sehen Sie eine Randnotiz.

Randnotiz. In der Druckausgabe von einseitig formatierten Dokumenten werden Randnotizen am rechten Rand gesetzt, bei doppelseitigen außen – links auf den geraden Seiten und rechts auf den ungeraden. Der Text ist rechtsbündig ausgerichtet, wenn die Randnotiz links gedruckt wird und umgekehrt. Die erste Zeile einer Randnotiz steht in der Textzeile, in der sie eingefügt wurde.

> Um eine Randnotiz am inneren Rand zu drucken, fügen Sie den Befehl **\reversemarginpar**

als TEX-Code vor einer Randnotiz ein. Das gilt dann für alle folgenden Randnotizen. Hier ist ein

**Achtung:** Oft ist am inneren Rand nicht genügend Platz, um den Text korrekt zu drucken.

Um zur Standard-Platzierung zurückzukehren, fügen Sie den Befehl

**\normalmarginpar**

als T<sub>F</sub>X-Code ein.

**Achtung:** Der Befehl wird missachtet, wenn er im selben Absatz wie **\reversemarginpar** verwendet wird.

EinSehrLangesWort am Ähnlich wie in Abschnitt [2.8.1](#page-27-0) beschrieben können lange Worte nicht umgebrochen werden, wenn sie das erste Wort der Randnotiz sind. Um das zu vermeiden, fügen sie  $0$  pt horizontalen Abstand vor dem Wort ein, so wie hier:

**ExinSemeLdas** ugegeboothen **geg\\boothan**<br>Anfangwi**ra**ls umgebrochen wird.

**Bemerkung:** Randnotizen können ohne Tricks nicht in Tabellen, Gleitumgebungen und Fußnoten verwendet werden.

Diese Einschränkung kann umgangen werden, wenn das LATEX-Paket **marginnote** verwendet wird. Wenn Sie diese zwei Zeilen zum LATEX-Vorspann hinzufügen, wird der Befehl, der von LYX für Randnotizen verwendet wird, umdefiniert, so dass der Befehl des Pakets **marginnote** für Randnotizen verwendet wird:

### **\usepackage{marginnote}**

### **\let\marginpar\marginnote**

Dies wird auch in diesem Dokument verwendet, denn **marginnote** hat eine andere nützliche Eigenschaft: Man kann einen vertikalen Versatz für Randnotizen angeben. Dies wird oft für ein besseres Seitenformat verwendet, wenn zu viele Randnotizen zu dicht beieinander sind. Der Versatz wird in LYX als TEX-Code direkt nach der Randnotiz mit dem Schema

**[Versatz]**

angegeben. Dabei ist der Versatz eine Länge mit einer der Einheiten, die in Tabelle [A.1](#page-106-0) aufgelistet sind. Ein negativer Wert versetzt die Randnotiz nach oben, ein positiver Wert nach unten. Zum Beispiel ist die Randnotiz neben diesem Text um 1.5 cm mit dem TEX-Code-Befehl "[-1.5cm]" nach oben versetzt.

Mit **marginnote** können Sie auch die Ausrichtung des Texts in der Randnotiz ändern. Zum Beispiel setzen die Befehle

```
\renewcommand*{\raggedleftmarginnote}{\centering}
\renewcommand*{\raggedrightmarginnote}{\centering}
```
die Ausrichtung auf zentriert. **\raggedleftmarginnote** bewirkt dabei, dass die Randnotiz auf der linken Seite erscheint. Die Voreinstellung ist Der Text

**\renewcommand\*{\raggedleftmarginnote}{\raggedleft} \renewcommand\*{\raggedrightmarginnote}{\raggedright}**

Für weitere Fähigkeiten des Pakets **marginnote** sei auf dessen Dokumentation verwiesen [\[17\]](#page-114-6).

Das Format von Randnotizen kann allgemein durch Änderung ihrer Definition geändert werden. Um z. B. eine Überschrift für alle Randnotizen mit dem unterstrichenen, serifenlosen und fettgedruckten Text "**Achtung!**" zu erstellen, fügen Sie dies zum LATEX-Vorspann hinzu:

**\let\myMarginpar\marginpar \renewcommand{\marginpar}[1]{\myMarginpar{%** \hspace{0pt}\textsf{\textbf{\underbar{Achtung!}}}%  $\varepsilon_{1.5mm}\(\#1\}$ 

Diese Randnotiz ist 1.5 cm von ihrer Originalposition nach oben versetzt.

dieser Randnotiz ist zentriert ausgerichtet.

### **Achtung!**

Dies ist eine Randnotiz mit einer definierten Überschrift.

# **5. Boxen**

## **5.1. Einleitung**

Boxen werden benutzt, um einen Textblock zu formatieren. Sie können benutzt werden, um Dokumente in mehreren Sprachen zu schreiben, siehe Abschnitt [5.4,](#page-80-0) um Text zu umrahmen, siehe Abschnitt [5.2.3,](#page-78-0) um Silbentrennung zu verhindern, siehe Abschnitt [5.6.1,](#page-82-0) um Text senkrecht auszurichten, siehe Abschnitt [5.6.2](#page-82-1) oder um die Hintergrundfarbe von Texten zu setzen, siehe Abschnitt [5.7.](#page-83-0)

Boxen werden mit Einfügen ⊳Box oder dem Schalter **eingefügt. Ein graues Käst**chen mit der Aufschrift "Box (Minipage)" erscheint: Box (Minipage) Mit einem Rechtsklick auf das graue Kästchen und der Auswahl von Einstellungen kann der Typ spezifiziert werden. Das Dialogfenster bietet bei Innere Box die Typen Makebox, Parbox und Minipage an. Minipage ist die Standard-Einstellung für neue Boxen und in Abschnitt [5.4](#page-80-0) beschrieben, Parbox in Abschnitt [5.5](#page-81-0) und Makebox in [5.6.1.](#page-82-0)

Boxen sind nicht nummeriert, und Sie können deshalb nicht auf sie verweisen wie auf Gleitobjekte und Fußnoten.

**Bemerkung 1:** Boxen dürfen in List- oder Beschreibung-Umgebungen nicht verwendet werden.

**Bemerkung 2:** Boxen ohne Innere Box und ohne Rahmen werden in Abschnitt [5.6.1](#page-82-0) beschrieben.

## **5.2. Das Box-Einstellungen-Fenster**

## **5.2.1. Box-Größe**

Im Box-Einstellungen-Fenster können Sie die Größe der Box mit Breite und Höhe festlegen. Die verfügbaren Einheiten werden in Tabelle [A.1](#page-106-0) aufgelistet. Das Feld Höhe bietet die folgenden zusätzlichen Größen:

**Tiefe** Dies ist die reine Text-, Höhe". Sie ignoriert die Gesamthöhe, wenn es mehrere Textzeilen gibt:

| ox-Höh |
|--------|
| e      |

**Höhe** Dies ist die Texthöhe innerhalb der Box. Der Wert 2 für diese Größe wird die

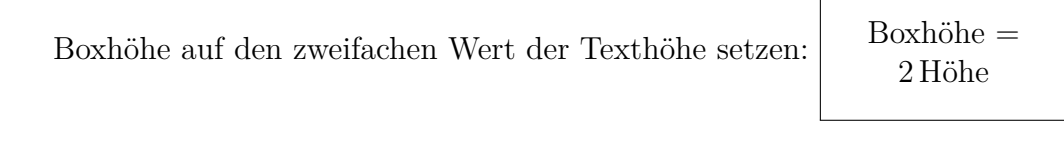

**Gesamthöhe** Dies ist Höhe + Tiefe: 
$$
\begin{array}{|c|c|c|}\n\hline\n\text{Boxhöhe} = \\
\hline\n1 \text{Gesamthöhe}\n\end{array}
$$

**Breite** Dies setzt Höhe = Breite, das heißt, die Box wird quadratisch:  $\begin{bmatrix} B\text{oxhöhe} \end{bmatrix}$  $= 1$  Breite

## **5.2.2. Ausrichtung**

Wenn Sie eine Innere Box gewählt haben, kann die Box mit folgenden Werten für Box senkrecht ausgerichtet werden:

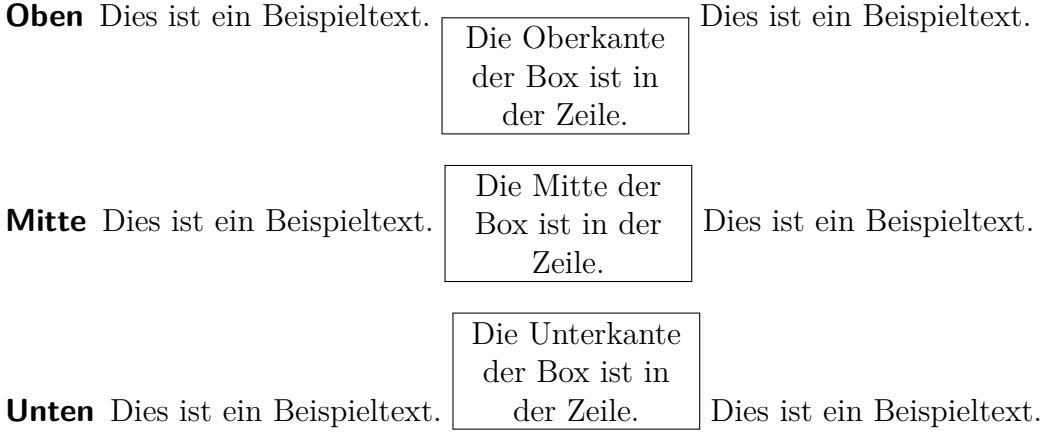

**Bemerkung:** Die senkrechte Boxausrichtung kann in der Ausgabe verloren gehen wenn zwei Boxen in einer Zeile sind und eine Box z. B. schattiert ist, die andere aber nicht.

Eine Box kann mit dem Dialog Absatz-Einstellungen waagerecht ausgerichtet werden, wenn die Box in einem eigenen Absatz steht.

Wenn Sie eine Innere Box gewählt haben, kann der Inhalt der Box mit folgenden Werten für Inhalt senkrecht ausgerichtet werden:

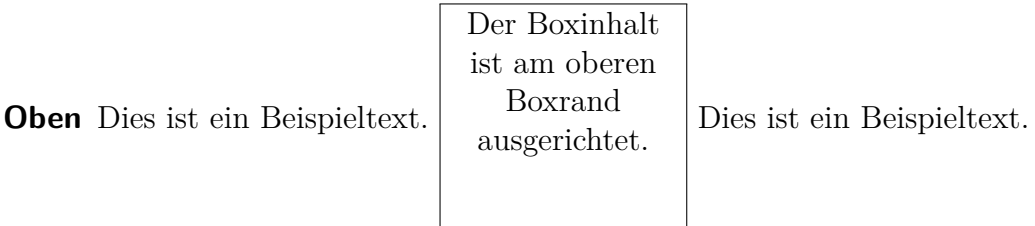

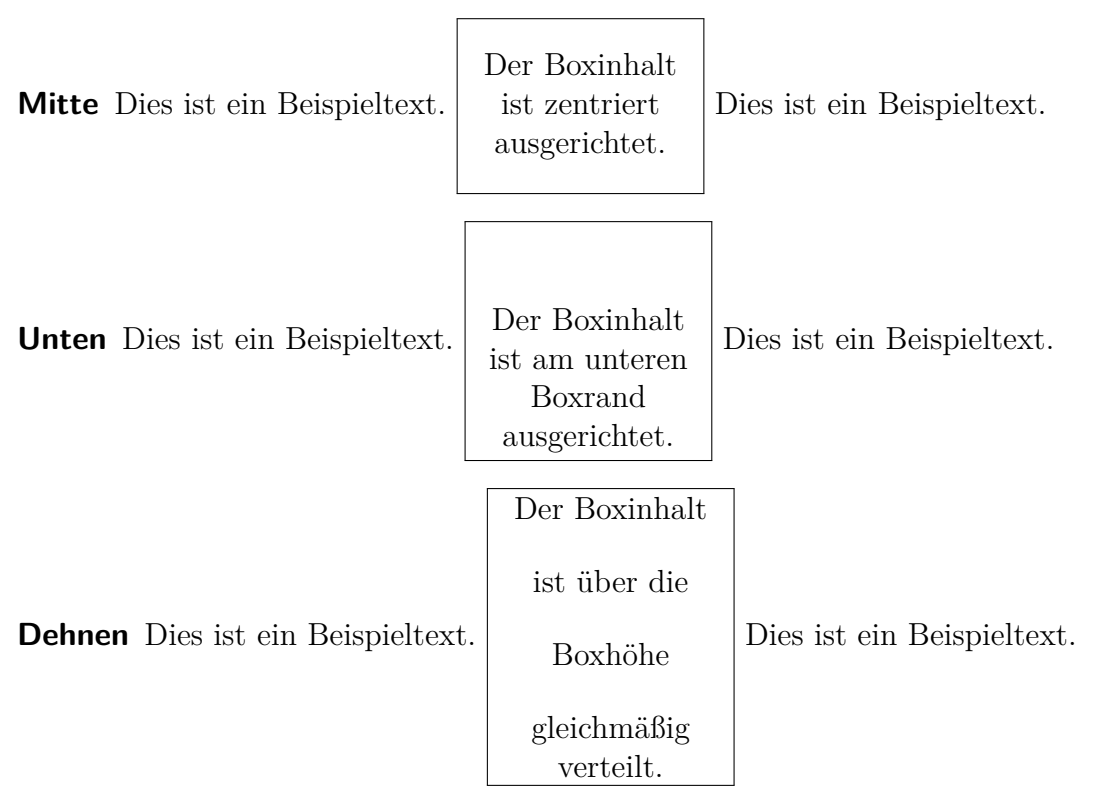

Das Dehnen funktioniert aber nur, wenn der Boxinhalt aus mehreren Absätzen besteht. Im obigen Beispiel ist jede Zeile ein eigener Absatz.

Ein Boxinhalt kann mit dem Dialog Absatz-Einstellungen waagerecht ausgerichtet werden, wenn Sie eine Innere Box gewählt haben.

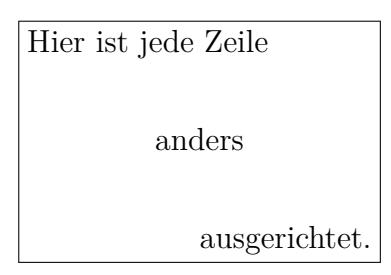

Wenn Sie keine Innere Box gewählt haben, können Sie den Boxinhalt waagerecht mit dem Box-Einstellungen-Dialog ausrichten

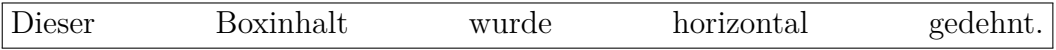

## <span id="page-78-0"></span>**5.2.3. Verzierung**

Im Box-Einstellungen-Dialog können Sie mit der Verzierung den Typ der Box auswählen:

**Kein Rahmen** Nichts wird gezeichnet.

**Einfacher rechteckiger Rahmen** Um die Box wird ein rechteckiger Rahmen gezeichnet. Die Rahmendicke kann festgelegt werden. Rechteckige Box

### 5. Boxen

### **erlaube Seitenumbrüche**

- Ovaler Rahmen, dünn zeichnet einen dünnen Rahmen mit abgerundeten Ecken um die Box. Die Rahmendicke ist 0.4 pt. Ovale Box, dünn ✝  $^{\prime}$
- Ovaler Rahmen, dick zeichnet einen dickeren Rahmen mit abgerundeten Ecken um die Box. Die Rahmendicke ist 0.8 pt. Ovale Box, dick ✝ ✆
- **Schlagschatten** zeichnet einen Rahmen mit Schatten um die Box. Die Rahmendicke und die Schattenbreite kann festgelegt werden. Schattierte Box
- **Schattierter Hintergrund** zeichnet eine Box mit roter Hintergrundfarbe. Im Gegen-satz zu farbigen Boxen<sup>[1](#page-79-0)</sup> wird der Hintergrund immer über die gesamte Zeilenbreite gedruckt, und die Box ist ein Absatz für sich.

Schattierter Hintergrund Box

**Doppelter rechteckiger Rahmen** zeichnet einen doppelten Rahmen um die Box. Der innere Rahmen ist 0,75 Rahmendicke breit, der äußere 1,5 Rahmendicke.

Der Zwischenraum beträgt 1,5 Rahmendicke + 0,5 pt. Doppelt gerahmte Box

Die Aufschrift der Box in LYX ändert sich mit der gewählten Verzierung. Um alle Verzierungen verwenden zu können, muss das LATEX-Paket **fancybox** installiert sein.

Wenn Sie die Verzierung Einfacher rechteckiger Rahmen und keine innere Box verwenden, können Sie Seitenumbrüche in der Box erlauben. Beachten Sie, dass im Gegensatz zu anderen gerahmten Boxen, der Rahmen immer über die gesamte Zeilenbreite geht und dass die Box ein Absatz für sich ist:

Box erlaubt Seitenumbruch

# **5.3. Box-Anpassung**

Der Durchmesser der abgerundeten Ecken kann mit **\cornersize** gesetzt werden. Der TEX-Code-Befehl

**\cornersize\*{1cm}**

setzt den Durchmesser auf 1 cm. Der TFX-Code-Befehl

<span id="page-79-0"></span><sup>1</sup> siehe Abschnitt [5.7](#page-83-0)

### **\cornersize{num}**

setzt den Durchmesser auf num × Minimum(Breite der Box, Höhe der Box). Der Standardwert ist **\cornersize**{0.5}.

```
Ovale Box, dicker Rand,
\simmit
   \varsigmacornersize = 1.5 cm
```
Die Standard-Hintergrundfarbe rot von Boxen mit schattiertem Hintergrund kann entweder lokal mit dem Befehl **\definecolor{shadecolor}** oder global über das Menü Werkzeuge *▷* Einstellungen *▷* Farben *▷* Schattierte Box geändert werden. Das Schema des **\definecolor** Befehls ist in Abschnitt [2.11](#page-36-0) erklärt.[2](#page-80-1) Für das nächste Beispiel wurden folgender T<sub>E</sub>X-Code verwendet:

**\definecolor{shadecolor}{cmyk}{0.5,0,1,0.5}**

Dies ist gelber Text in einer schattierten Hintergrund Box auf dunkelgrünem Hintergrund.

Geänderte Größen und Farben gelten für alle Boxen, die auf den Befehl folgen, der sie ändert.

# <span id="page-80-0"></span>**5.4. Minipage**

Minipages werden von LATEX wie Seiten auf einer Seite behandelt und können deshalb unter anderem eigene Fußnoten haben.

Minipages sind nützlich, wenn Sie Dokumente in mehreren Sprachen schreiben.

Es folgt ein Beispiel mit zwei nebeneinander gedruckten Minipages. Ihre Breite ist 45 Spaltenbreite %, und sie sind durch einen HFill getrennt (Einfügen *▷* Formatierung *▷* Horizontaler Abstand *▷* Abstand *▷* Variabler horiz. Abstand).

<span id="page-80-1"></span><sup>2</sup>Beachten Sie, dass **\definecolor** das LATEX-Paket **color** im LATEX-Vorspann benötigt, siehe Abschnitt [5.7.](#page-83-0)

Dies ist ein deutscher Text. Dies ist ein deutscher Text. Dies ist ein deutscher Text. Dies ist ein deutscher Text. Dies ist ein deutscher Text. Dies ist ein deutscher Text. Dies ist ein deutscher Text. Dies ist ein deutscher Text. Dies ist ein deutscher Text. Dies ist ein deutscher Text. Dies ist ein deutscher Text. Dies ist ein deutscher Text. Dies ist ein deutscher Text*[a](#page-81-1)* . Dies ist ein deutscher Text. Dies ist ein deutscher Text.

This is an English Text. This is an English Text. This is an English Text.*[a](#page-81-2)* This is an English Text.

<span id="page-81-1"></span>*<sup>a</sup>*Dies ist eine deutsche Fußnote.

<span id="page-81-2"></span>*<sup>a</sup>*This is an English footnote.

Innerhalb von Minipages werden die Absatz-Einstellungen des Dokuments ignoriert. Das bedeutet, dass zwischen Absätzen kein Leerraum eingefügt wird oder Absätze nicht eingerückt werden, obwohl Sie das in Dokument *▷* Einstellungen *▷*Textformat festgelegt haben. Wenn Sie es trotzdem wollen, müssen Sie es manuell machen. Eine Standardeinrückung zum Beispiel erreichen Sie mit dem TEX-Code **\hspace\*{1em}**.

Minipages können auch benutzt werden, um Textteilen eine andere Hintergrundfarbe zu verpassen, siehe Abschnitt [5.7.](#page-83-0)

**Bemerkung:** In Minipages sind keine Gleitobjekte oder Randnotizen erlaubt, aber Minipages können in Tabellen, Gleitobjekten und anderen Boxen benutzt werden.

LYX unterstützt auch Minipages, deren Breite sich automatisch an die Größe des Inhalts anpasst, über das Modul Breitenvariable Minipages. Die L<sub>Y</sub>X-Beispieldatei *varwidth-floats-side-by-side* gibt Beispiele von breitenvariablen Minipages, um Gleitobjekte nebeneinander zu setzen.

# <span id="page-81-0"></span>**5.5. Parbox**

Parbox ist eine Abkürzung für "paragraph box", was Absatzbox bedeutet. Parbox ist sehr ähnlich zu Minipage mit der Einschränkung, dass Fußnoten in Parboxen nicht ausgegeben werden:

> Dies ist Text in einer Parbox. Dies ist Text in einer Parbox. Diese Fußnote wird nicht gedruckt:[3](#page-0-0)

## **5.6. Boxen für Worte und Buchstaben**

### <span id="page-82-0"></span>**5.6.1. Silbentrennung unterbinden**

Sie können den Boxtyp Makebox benutzen, um Silbentrennungen zu unterbinden. Hier ist ein Beispiel:

In dieser Zeile wird ein sehr langes Wort getrennt, nämlich "einsehrsehrsehrlangeswort".

Um das zu verhindern, fügen Sie das Wort in eine Box ein, setzen Sie die Innere Box auf Makebox und verwenden keine explizite Breite.

Hier ist das Ergebnis:

In dieser Zeile wird ein sehr langes Wort NICHT getrennt, nämlich "einsehrsehrsehrlangeswort".

Alternativ dazu kann man auch den Befehl "\-" als T<sub>E</sub>X-Code direkt vor das Wort setzen:

In dieser Zeile wird ein sehr langes Wort NICHT getrennt, nämlich "einsehrsehrsehrlangeswort".

Natürlich ragt das Wort jetzt in den Seitenrand hinein. Wenn Sie das nicht wollen,

müssen Sie einen manuellen Zeilenumbruch (Strg-Eingabe) einfügen:

In dieser Zeile wird ein sehr langes Wort NICHT getrennt, nämlich "einsehrsehrsehrlangeswort".

## <span id="page-82-1"></span>**5.6.2. Vertikale Ausrichtung**

Mit dem LATEX-Befehl **\raisebox** können Sie Worte, Buchstaben oder andere Boxen vertikal bezüglich des umgebenden Textes ausrichten. **\raisebox** wird folgendermaßen benutzt:

#### **\raisebox{Verschiebung}[oben][unten]{Text}**

Positive Werte für Verschiebung verschieben die Box nach oben, negative nach unten. Die beiden optionalen Parameter oben und unten legen fest, wie weit die Box mit dem Text über oder unter die Grundlinie hinausgeht, wenn sie nicht verschoben ist.

Um zum Beispiel das Wort "provokant" mit seinem "niedrigsten" Buchstaben "p" an der Grundlinie auszurichten, müssen Sie den TEX-Code-Befehl

### **\raisebox{\depth}{**

vor dem Wort einfügen und "}" als T<sub>E</sub>X-Code dahinter:

Dies ist eine Zeile, in der das Wort "provokant" nach oben verschoben wurde.

Wenn Sie Buchstaben nach oben oder unten verschieben, wird der Zeilenabstand gedehnt:

Dies ist eine Zeile, in der das Wort "provokant" nach unten verschoben wurde.

"testen"

Dies ist eine Zeile, in der das Wort um 0.5 cm nach oben verschoben wurde. Wenn Sie die Dehnung nicht wollen, können Sie die Boxhöhe auf 0 setzen: **\raisebox{-\depth}[0pt]{**

Dies ist eine Zeile, in der das Wort "provokant" nach unten verschoben wurde.

"testen"

Dies ist eine Zeile, in der das Wort um 0.5 cm nach oben verschoben wurde. Jetzt überschneiden sich die verschobenen Worte.

# <span id="page-83-0"></span>**5.7. Farbige Boxen**

Um einen Text mit einer Hintergrundfarbe zu versehen, wählen Sie diese im Box-Dialog aus. Dies ist zum Beispiel eine Box mit orangenem Hintergrund

Box mit orangenem Hintergrund

Wenn Sie die Dekoration Einfacher rechteckiger Rahmen verwenden, können Sie eine Rahmenfarbe festlegen. In diesem Fall muss auch eine Hintergrundfarbe angegeben werden (LyX setzt sie standardmäßig auf weiß). Hier ist ein Beispiel:

Box mit tealer Rahmenfarbe und gelber Hintergrundfarbe

Natürlich ist auch farbiger Text in einer farbigen Box möglich: Dies ist farbiger Text in einer farbigen, gerahmten Box.

Falls sie andere als die voreingestellten Farben benötigen, können Ihre eigenen Farben definieren, wie in Abschnitt [2.11](#page-36-0) beschrieben. Um selbstdefinierte Farben zu verwenden, muss die Box mittels TeX-Code gesetzt werden:

Farbige Boxen ohne Rahmen werden mit dem Befehl **\colorbox** erzeugt. Er hat folgendes Schema:

## **\colorbox{Farbe}{Boxinhalt}**

Der Boxinhalt kann auch eine Box sein, und farbige Boxen können in anderen Boxen sein. Um zum Beispiel ein Wort auf einem dunkelgrünen Hintergrund zu drucken, fügen sie den TEX-Code-Befehl

### **\colorbox{dunkelgruen}{**

vor dem Wort ein. Hinter dem Wort fügen Sie "<sup>a</sup>" als T<sub>EX</sub>-Code ein. Hier ist das Ergebnis:

In dieser Zeile hat Achtung! einen dunkelgrünen Hintergrund.

Farbige Boxen mit Rahmen werden mit dem Befehl **\fcolorbox** erzeugt. Er hat folgendes Schema:

**\fcolorbox{Rahmenfarbe}{Boxfarbe}{Boxinhalt}**

# **5.8. Rotierte und skalierte Boxen**

Um die in diesem Abschnitt beschriebenen Boxen nutzen zu können, muss das Modul Grafik-Boxen in den Dokumenteinstellungen geladen sein.

**Achtung:** Nicht alle DVI-Betrachter können Rotationen oder Skalierungen anzeigen.

**Achtung:** Gleitobjekte dürfen nicht in eine rotierte oder skalierte Box gesetzt werden.

### **5.8.1. Rotierte Boxen**

Um Material zu drehen, setzt man es in eine Rotationsbox. Solch eine Box wird über das Menü Einfügen *▷* Benutzerdefinierte Einfügungen *▷* Rotationsbox eingefügt.

Der Drehpunkt kann über die Einfügung Drehpunkt (Menü Einfügen *▷* Drehpunkt) in der Form **origin=Position** angegeben. Folgende Positionen sind möglich: *c* (mittig), *l* (links), *r* (rechts), *b* (unten), *t* (oben), sowie sinnvolle Kombinationen aus den vier Grundpositionen. Z. B. bedeutet *lt*, dass sich der Drehpunkt links oben befindet. Wird kein Drehpunkt angegeben, wird die Position *l* verwendet. Winkel gibt den Drehwinkel in Grad an und darf auch negativ sein. Gedreht wird gegen den Uhrzeigersinn.

Im folgenden Beispiel wurde **origin=c** in the Einfügung Drehpunkt und **60** in die Einfügung Winkel eingegeben.

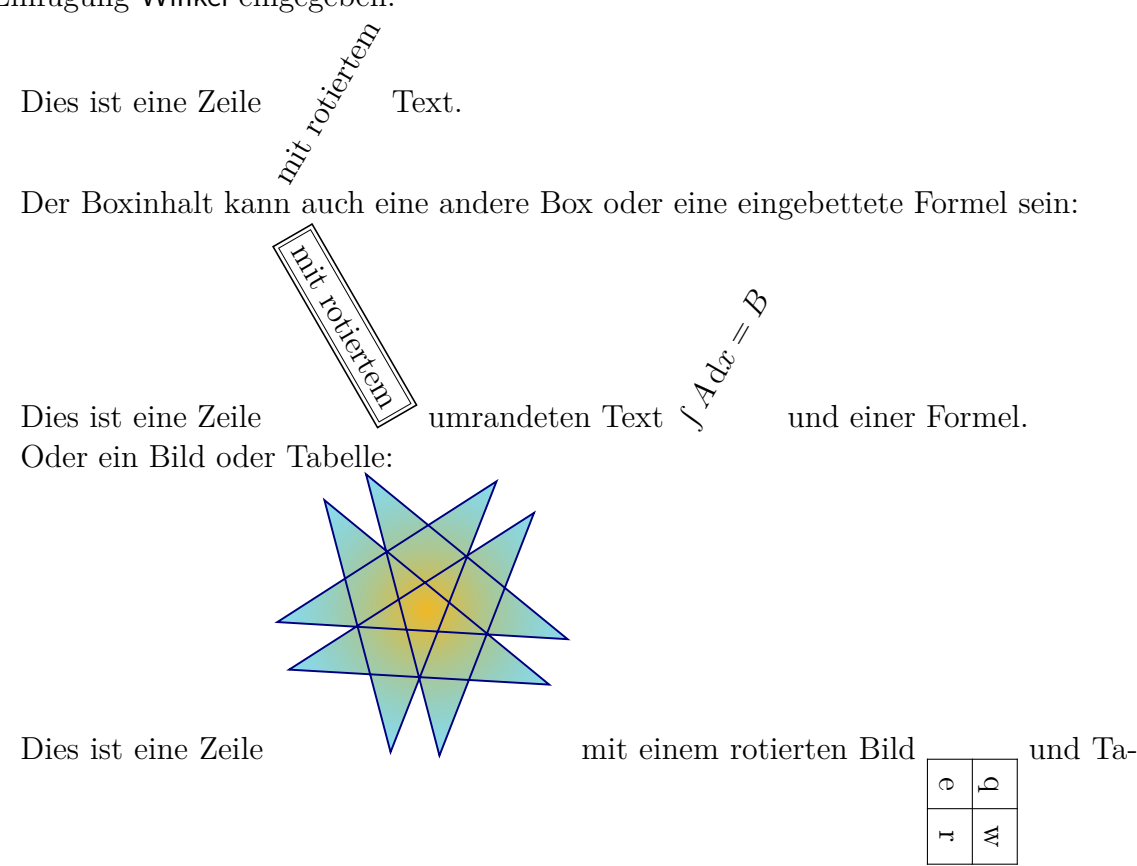

belle.

**Achtung:** Wenn die Einfügung Drehpunkt leer ist oder Zeichen enthält, die keine Nummern sind, erhält man LATEX-Fehler wenn man das Dokument ansieht/exportiert.

## **5.8.2. Skalierte Boxen**

Um Material zu skalieren, setzt man es in eine Skalierende Box. Solch eine Box wird über das Menü Einfügen *▷* Benutzerdefinierte Einfügungen *▷* Skalierende Box eingefügt.

Die Skalierende Box Einfügung hat die obligatorische Einfügung H-Faktor und die

optionale Einfügung V-Faktor (wird eingefügt über das Menü Einfügen *▷* V-Faktor). Fügen Sie hier den horizontalen bzw. den vertikalen Skalierungsfaktor ein. Wenn die Einfügung V-Faktor nicht verwendet wird, wird der horizontale Skalierungsfaktor auch für den vertikalen verwendet.

Um z. B. doppelte Textgröße als die Dokument-Schriftgröße zu erhalten, gibt man  $2$  in die Einfügung H-Faktor ein. Ein Beispiel:  $\rm Hallo$ 

**<sup>2</sup>** als H-Faktor und **<sup>1</sup>** als V-Faktor verzerrt das Hallo.

Die Skalierungsfaktoren dürfen auch negativ sein. In diesem Fall wird der Boxinhalt gespiegelt. Daher kann **-1** als H-Faktor und **1** als V-Faktor verwendet werden um Spiegelschrift zu erstellen: ollaH

**1** als H-Faktor und -1 als V-Faktor reflektiert das  $_{\text{H9IO}}$  an der Grundlinie.

Die Spiegelbox (Menü Einfügen *▷* Benutzerdefinierte Einfügungen *▷* Spiegelbox) ist äquivalent zu **-1** als H-Faktor und **1** als V-Faktor für eine Skalierende Box.

**Achtung:** Wenn die Einfügung Drehpunkt leer ist oder Zeichen enthält, die keine Nummern sind, erhält man LATEX-Fehler wenn man das Dokument ansieht/exportiert.

Die Neugrößenbox (Menü Einfügen *▷* Benutzerdefinierte Einfügungen *▷*Neugrößenbox) verwendet man, um den Boxinhalt auf eine bestimmte Höhe oder Breite zu skalieren. Die Neugrößenbox Einfügung hat die obligatorische Einfügung Breite und die optionale Einfügung Höhe (wird eingefügt über das Menü Einfügen *▷*Höhe). Fügen Sie hier die Breite bzw. Höhe als Wert mit Einheit ein. [A.1](#page-106-0) listet die möglichen Maßeinheiten auf. Befindet sich ein Ausrufezeichen **!** in einer der beiden Einfügungen, wird die Größe so gewählt, dass das Seitenverhältnis der Box beibehalten wird. Wenn die Einfügung Höhe nicht verwendet wird, wird intern ein Ausrufezeichen für die Höhe verwendet.

 $2 \text{cm}$  als Breite und  $1 \text{cm}$  als Höhe ergibt:  $\text{Hall}_0$ 

 $2\mathrm{cm}$  als Breite und  $!$  als Höhe (oder keine Höhe) ergibt:  $\mathrm{Hallo}$ 

**Achtung:** Wenn die Einfügung Breite leer ist oder eine ungültige Einheit enthält, erhält man LATEX-Fehler wenn man das Dokument ansieht/exportiert.

Alle Boxen können beliebig miteinander kombiniert werden. Als Beispiel eine Spiegelbox in einer Neugrößenbox, die wiederum in einer Rotationsbox ist:

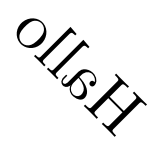

Bilder, Tabellen und eingebettete Formeln sind als Boxinhalt erlaubt:

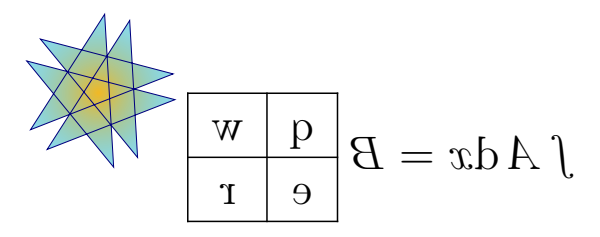

Hat man den globalen Formelstil **fleqn**[4](#page-86-0) gewählt, kann man auch abgesetzte Formeln skalieren.

<span id="page-86-0"></span> $\overline{\phantom{a}^4\text{Wenn}}$  "fleqn" zu den Dokumentklassen-Optionen hinzugefügt wurde.

# **6. Umflossene Objekte**

## <span id="page-88-2"></span>**6.1. Umflossene Gleitobjekte**

Umflossene Gleitobjekte werden benutzt, um Text um eine Abbildung oder Tabelle herum fließen zu lassen, wobei der Text nur den Teil der Zeile benutzt, den die Abbildung bzw. Tabelle übrig lässt. Die Gleitobjekte können hierbei nur innerhalb des Absatzes gleiten. Sie werden über das Menü Einfügen *▷* Gleitobjekt *▷*Umflossenes Bild-Gleitobjekt oder Umflossenes Tabellen-Gleitobjekt eingefügt, wenn das L<sup>AT</sup>EX-Paket **wrapfig** installiert ist.[1](#page-88-0) Die Einstellungen des Gleitobjekts können mit einem Rechtsklick

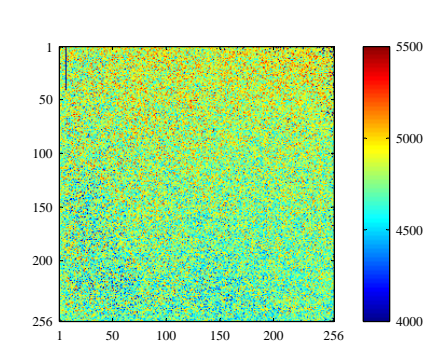

<span id="page-88-1"></span>**Abbildung 6.1.:** Dies ist eine umflossene Gleitobjekt-Abbildung

auf die Box des Gleitobjekts geändert werden. Obligatorische Einstellungen sind die Breite und Platzierung des Gleitobjekts. Optional sind der Überhang der festlegt, wie weit das Gleitobjekt in den Rand des Absatzes / der Seite ragt und die benötigten Zeilen, die festlegen wie viele Textzeilen das Gleitobjekt in etwa benötigt. Die benötigten Zeilen sind oft schwer abzuschätzen, daher sollte man sie nur nutzen, wenn Probleme mit der Platzierung des Gleitobjekts auftreten. Des weiteren können Sie entscheiden, ob es L<sup>AT</sup>EX erlaubt sein soll, das Gleitobjekt innerhalb des Absatzes oder zu umgebenden Absätzen gleiten zu lassen. Abbildung [6.1](#page-88-1) ist zum Beispiel ein umflossenes Bild, das 35 % der Spaltenbreite einnimmt, 1 cm in den Rand ragt und links gesetzt wurde.

**Bemerkung:** Umflossene Objekte sind fragil! Wenn die Abbildung z. B. zu nahe am unteren Seitenrand ist, kann es passieren, dass sie gar nicht oder über anderen Text gedruckt wird.

Allgemein gilt für umflossene Gleitobjekte:

- Sie sollten nicht in Absätze gepackt werden, die auf der nächsten Seite fortgesetzt werden. Das bedeutet, dass man sie erst dann einfügen sollte, wenn das Dokument fast fertig ist und man sehen kann, wo ein Seitenumbruch erfolgen wird.
- Sie sollten entweder vor dem Absatz, dessen Text um sie fließen soll, eingefügt werden oder darin.

<span id="page-88-0"></span><sup>&</sup>lt;sup>1</sup>Wie man ein L<sup>A</sup>TEX-Paket installiert, wird im Handbuch L<sup>A</sup>TEX-Konfiguration beschrieben.

- Sie in aufeinander folgenden Absätzen können Probleme bereiten, also achten Sie darauf, dass mindestens ein Textabsatz zwischen ihnen ist.
- Sie sind weder in Abschnitts-Überschriften noch in Tabellen erlaubt.
- Ihre Nummerierung und Referenzierung erfolgt wie in Kap. [3](#page-50-0) beschrieben.

# **6.2. Umflossene Fixe Objekte**

Die in Abschnitt [6.1](#page-88-2) beschriebenen umflossenen Gleitobjekte haben folgende Positionen im Absatz:

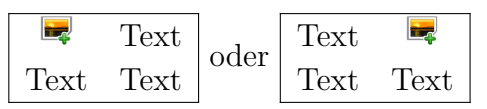

Will man ein Objekt exakt an der Stelle im Absatz haben, wo es eingefügt wurde, um z. B. solche Positionen zu erhalten:

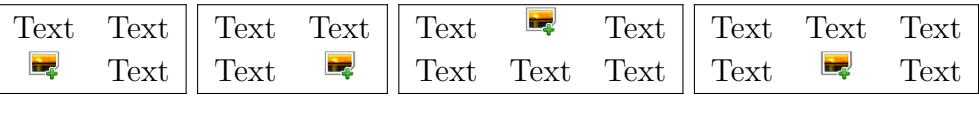

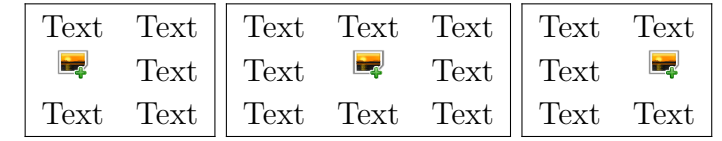

kann man das LATEX-Paket **picinpar** benutzen. Hier ist ein Beispiel:

It was in the spring of the year 1894 that all London was interested, and the fashionable world dismayed, by the murder of the Honourable Ronald Adair under most un-

usual and inexplicable cirhas already learned those which<sup>[2](#page-89-0)</sup> came out in the good deal was suppressed the case for the prosecuingly strong that it was ward all the facts. Only ten years, am I allowed to which make up the whole

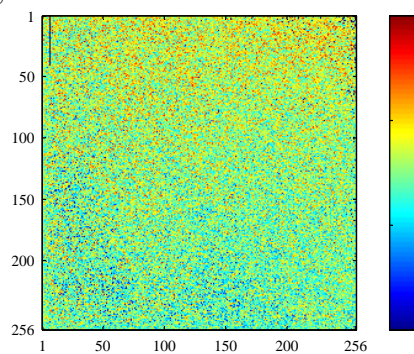

4000 4500 5000 5500 cumstances. The public particulars of the crime police investigation, but a upon that occasion, since tion was so overwhelmnot necessary to bring fornow, at the end of nearly supply those missing links of that remarkable chain.

Umflossene fixe Objekte werden benutzt, um Text um ein Objekt herum fließen zu lassen, wobei man durch die Anzahl der Zeilen über dem Objekt dessen vertikale Position im Text bestimmen kann. Im Gegensatz zu umflossenen Gleitobjekten können sie aber nicht nummeriert beschriftet werden.

Ein fixes Objekt wird eingefügt, indem man zu Beginn eines Absatzes den Befehl

<span id="page-89-0"></span><sup>2</sup>Fußnote des Absatzes mit fixem Objekt.

### **\begin{window}[2,c,{**

als TEX-Code einfügt. Der erste Parameter in der eckigen Klammer, hier '2', definiert die Anzahl der Zeilen über dem Objekt, der zweite, hier 'c', die Position des Objekts. Es sind die Positionen 'l', 'c' und 'r' (für links, Mitte, rechts) möglich. Danach fügt man das Objekt ein. In diesem Beispiel wurde ein Bild der Breite von 40 % der Textspaltenbreite eingefügt. Das Objekt kann auch eine Tabelle, eine Box oder eine Formel sein. Nach dem Objekt fügt man den Befehl

### **},Beschreibungstext] {}**

ein. Man beachte dass das " $\{\}$ " in der zweiten Zeile steht. Der Beschreibungstext ist optional. Der Text, der das Objekt umfließen soll, muss sich im selben Absatz wie das Objekt befinden, also direkt nach dem **{}** beginnen. Am Ende des Absatzes fügt man folgenden Befehl ein:

### **\end{window}**

Innerhalb eines Absatzes mit fixem Objekt kann man keine Fußnoten einfügen, man muss stattdessen den Befehl **\footnotemark** verwenden. Außerhalb des Absatzes den Befehl **\footnotetext**, wie es in Abschnitt [4.2](#page-69-0) beschrieben ist.

## **6.3. Initiale**

Für Initialen muss das LATEX-Paket **lettrine** installiert sein und das Modul Initialen im Dokument verwendet werden (Menü Dokument *▷* Einstellungen *▷* Module). Um eine Initiale einzufügen, verwendet man den Stil Initiale. Dieser Stil hat ein obligatorisches und zwei optionale Argumente. Die Argumente werden über das Menü Einfügen eingefügt. Das obligatorische Argument Initiale enthält den/die Buchstaben, der die Initiale bildet, das Argument Rest der Initiale enthält den Rest des Wortes oder Textes der Initiale. Das Argument Optionen enthält Parameter um die Initiale zu modifizieren. Für mehr Informationen über die möglichen Parameter siehe die Dokumentation von **lettrine**, [\[14\]](#page-114-7). Der Stil selbst enthält den Text, der die Initiale umgibt. Der übliche Stil ist dabei, dass das Wort, dessen erster Buchstabe die Initiale ist, in KAPITÄLCHEN gedruckt wird.

Hier sind einige Beispiele:

1. Kein optionales Argument, die Initiale ist der Buchstabe 'I' in der Mathe-Schrift Fraktur:

 $\sum_{n=1}^{\infty}$  T was in the spring of the year 1894 that all London was interested, and the fashionable world dismayed, by the murder of the Honourable Ronald the fashionable world dismayed, by the murder of the Honourable Ronald Adair under most unusual and inexplicable circumstances. The public has already learned those particulars of the crime which came out in the police investigation, but a good deal was suppressed upon that occasion, since the case for the prosecution was so overwhelmingly strong that it was not necessary to bring forward all the facts.

### 6. Umflossene Objekte

2. Nur eine Zeile umgibt die Initiale, die aus zwei Zeichen in der Standard-Schrift besteht und kein Text ist in KAPITÄLCHEN:

It was in the spring of the year 1894 that all London was interested, and the fashionable world dismayed, by the murder of the Honourable Ronald Adair under most unusual and inexplicable circumstances. The public has already learned those particulars of the crime which came out in the police investigation, but a good deal was suppressed upon that occasion, since the case for the prosecution was so overwhelmingly strong that it was not necessary to bring forward all the facts.

3. Magenta, hängende Initiale über 3 Zeilen in der Mathe-Schrift

 $KALLIGRAFIGCH$ , der Text "t was in the spring" ist in KAPITÄLCHEN; um die Initiale zu färben, muss man diesen Befehl vor der Initiale einfügen:

```
\renewcommand{\LettrineFontHook}{\color{Farbe}}
```
wobei *Farbe* "red", "blue", "green", "yellow", "cyan", "magenta", "black" oder "white" sein kann, und diesen Befehl zum L<sup>AT</sup>FX-Vorspann hinzufügen:

**\@ifundefined{textcolor}**

**{\usepackage{color}}{}**

I t was in the spring of the year 1894 that all London was interested, and the fashionable world dismayed, by the murder of the Honourable Ronald Adair under most unusual and inexplicable circumstances. The public has already learned those particulars of the crime which came out in the police investigation, but a good deal was suppressed upon that occasion, since the case for the prosecution was so overwhelmingly strong that it was not necessary to bring forward all the facts.

# **7. Externe Dateien**

Mit Einfügen *▷* Datei können Sie fremdes Material in Ihr Dokument einsetzen. Das kann folgendes sein:

- **LYX-Dokument** Der Inhalt eines anderen LYX-Dokuments wird direkt in Ihr Dokument eingefügt.
- **Einfacher Text** Ein Text-Dokument; jede Textzeile wird als eigener Absatz in Ihr Dokument eingefügt.
- **Einfacher Text, Zeilen verbinden** Ein Text-Dokument; Zeilen werden so eingefügt, wie sie sind. Leerzeilen trennen die Absätze.

**Externes Material** Dateien in verschiedenen Formaten.

Unterdokument L<sub>Y</sub>X- oder L<sup>AT</sup>FX-Dokumente.

## **7.1. Externes Material**

Mit Einfügen *▷* Datei *▷* Externes Material können Sie Dateien in Ihr Dokument einfügen, ohne sie vorher in ein Format konvertieren zu müssen, das vom Ausgabeprogramm verstanden werden kann, weil LYX sich darum kümmert. Das ist ähnlich wie bei Bildern, die in verschiedenen Formaten in LYX-Dokumente eingefügt werden können. Wenn die Grafikvorschau in den LYX-Einstellungen unter Aussehen & Handhabung *▷* Grafik, werden die externen Materialtypen Dia und Xfig direkt in LYX angezeigt. Zur Zeit können Sie folgende Dateitypen (Vorlagen) benutzen:

- **Dia-Diagramm** unterstützt Diagramme, die mit dem Programm **[Dia](https://de.wikipedia.org/wiki/Dia_(Software))** erzeugt wurden.
- **Inkscape-Grafik** Diese Vorlage unterstützt spezifische skalierbare Grafiken, die aus skalierbaren Vektorgrafiken (SVG) generiert werden. Das Besondere an ihnen ist, dass aller enthaltener Text durch Text ersetzt wird, der mit L<sup>AT</sup>EX gesetzt wurde (und somit die aktuelle Schriftart des LYX-Dokuments verwendet). Die Vorlage basiert auf einem Feature des Programms **[Inkscape](https://inkscape.org/de)**, das aus einer gegebenen SVG-Datei spezielle PDF- oder EPS- und LATEX-Dateien generiert (in Inkscape selbst ist dieses Feature über die Option Text in PDF weglassen und LaTeX Datei erstellen verfügbar, wenn man eine Grafik als PDF oder EPS speichert). Der Vorteil von solchen Dateien ist es, dass man einen einheitlichen

#### 7. Externe Dateien

Textstil im ganzen Dokument erzeugen kann.

Die Vorlage liest SVG-Dateien ein und verwendet ein Konverterprogramm, um daraus (jeweils aktuelle) PDF- oder EPS- sowie L<sup>A</sup>T<sub>E</sub>X-Dateien zu erzeugen (das Konverterprogramm verwendet hierfür Inkscape). Somit müssen Sie diese Dateien nicht selbst exportieren und pflegen. Wenn Sie dennoch lieber bereits vorhandene \*.pdf- und \*.pdf tex-Dateien bzw. \*.eps- und \*.eps tex-Dateien verwenden möchten (oder müssen), binden Sie die entsprechende \*.pdf\_texoder \*.eps\_tex-Datei einfach über Einfügen *▷* Datei *▷*Unterdokument... (mittels Input) ein (siehe Abschnitt. [7.2\)](#page-97-0) statt die hier beschriebene Vorlage zu verwenden.

Man kann TEX-Code-Befehle wie **\Large**, **\small** usw. im Text der SVGs verwenden. Die Schriftgröße wird von den Einstellungen des LYX-Dokuments übernommen. Siehe [\[23\]](#page-115-0) für mehr Informationen und Beispiele.

- **LilyPond-Notenblatt** Mit dieser Vorlage können Sie Musik-Notationen einfügen, die mit dem Notensatzprogramm **[LilyPond](https://de.wikipedia.org/wiki/LilyPond)** gesetzt werden. Für LYX' erweiterte Unterstützung für LilyPond siehe LYX' Beispieldatei *lilypond.lyx*.
- **PDF-Seiten** Mit dieser Vorlage können Sie PDF-Dokumente in ihr Dokument einfügen. Um bestimmte oder alle Seiten eines PDFs einzufügen, benutzen Sie die Option **pages** im Feld Option in der Karteikarte LATEX- und L<sub>X</sub>X-Optionen. Das Argument der Option ist eine mit Komma gegliederte Liste, die Seitennummern (man gibt als Option **pages={3,5,6,8}** an), Seitenbereiche (**pages={4-9}**) oder eine Kombination davon enthält. Um leere Seiten einzufügen, verwendet man {}. Z. B. fügt **pages={3,{},8-11,15}** Seite 3, eine leere Seite, und die Seiten 8, 9, 10, 11 und 15 ein. Seitenbereiche werden mit der Syntax *Start*-*Stop* angegeben. Dies wählt alle Seiten von *Start* bis *Stop* aus. Wird *Start* weggelassen, wird stattdessen die erste Seite verwendet; wird *Stop* weggelassen, wird stattdessen die letzte Seite verwendet. Die letzte Seite kann außerdem mit dem Schlagwort **last** ausgewählt werden. (Dies ist nur in einem Seitenbereich erlaubt.) Die Option **pages=-** fügt also alle Seiten des Dokuments ein und **pages=last-1** fügt alle Seiten in umgekehrter Reihenfolge ein. Wenn keine pages Option angegeben ist, wird nur die erste Seite des PDFs eingefügt.

Die Option **noautoscale** fügt die Seiten in ihrer Originalgröße ein. Wenn diese Option nicht verwendet wird, werden die Seiten so eingefügt, dass sie die komplette Breite Ihres Dokuments einnehmen. In der Karteikarte Größe und Drehung kann die Breite und Höhe der eingefügten Seiten und deren Drehung angegeben werden. Wird eine andere Breite als 100 Größe% verwendet, wird die Option **noautoscale** überschrieben. Für weitere Informationen und mögliche Optionen siehe die Dokumentation des LATEX-Pakets **pdfpages** [\[18\]](#page-114-8).

Um diese Vorlage in einer Beamer-Präsentation zu verwenden, muss zuerst eine BeendeRahmen Umgebung eingefügt werden. In den folgenden Absatz kommt eine T<sub>E</sub>X-Code Box mit dem Befehl **\setbeamertemplate{background canvas}{}**. Danach kann man Absätze mit der PDFPages Vorlage einfügen. Nach

den eingefügten PDF-Seiten kann die Beamer-Präsentation fortgesetzt werden, indem ein neuer Rahmen oder ein neuer Abschnitt eingefügt wird. Um leere Seiten vor den eingefügten PDF-Seiten zu vermeiden, stellen Sie sicher, dass die Ausrichtung Standard für den Absatz verwendet wird, der die Vorlage enthält.

Hier ist ein eingefügtes PDF, das um -5° gedreht wurde:

## **Abstract**

This is an abstract. As you can see, it is<br>ted in a smaller formal condition printed in a smaller font size than the other<br>paragraph types. Paragraph types.<br>Also several paragraphs are possible in the abstract.

This is a "Standard" paragraph to visualize the differ-ences in the font size.

- **Rastergrafik** Diese Vorlage kann für Bitmap-Bilder benutzt werden. Die Bilddateien können im Dialogfenster Externes Material genauso behandelt werden wie die mit dem normalen Grafik-Dialog eingefügten, siehe Abschnitt [1.1.](#page-6-0) Hier ist ein Standard eingefügtes Rasterbild:
- **Schachdiagramm** unterstützt Schachdiagramme, die mit dem Programm **[XBoard](https://de.wikipedia.org/wiki/XBoard)** erzeugt wurden.
- **Tabelle** Mit dieser Vorlage können Sie Tabellen im Format von **[Gnumeric](https://de.wikipedia.org/wiki/Gnumeric)**, [Open-](https://de.wikipedia.org/wiki/OpenDocument)[Document,](https://de.wikipedia.org/wiki/OpenDocument) [Microsoft Office XML](https://en.wikipedia.org/wiki/Microsoft_Office_XML_formats) und [Office Open XML](https://de.wikipedia.org/wiki/Office_Open_XML) einfügen. Für dieses Feature muss LYX während seiner Konfiguration das Programm ssconvert gefunden haben. Dieses Programm ist Teil von Gnumeric, so dass Sie Gnumeric installiert haben müssen, auch wenn sie keine Tabellen im Gnumeric-Format verwenden. Für Beispiele und mögliche Limitierungen siehe LYX' Beispieldatei *spreadsheet.lyx*.
- **Vektorgrafik** Diese Vorlage kann für Vektorgrafiken benutzt werden. Die Bilddateien können im Dialogfenster Externes Material genauso behandelt werden, wie die mit dem normalen Grafik-Dialog eingefügten, siehe Abschnitt [1.1.](#page-6-0) Hier ist eine

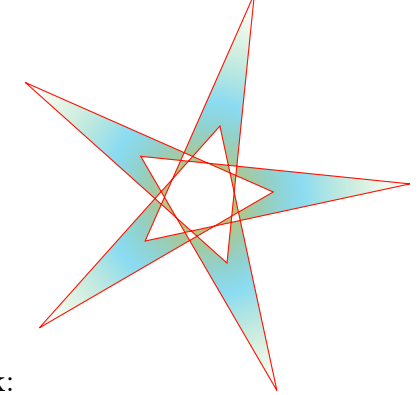

eingefügte Vektorgrafik:

**Xfig-Abbildung** Diese Vorlage unterstützt Bilder, die mit dem Programm [Xfig](https://de.wikipedia.org/wiki/Xfig) erzeugt wurden.

Wenn Sie im Dialogfenster Externes Material in der Karteikarte Datei die Option Entwurf benutzen, wird nur der Pfad der ausgewählten Datei in der Ausgabe erscheinen. LYX kann externes Material entweder als Box wie hier:

Tabelle (Tabellenkalkulation): Tabelle.ods oder als Bild darstellen. Das hängt davon ab, ob Sie im Dialog in der Karteikarte LaTeX- und LyX-Optionen die Option In LyX anzeigen gewählt haben oder nicht.

Im LYX-Handbuch Anpassung wird erklärt, wie Sie eigenen Vorlagen erzeugen können.

# <span id="page-97-0"></span>**7.2. Unterdokumente**

Unterdokumente benutzt man bei größeren Dokumenten, die aus mehreren Kapiteln oder Abschnitten bestehen. Für die Pflege ist das oft hilfreich und manchmal auch gefordert. Ein Hauptdokument fügt dann die einzelnen Unterdokumente zusammen. Ein Unterdokument übernimmt und benutzt Inhalte seines Hauptdokuments, z. B. den LATEX-Vorspann, das Literaturverzeichnis und Querverweismarken.

Um Unterdokumente bearbeiten zu können ohne ihr Hauptdokument öffnen zu müssen, geben Sie im Unterdokument im Menü Dokument *▷* Einstellungen *▷* Dokumentklasse das Hauptdokument an. Dieses wird dann von LYX im Hintergrund benutzt, wenn Sie das Unterdokument bearbeiten.

Unterdokumente werden in L<sub>Y</sub>X als Box angezeigt:  $\overline{\text{Include: DummyDocument1}.\text{lyx}}$  Sie werden über Einfügen *▷* Datei *▷*Unterdokument eingebunden, was das Dialogfenster Unterdokument öffnet. Für die Art der Einbindung gibt es dort vier Möglichkeiten:

**Include** Sie können L<sub>Y</sub>X- und L<sup>AT</sup>EX-Dokumente einbinden. Wenn Sie im Dialogfenster Unterdokument auf Bearbeiten klicken, wird das eingebundene Dokument in einem eigenen Unterfenster geöffnet, und Sie können es editieren.

Hier wird ein Unterdokument per Include eingebunden:

## <span id="page-98-0"></span>**7.2.1. Externer Unterabschnitt 1**

Dies ist ein kleines Unterdokument, das zeigt, wie Dateien in ein Dokument eingebunden werden.

Die Abschnittsnummerierung enthält alle Abschnitte der eingebundenen Dateien in der Reihenfolge, in der sie ins Hauptdokument eingebunden werden. Das obige Beispiel besitzt einen Unterabschnitt mit der Nummer dieses Abschnitts. Auf Marken eingebundener Dokumente kann verwiesen werden: siehe Unterabschnitt [7.2.1.](#page-98-0)

Der LATEX-Vorspann des Unterdokuments wird ignoriert, nur der des Hauptdokuments wird benutzt. Zweige in Unterdokumenten werden vom Hauptdokument ignoriert, wenn das Hauptdokument nicht auch einen Zweig mit dem selben Namen besitzt. Unterdokumente, die per Include eingebunden werden, beginnen in der Druckausgabe auf einer neuen Seite und enden mit einem Seitenumbruch.

Bemerkung: Wenn Sie eine L<sub>Y</sub>X- oder L<sup>AT</sup>EX-Datei eingebunden haben, werden Sie beim Export oder der Druckvorschau gewarnt, wenn das Unterdokument eine andere Dokumentklasse als das Hauptdokument benutzt, weil das zu unvorhersehbaren Ergebnissen führen wird.

**Input** Diese Methode ist Include sehr ähnlich mit folgenden Unterschieden:

- Unterdokumente, die per Input eingebunden werden, beginnen in der Druckausgabe NICHT auf einer neuen Seite und enden NICHT mit einem Seitenumbruch.
- Unterdokumente, die per Input eingebunden werden, können in LyX angesehen werden, wenn im Dialogfenster Unterdokument Vorschau anzeigen angekreuzt wurde und in den LYX-Einstellungen unter Aussehen & Handhabung *▷* Grafik *▷* Eingebettete Vorschau auf An gesetzt wurde. Allerdings wirken sich Änderungen erst bei einem erneuten Laden des Dokuments aus.
- Unterdokumente, die per Input eingebunden werden, können nicht über das Menü Dokument *▷* Einstellungen *▷*Unterdokumente unterdrückt werden.

Hier ist ein Unterdokument, das mit Input eingebunden wurde:

## **7.2.2. Externer Unterabschnitt 2**

Dies ist ein weiteres kleines Unterdokument, das zeigt, wie Dateien in ein Dokument eingebunden werden.

**Unformatiert** Mit dieser Methode kann jede Textdatei eingebunden werden. In der Druckvorschau wird für den Text der Stil Schreibmaschine verwendet. Zeilenumbrüche erfolgen nur dort, wo das Unterdokument welche besitzt. Wenn Sie im Dialogfenster Unterdokument Leerzeichen bei der Ausgabe kennzeichnen ankreuzen, wird in der Druckvorschau das Zeichen  $\mathbb{R}^n$  für jedes Leerzeichen eingefügt.

Im Gegensatz zu Einfügen *▷* Datei *▷* Einfacher Text wird bei Unformatiert der Dateiinhalt in LYX nicht dargestellt.

.

Hier ist ein Unterdokument, das mit Unformatiert eingebunden wurde:

Dies ist ein kleines Unterdokument, das zeigen soll, wie Textdateien in ein Dokument eingebunden werden.

Hier ist ein Unterdokument, das mit Unformatiert eingebunden wurde und Leerzeichen bei der Ausgabe kennzeichnen angekreuzt hat:

```
Dies<sub>List</sub>ein<sub>Listeines<sub>L</sub>Unterdokument, das<sub>Li</sub>zeigen<sub>Lis</sub>soll,</sub>
wie␣Textdateien␣in␣ein␣Dokument␣eingebunden␣werden.
```
**Bemerkung:** Wie man an den obigen Beispielen sieht, wird der Text von Dokumenten, die Unformatiert eingebunden werden, am Zeilenende nicht umgebrochen.

**Listing** Dieser Typ wird in Kapitel [8](#page-102-0) beschrieben.

**Bemerkung:** Wenn Sie ein Unterdokument auf zwei verschiedene Arten einbinden, kann das zu LAT<sub>E</sub>X-Problemen führen.

Wenn Sie nur bestimmte Unterdokumente des Dokuments ansehen/exportieren wollen, z. B: um Zeit beim Kompilieren zu sparen oder weil Sie nur einige Kapitel eines Buchs ausgeben möchten, können Sie Unterdokumente in der Ausgabe unterdrücken. Dies geschieht über das Menü Dokument *▷* Einstellungen *▷*Unterdokumente. Unterdokumente können unterdrückt/eingebunden werden, indem man in die Spalte In Ausgabe einbinden hinter dem jeweiligen Unterdokument doppelklickt (beachten Sie, dass dies nur für Unterdokumente möglich ist, die per Input eingebunden wurden).

Im Abschnitt Globale Zähler und Verweise können Sie einstellen, wie Seitenzahlen, Querverweise, Abschnittsnummern u. ä. behandelt werden.

- Mit der Option Strikt beibehalten sorgt LyX dafür, dass alle Seitennummern, Querverweise usw. korrekt sind, so als würde das gesamte Dokument ausgegeben werden. Dies ist nützlich wenn die gewählten Unterdokumente in der Ausgabe so aussehen sollen, als wenn sie Teil des fertigen, ganzen Dokuments wären. Dazu muss LYX intern allerdings das gesamte Dokument prozessieren, was viel Zeit in Anspruch nehmen kann.
- Mit der Option Nicht beibehalten verarbeitet L<sub>Y</sub>X nut das Hauptdokument und die eingebundenen Unterdokumente. Wenn Sie Zeit beim Kompilieren zu sparen möchten und wenn die Seitennummern und Querverweise nicht wichtig sind, wählen sie diese Option, da sie die schnellste ist.
- Die Option Weitgehend beibehalten liegt zwischen den beiden genannten. Wenn dies ausgewählt ist, verarbeitet LYX bei der Erstausgabe das Gesamtdokument; dies initiiert die korrekten Zähler und Verweise. In weiteren Ausgaben wird das

### 7. Externe Dateien

Gesamtdokument dann aber nur noch dann mitverarbeitet, wenn es Änderungen in nicht eingebundenen Unterdokumenten gibt. So lange Sie nur die eingebettet Dokumente bearbeiten, ist diese Methode so schnell wie die zweite, sie gibt Ihnen aber mehr oder weniger korrekte Zähler und Verweise aus. Mehr oder weniger korrekt sind sie deshalb, weil sich durch die Arbeit an eingebundenen Dokumenten ja auch die Paginierung darauf folgender nicht eingebundener Dokument ändern kann, und dies kann mit dieser Methode nicht berücksichtigt werden.

Alternativ können Sie eingefügte Dateien in einen Zweig setzen.[1](#page-101-0) Durch das de/aktivieren der Zweige können Sie festlegen, welche eingefügte Dateien in der Ausgabe erscheinen. Dies hat den Vorteil, dass es auch bei Input-Einfügungen funktioniert. Jedoch können bei dieser Methode Zähler und Referenzen nicht aktuell gehalten werden.

<span id="page-101-0"></span><sup>1</sup>Zweige sind im Kapitel *Zweige* des LYX*-Benutzerhandbuchs* erklärt.

# <span id="page-102-0"></span>**8. Programm-Code-Listen**

Um Programm-Code-Listen einzufügen und zu drucken, können Sie Einfügen *▷* Programmlisting verwenden. Die LATEX-Pakete **listings** und **minted** können Programm-Code auf vielfältige und flexible Weise in Ihr Dokument einfügen. Man kann nur eines der Pakete in einem Dokument verwenden. **listings** ist voreingestellt.

Ein Rechtsklick auf ein Listing öffnet das Kontextmenü, in dem Sie das Ausgabeformat der Programm-Code-Liste festlegen.

Standardmäßig fängt ein Listing mit einem neuen Absatz an. Die Platzierungsoption Eingebettetes Listing druckt das Listing in der Zeile wie hier: **int** a=5;

Die Option Gleitobjekt erzeugt ein Listing-Gleitobjekt, dessen Platzierung Sie mit h, t, b und p, analog zu den in Abschnitt [3.5.1](#page-55-0) beschriebenen Platzierungsoptionen festlegen können. Die Platzierungsoptionen können gemischt werden und werden dabei direkt hintereinander angegeben, z. B. "htbp". Die Option "h" hat manchmal keinen Effekt, aber sie muss nicht verwendet werden, da auch nicht gleitende Listen Beschriftungen haben und referenziert werden können.

Mit dem Menü Einfügen *▷* Legende kann man für das Listing eine Beschriftung hinzufügen. Man kann Listings mit Marken versehen, um auf sie wie auf andere Gleitobjekte zu verweisen: Listing [8.1.](#page-102-1) Mit dem Menü Einfügen *▷* Liste / Inhaltsverzeichnis *▷* Listings Verzeichnis kann ein Verzeichnis aller Listings eingefügt werden. Die Verzeichniseinträge sind die Nummer des Listings und dessen Beschriftung.

#### **Listing 8.1:** Gleitendes Programm-Listing

```
# G l e i t e n d e s Programm−L i s t i n g
def func ( param ) :
       ' Dies<sub>∟</sub>ist<sub>∟</sub>eine<sub>∟</sub>Python–Funktion'
      pass
```
**Bemerkung:** Das Paket **listings** setzt Beschriftungen standardmäßig vor das Listing.

Das Paket **minted** setzt sie standardmäßig vor das Listing, wenn es gleitend ist. Ansonsten wird die Beschriftung vor das Listing gesetzt, wenn die Marke in die erste Zeile eingefügt wurde, ansonsten hinter das Listing. Um die Beschriftung in jedem Fall vor das Listing zu setzen, müssen diese Zeilen als Letztes zum L<sup>AT</sup>EX-Vorspann hinzugefügt werden:

### **\@ifundefined{newfloat}**

```
{\usepackage{float}}{}
```
### **\floatstyle{plaintop}**

Wenn Sie eine Programmiersprache gewählt haben, werden die Schlüsselworte der Sprache erkannt und besonders gedruckt, wie *#*, *def* und *pass* in Listing [8.1.](#page-102-1)

#### 8. Programm-Code-Listen

␣␣␣␣**pass**

- 2 **def**␣ func ( param ) : ' Sonderzeichen : uTschüß' **pass**
- 5 **def**␣ func ( param ) :  $'$  Dies $_{\square}$ ist $_{\square}$ eine $_{\square}$ Python–Funktion'

**Bemerkung:** Wenn sie keine fettgedruckten Schlüsselwörter im Schriftstil Schreibmaschine erhalten, enthält die von Ihnen verwendete Schrift in diesem Stil wahrscheinlich keine fett gedruckten Buchstaben. Wählen Sie in diesem Fall eine andere Schrift im Menü Dokument *▷* Einstellungen *▷* Schriften. (Die Schriften *LuxiMono, BeraMono* und *Courier* enthalten fett gedruckte Buchstaben.)

Im Abschnitt Zeilennummerierung des Programmlisting Einstellungsdialogs können Sie den Stil der Zeilennummerierung festlegen, zum Beispiel, ob die Nummerierung links oder rechts gedruckt, jede wievielte Zeile nummeriert werden soll und die Schriftgröße der Nummerierung.

Im Abschnitt Bereich legen Sie fest, welche Zeilen ausgedruckt werden sollen. Im Abschnitt Stil legen Sie fest, wie die Liste ausgedruckt werden soll. Die Option Erweiterte Zeichentabelle ist nur für das Paket **listings** relevant und sollte verwendet werden, wenn nationale Zeichen wie Umlaute benutzt werden.

Hier ist ein Beispiel mit der Nummerierung links, Schrittweite "3", Sprache "Python", Optionen "Erweiterte Zeichentabelle" und "Leerzeichen als Symbol" und Bereich Zeilen 3 - 8:

Wenn Ihr Listing Tabulatoren verwendet, können Sie im Feld Tabulatorgröße die Anzahl der Zeichen festlegen, die ein Tabulator überspannen soll.

**Bemerkung:** Wegen eines Fehlers im **listings**-Paket wird die Zeilennummerierung um eine Zeile durch vorhergehende Listen verschoben. Das ist der Grund, warum die Zeilen 2 und 5 und nicht 3 und 6 in obigem Listing nummeriert werden.

Es ist auch möglich, Zeilen einer Datei als Listing zu drucken. Das machen Sie mit Einfügen *▷* Datei *▷*Unterdokument und der Art der Einbindung Listing. [1](#page-103-0) Im Dialogfenster Unterdokument können Sie die Listing-Parameter unter Weitere Parameter eingeben. Wenn Sie dort ein Fragezeichen "?" eingeben, wird Ihnen links davon eine Liste aller möglichen Parameter eingeblendet.

Um auf ein Unterdokument-Listing verweisen zu können, schreiben Sie einen Text ins Feld Marke, auf die dann wie üblich verwiesen werden kann.

<span id="page-103-1"></span>Listing [8.2](#page-103-1) ist ein Beispiel für ein Unterdokument-Listing, bei dem die Zeilen 10 – 15 gedruckt werden.

#### **Listing 8.2:** Zeilen 10–15 dieser LyX-Datei

<span id="page-103-0"></span><sup>1</sup>Die anderen Arten der Einbindung von Unterdokumenten werden in Abschnitt [7.2](#page-97-0) beschrieben.

*% a u f den Anfang de s G l e i t o b j e k t s und n i c h t a u f s Ende*  $\langle$ **usepackage** [ figure ]  $\{$  hypcap  $\}$ 

- *% Die S e i t e n de s I n h a l t s v e r z e i c h n i s s e s werden r öm isch*  $\n *number*$ *iert*,
- $%$  ein PDF-Lesezeichen für das Inhaltsverzeichnis wird *h i n z u g e f ü g t*

\ **l e t** \myTOC\ t a b l e of c o n t e n t s

Eine Formel in ein Listing einzufügen ist folgendermaßen möglich:

- 1. Öffnen Sie die Listings-Einstellungen und fügen mathescape=true in das Feld des Tabs Erweitert ein
- 2. Erstellen Sie eine Formel außerhalb des Listings
- 3. Kopieren Sie den Inhalt der Formel (nicht die Formel-Einfügung) in die Zwischenablage (Tastenkürzel Ctrl+C)
- 4. Schreiben sie " $$$ <sup>\*</sup> in das Listing und kopieren sie aus der Zwischenablage zwischen die Dollar-Zeichen (Tastenkürzel Ctrl+V)

**Listing 8.3:** Programm-Listing mit einer Formel

```
# B e i s p i e l −Programm−L i s t i n g
def func ( param ) :
       # \prod_{n=1}^{\infty} \frac{1}{x^2}x2
       pass
```
Dokumentweite Listing-Eigenschaften können im Dialog Dokument *▷* Einstellungen *▷* Listing festgelegt werden. Dort bekommt man durch Eingabe eines Fragezeichens "?" eine Liste aller möglichen Parameter.

Weitere Informationen über die Pakete **listings** und **minted**, siehe [\[15,](#page-114-9) [16\]](#page-114-10).

# **A. In LYX verfügbare Maßeinheiten**

<span id="page-106-0"></span>Um die in diesem Handbuch verwendeten Maßeinheiten zu verstehen, erläutert Tabelle [A.1](#page-106-0) alle in LYX verfügbaren Maßeinheiten.

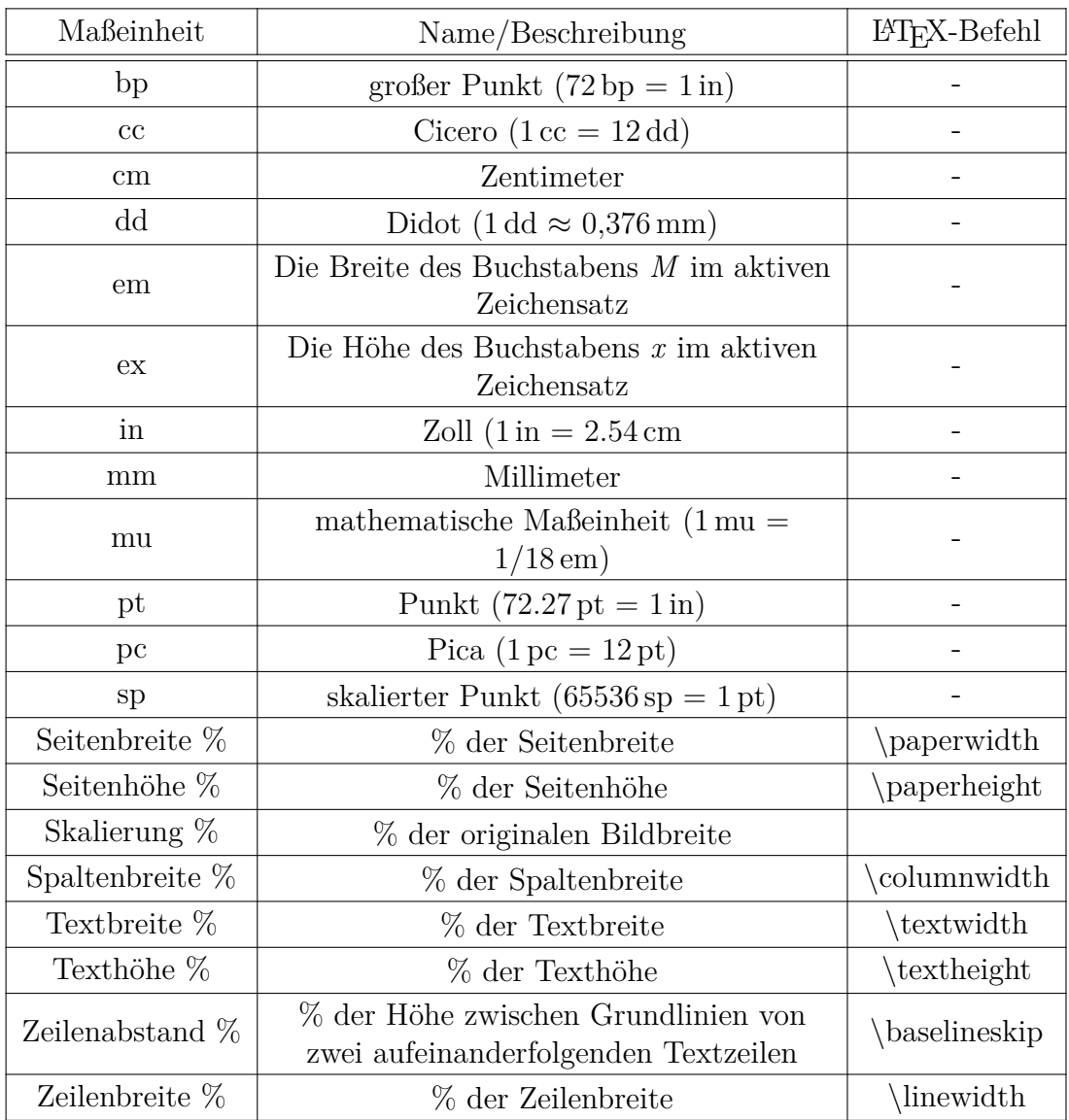

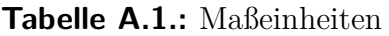
# <span id="page-108-1"></span>**B. Ausgabedatei-Formate mit Grafiken**

## **B.1. DVI**

Dieser Dateityp hat die Erweiterung ".dvi" und wird "device independent" genannt, weil er vollkommen portierbar ist. Ohne Konvertierung kann er auf jedem Rechner benutzt werden, der einen dvi-Betrachter installiert hat. DVI-Dateien werden für schnelle Vorschauen und Vorstufen für andere Ausgabeformate wie PostScript benutzt.

**Bemerkung:** DVI-Dateien enthalten keine Bilder, denn diese sind nur verlinkt.

Also vergessen Sie nicht, die Bilder mitzunehmen, wenn Sie Ihre DVI-Datei auf einen anderen Computer kopieren. Diese Eigenschaft kann Ihren Computer verlangsamen, wenn Sie die DVI-Datei betrachten, weil der dvi-Betrachter die Bilder im Hintergrund konvertieren muss, um sie sichtbar zu machen, wenn Sie in der DVI-Datei blättern. Außerdem zeigen manche DVI-Betrachter nicht alles (richtig) an. Bei Dokumenten mit vielen Bildern empfehlen wir daher das PDF-Format.

Sie können Ihr Dokument als DVI über das Menü Datei *▷* Exportieren *▷* DVI exportieren. Sie können eine Vorschau Ihres Dokument als DVI über das Menü Ansicht anschauen.

## **B.2. PostScript**

Dieser Dateityp hat die Erweiterung ".ps". PostScript wurde von der Firma Adobe als Druckersprache entwickelt. Die Datei enthält deshalb Druckbefehle. PostScript kann als "Programmiersprache" angesehen werden. Man kann mit ihr rechnen und Diagramme und Bilder zeichnen.[1](#page-108-0) Wegen dieser Möglichkeiten sind PostScript-Dateien oft größer als PDF-Dateien.

PostScript kann nur Bilder im Format EPS (Encapsulated PostScript, Datei-Erweiterung ".eps") enthalten. Weil L $\chi$ X die Verwendung jedes bekannten Bildformats erlaubt, muss es diese intern nach EPS konvertieren. Dies wird bei vielen Bildern in einem Dokument den Arbeitsfluss drastisch verlangsamen. Wenn Sie also PostScript benutzen wollen, sollten Sie Ihre Bilder vorher konvertieren und direkt als EPS einfügen.

<span id="page-108-0"></span><sup>1</sup>Wenn Sie mehr darüber wissen wollen, sollten Sie sich die Dokumentation von **PSTricks** [\[20\]](#page-114-0) oder [\[4\]](#page-114-1) ansehen.

<span id="page-109-0"></span>Sie können Ihr Dokument als PostScript über das Menü Datei *▷* Exportieren *▷* Post-Script exportieren. Sie können eine Vorschau Ihres Dokument als PostScript über das Menü Ansicht anschauen.

## **B.3. PDF**

Dieser Dateityp hat die Erweiterung ".pdf". Das "Portable Document Format" (PDF) wurde auch von der Firma Adobe als Derivat von PostScript entwickelt. Es ist komprimierter und benutzt weniger Befehle als PostScript. Wie der Begriff "portable" (übertragbar) vermuten lässt, kann eine PDF-Datei auf jeden Rechner übertragen werden, und der Ausdruck sieht immer gleich aus.

PDF kann Bilder im eigenen PDF-Format, im Format "Joint Photographic Experts Group" (JPEG, Datei-Erweiterung ".jpg" oder ".jpeg") und im Format "Portable Network Graphics" (PNG, Datei-Erweiterung ".png") enthalten. Trotzdem können Sie jedes bekannte Bildformat benutzen, weil LYX es für Sie konvertieren wird. Die Konvertierungen werden Ihren Arbeitsfluss verlangsamen, weswegen empfohlen wird, eines der drei erwähnten Bildformate zu benutzen.

PDF-Dateien können Sie über Datei *▷* Exportieren auf drei Arten erzeugen:

- **PDF (ps2pdf)** benutzt das Programm ps2pdf, das eine PDF-Datei aus einer Post-Script®-Version Ihres Dokument erstellt. Die PostScript-Version wird mit dem Programm dvips aus einer DVI-Version erstellt. Es werden also drei Konvertierungen verwendet.
- **PDF (dvipdfm)** benutzt das Programm dvipdfm, das Ihr Dokument im ersten Schritt nach DVI und in einem zweiten nach PDF konvertiert.
- **PDF (pdflatex)** benutzt das Programm pdftex, das Ihr Dokument direkt nach PDF konvertiert.

PDF (pdflatex) wird empfohlen, weil pdftex alle Funktionen der aktuellen PDF-Versionen unterstützt, schnell ist und ohne Probleme arbeitet. Das Programm dvipdfm wird nicht weiterentwickelt und ist deshalb nicht sehr aktuell.

Sie können Ihr Dokument als PDF über das Menü Datei *▷* Exportieren *▷* PDF exportieren. Sie können eine Vorschau Ihres Dokument als PDF über das Menü Ansicht oder einen Werkzeugleistenknopf anschauen.

## **C. Liste der dvips-Farbnamen**

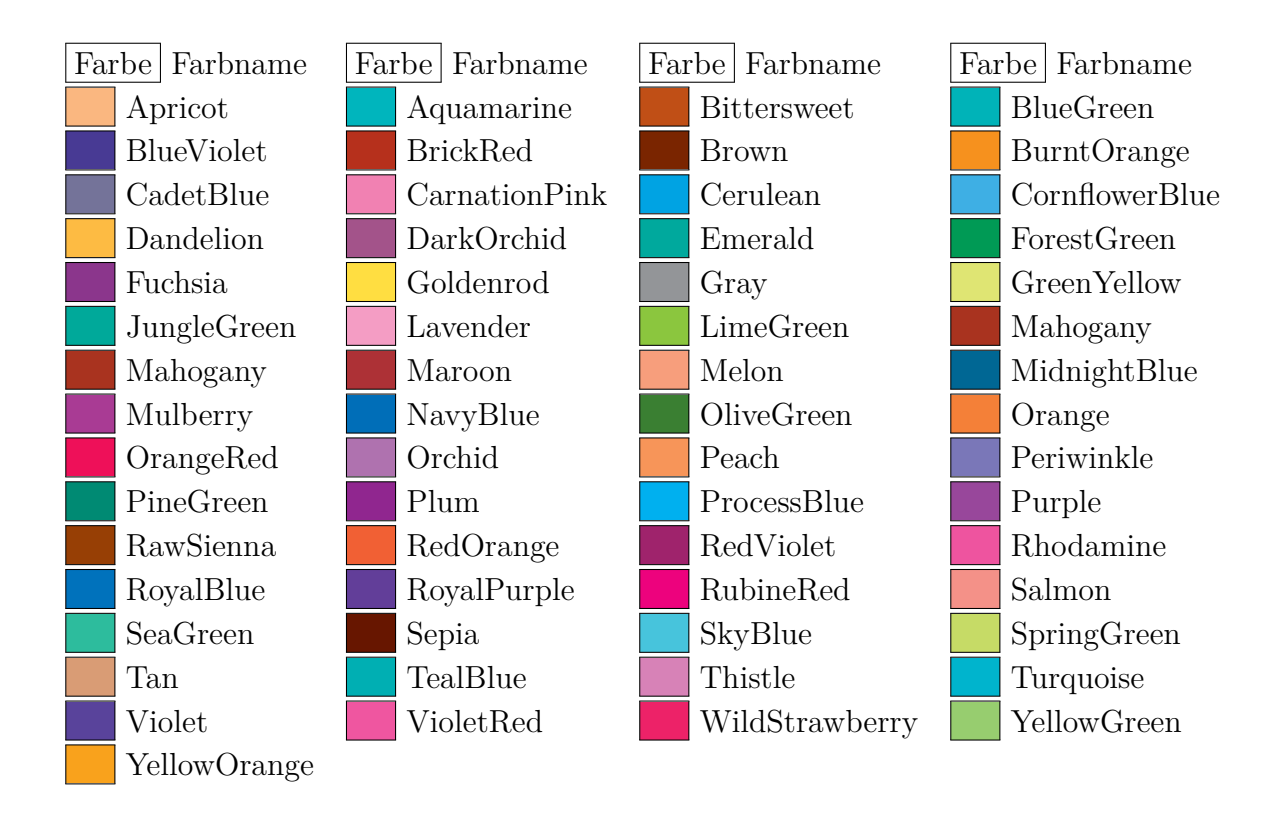

# **D. Erklärung der Gleichung [\(2.1\)](#page-29-0)**

Die Gesamtbreite von  $n$  Tabellenzellen  $W_{\text{tot n}}$  kann wie folgt berechnet werden:

<span id="page-112-0"></span>
$$
W_{\text{tot }n} = n \cdot (W_{gn} + 2 \cdot \t{abcolegep}) + (n+1) \cdot \arrayrulewidth \n(D.1)
$$

Dabei ist  $W_{gn}$  die Breite jeder Zelle. **\tabcolsep** ist die L<sup>AT</sup>EX-Länge zwischen dem Zellentext und der Zellgrenze mit dem Standardwert 6 pt. **\arrayrulewidth** ist die Dicke der Zellgrenze mit dem Standardwert 0.4 pt.

Nach Gleichung [D.1](#page-112-0) ist die Gesamtbreite einer Mehrfachspalte,  $W_{\text{tot mult}}$ ,

<span id="page-112-1"></span>
$$
W_{\text{tot mult}} = W_{g \text{ mult}} + 2 \cdot \t{abcolesep} + 2 \cdot \array rulewidth \tag{D.2}
$$

Setzt man die Gleichungen [D.1](#page-112-0) und [D.2](#page-112-1) gleich, kann man die benötigte Breite *Wg n*, wenn *n* Spalten überspannt sind, so dass jede Spalte eine Gesamtbreite  $W_{\text{tot mult}}/n$ hat, berechnen:

$$
W_{gn} = \frac{W_{gmult} + (1 - n) \cdot (2 \cdot \text{tabcolsep} + \text{arrayrulewidth})}{n} (D.3)
$$

## <span id="page-114-2"></span>**Literaturverzeichnis**

- [1] Frank Mittelbach and Michel Goossens: *The LATEX Companion Second Edition.* Addison-Wesley, 2004
- [2] Helmut Kopka and Patrick W. Daly: *A Guide to*  $\beta T_K X$  *Fourth Edition*. Addison-Wesley, 2003
- [3] Leslie Lamport:  $\cancel{B}T_F X$ : A Document Preparation System. Addison-Wesley, second edition, 1994
- <span id="page-114-1"></span>[4] Niedermair, Elke & Michael: *LATEX-Praxisbuch*, Franzis-Verlag, 2004
- [5] Dokumentation des LATEX-Pakets **[arydshln](https://www.ctan.org/tex-archive/macros/latex/contrib//arydshln/arydshln.pdf)**
- [6] Dokumentation des LATEX-Pakets **[booktabs](https://www.ctan.org/tex-archive/macros/latex/contrib//booktabs/booktabs.pdf)**
- [7] Dokumentation des LATEX-Pakets **[caption](https://www.ctan.org/tex-archive/macros/latex/contrib//caption/caption-deu.pdf)**
- [8] Dokumentation des LATEX-Pakets **[diagbox](https://www.ctan.org/tex-archive/macros/latex/contrib//diagbox/diagbox.pdf)**
- [9] Dokumentation des LATEX-Pakets **[endfloat](https://www.ctan.org/tex-archive/macros/latex/contrib//endfloat/endfloat.pdf)**
- [10] Dokumentation des LATEX-Pakets **[footmisc](https://www.ctan.org/tex-archive/macros/latex/contrib//footmisc/footmisc.pdf)**
- [11] Dokumentation des LATEX-Pakets **[hypcap](https://www.ctan.org/tex-archive/macros/latex/contrib/oberdiek/hypcap.pdf)**
- [12] Dokumentation des LATEX-Pakets **[hyperref](https://www.ctan.org/tex-archive/macros/latex/contrib//hyperref/hyperref.pdf)**
- [13] Dokumentation des LATEX-Pakets **[KOMA-Script](https://www.ctan.org/tex-archive/macros/latex/contrib/koma-script/doc/scrguide.pdf)**
- [14] Dokumentation des LATEX-Pakets **[lettrine](https://www.ctan.org/tex-archive/macros/latex/contrib/lettrine/doc/lettrine.pdf)** und ein [Beispiel](https://www.ctan.org/tex-archive/macros/latex/contrib/lettrine/doc/demo-de.pdf)
- [15] Dokumentation des LATEX-Pakets **[listings](https://www.ctan.org/tex-archive/macros/latex/contrib//listings/listings.pdf)**
- [16] Dokumentation des LATEX-Pakets **[minted](https://www.ctan.org/tex-archive/macros/latex/contrib//minted/minted.pdf)**
- [17] Dokumentation des LATEX-Pakets **[marginnote](https://www.ctan.org/tex-archive/macros/latex/contrib//marginnote/marginnote.pdf)**
- [18] Dokumentation des LATEX-Pakets **[pdfpages](https://www.ctan.org/tex-archive/macros/latex/contrib/pdfpages/pdfpages.pdf)**
- [19] Dokumentation des LATEX-Pakets **[prettyref](https://www.ctan.org/tex-archive/macros/latex/contrib/prettyref/prettyref.pdf)**
- <span id="page-114-0"></span>[20] Webseite des LATEX-Pakets **[PSTricks](http://tug.org/PSTricks/)**

#### <span id="page-115-0"></span>Literaturverzeichnis

- [21] Dokumentation des LATEX-Pakets **[refstyle](https://www.ctan.org/tex-archive/macros/latex/contrib/refstyle/refstyle.pdf)**
- [22] Dokumentation des LATEX-Pakets **[sidecap](https://www.ctan.org/tex-archive/macros/latex/contrib//sidecap/sidecap.pdf)**
- [23] Dokumentation der Option [Text in PDF weglassen](https://www.ctan.org/tex-archive/info/svg-inkscape/InkscapePDFLaTeX.pdf) des Programms [Inkscape](https://inkscape.org)

## **Stichwortverzeichnis**

### **A**

Abbildungen, [1](#page-0-0) Bildformate, [4](#page-9-0) Einstellungsgruppen, [2](#page-1-0) gleitende, [2](#page-1-0) Grafik-Dialog, [1](#page-0-0) rotierte, [1,](#page-0-0) [79](#page-84-0) skalierte, [1,](#page-0-0) [80](#page-85-0)

## **B**

BMP, [5](#page-10-0) Boxen Anpassung, [74](#page-79-0) Ausrichtung, [72](#page-77-0) Box-Dialog-Fenster, [71](#page-76-0) Einleitung, [71](#page-76-0) farbige, [78](#page-83-0) für Buchstaben, [77](#page-82-0) für Vertikale Ausrichtung, [77](#page-82-0) Größe, [71](#page-76-0) Minipage, [75](#page-80-0) Parbox, [76](#page-81-0) raisebox, [77](#page-82-0) rotierte, [79](#page-84-0) skalierte, [79](#page-84-0) Verzierung, [73](#page-78-0) zur Vermeidung von Silbentrennung, [77](#page-82-0)

### **D**

Dateien externe, [87](#page-92-0) Dateiformat DVI, [103](#page-108-1) PDF, [104](#page-109-0)

PostScript, [103](#page-108-1) DVI, [103](#page-108-1)

### **E**

Einheiten, [101](#page-106-0) Endnoten, [66](#page-71-0) EPS, [5,](#page-10-0) [103](#page-108-1) Externes Material, [87](#page-92-0)

## **F**

Farbe für Text, [31](#page-36-0) farbige Tabellenlinien, [34](#page-39-0) Tabellenzeilen, [33](#page-38-0) Tabellenzellen, [31](#page-36-0) Fußnoten, [64](#page-69-0) Nummerierung, [65](#page-70-0) Platzierung, [66](#page-71-0)

## **G**

GIF, [5](#page-10-0) Gleitobjekte, [45](#page-50-0) Abbildungen, [2](#page-1-0) Algorithmen, [46](#page-51-0) Beschriftung Formatierung, [54](#page-59-0) Platzierung, [56](#page-61-0) drehen, [52](#page-57-0) Einleitung, [45](#page-50-0) Einstellungen, [49](#page-54-0) nebeneinander, [54](#page-59-0) Nummerierung, [46](#page-51-0) Platzierung, [50](#page-55-0) Querverweise, [47](#page-52-0) Tabellen, [10](#page-15-0)

Typen, [45](#page-50-0) umflossene, [83](#page-88-0) Untergleitobjekte, [52](#page-57-0) Verzeichnisse, [61](#page-66-0)

#### **I**

Initiale, [85](#page-90-0)

#### **J**

JPG, JPEG, [5,](#page-10-0) [104](#page-109-0)

#### **L**

LATEX-Pakete arydshln, [43,](#page-48-0) [109](#page-114-2) booktabs, [30,](#page-35-0) [109](#page-114-2) calc, [24,](#page-29-1) [28,](#page-33-0) [37](#page-42-0) caption, [11,](#page-16-0) [15,](#page-20-0) [16,](#page-21-0) [55,](#page-60-0) [56,](#page-61-0) [109](#page-114-2) colortbl, [31,](#page-36-0) [33,](#page-38-0) [44](#page-49-0) diagbox, [25,](#page-30-0) [109](#page-114-2) endfloat, [51,](#page-56-0) [109](#page-114-2) fancybox, [74](#page-79-0) flafter, [51](#page-56-0) footmisc, [67,](#page-72-0) [109](#page-114-2) ftnright, [66](#page-71-0) hypcap, [49,](#page-54-0) [60,](#page-65-0) [109](#page-114-2) hyperref, [15,](#page-20-0) [48,](#page-53-0) [49,](#page-54-0) [109](#page-114-2) KOMA-Script, [55,](#page-60-0) [56,](#page-61-0) [67,](#page-72-0) [109](#page-114-2) lettrine, [85,](#page-90-0) [109](#page-114-2) listings, [97,](#page-102-0) [109](#page-114-2) marginnote, [68,](#page-73-0) [109](#page-114-2) minted, [97,](#page-102-0) [109](#page-114-2) oberdiek, [49](#page-54-0) pdfpages, [88,](#page-93-0) [109](#page-114-2) picinpar, [84](#page-89-0) prettyref, [48,](#page-53-0) [109](#page-114-2) pstricks, [109](#page-114-2) refstyle, [48,](#page-53-0) [110](#page-115-0) sidecap, [56,](#page-61-0) [110](#page-115-0) wrapfig, [83](#page-88-0) xcolor, [33](#page-38-0) Listen, [97](#page-102-0)

#### **M**

Mehrere Zeilen in Tabellenzellen, [22](#page-27-0) Mehrfachspalten, [22](#page-27-0)

Berechnung, [23](#page-28-0) Mehrfachzeilen, [24](#page-29-1) Mehrseitige Tabellen, [14](#page-19-0)

#### **N**

Notizen Fußnoten, [64](#page-69-0) LYX-Notizen, [63](#page-68-0) Randnotizen, [68](#page-73-0)

## **P**

PDF, [5,](#page-10-0) [104](#page-109-0) PNG, [5,](#page-10-0) [104](#page-109-0) PostScript, [103](#page-108-1) Programm-Code, [97](#page-102-0)

## **Q**

Querverweise auf Abbildungen, [3](#page-8-0) auf Gleitobjekte, [47](#page-52-0) auf Tabellen, [11](#page-16-0) Automatische Namen, [48](#page-53-0) Formate, [47](#page-52-0) Position, [49](#page-54-0)

#### **R**

Randnotizen, [68](#page-73-0) Rotiertes Material, [36,](#page-41-0) [79](#page-84-0)

### **S**

Skaliertes Material, [79](#page-84-0) SVG, [5](#page-10-0)

## **T**

Tabellen, [7](#page-12-0) Anpassung, [38](#page-43-0) Ausrichtung, [31](#page-36-0) Bearbeiten-Menü, [10](#page-15-0) Einführung, [7](#page-12-0) Einstellungen, [8](#page-13-0) farbige, [31](#page-36-0) Formale, [29](#page-34-0) gleitende, [10](#page-15-0) Linien -dicke, [42](#page-47-0) gestrichelte , [43](#page-48-0)

Mahrfachspalten, [22](#page-27-0) Berechnung, [23](#page-28-0) Mehrfachzeilen, [24](#page-29-1) mehrseitige, [11](#page-16-0) Ausrichtung, [14](#page-19-0) Berechnung, [18](#page-23-0) Beschriftungsbreite, [15](#page-20-0) Fußnoten, [13](#page-18-0) Gleitobjekte, [18](#page-23-0) manueller Seitenumbruch, [18](#page-23-0) mehrere Beschriftungen, [16](#page-21-0) Querverweis, [15](#page-20-0) Titel, [14](#page-19-0) rotierte, [79](#page-84-0) rotierte Zellen, [36](#page-41-0) skalierte, [80](#page-85-0) Spaltenformat, [40](#page-45-0) Werkzeugleiste, [9](#page-14-0) Zeilenabstand, [38](#page-43-0) Zeilenumbrüche, [22](#page-27-0) Zellenausrichtung, [40](#page-45-0)

#### **U**

Umflossene Objekte, [83](#page-88-0) Fixe Objekte, [84](#page-89-0) Gleitobjekte, [83](#page-88-0) Initiale, [85](#page-90-0) Unterdokument, [92](#page-97-0)

#### **W**

WMF, [5](#page-10-0)